WebSphere Business Integration Server Express e Express Plus

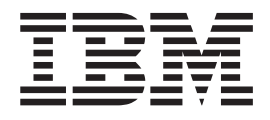

# WebSphere Business Integration Server Express: Guia de Instalação para Windows

*Versão 4.3.1*

WebSphere Business Integration Server Express e Express Plus

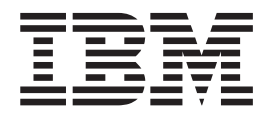

# WebSphere Business Integration Server Express: Guia de Instalação para Windows

*Versão 4.3.1*

**Nota!**

Antes de utilizar estas informações e o produto suportado por elas, leia as informações em ["Avisos"](#page-96-0) na página 87.

#### **30 de Julho de 2004**

Esta edição deste documento se aplica ao IBM WebSphere Business Integration Server Express, versão 4.3.1 e IBM WebSphere Business Integration Server Express Plus, versão 4.3.1.

Para nos enviar seus comentários sobre este documento do IBM WebSphere Business Integration, envie um e-mail para doc-comments@us.ibm.com. Esperamos receber os seus comentários.

Quando o Cliente envia seus comentários, concede direitos não-exclusivos à IBM para usá-los ou distribuí-los da maneira que achar conveniente, sem que isso implique em qualquer compromisso ou obrigação para com o Cliente.

**© Copyright International Business Machines Corporation 2004. Todos os direitos reservados.**

## **Índice**

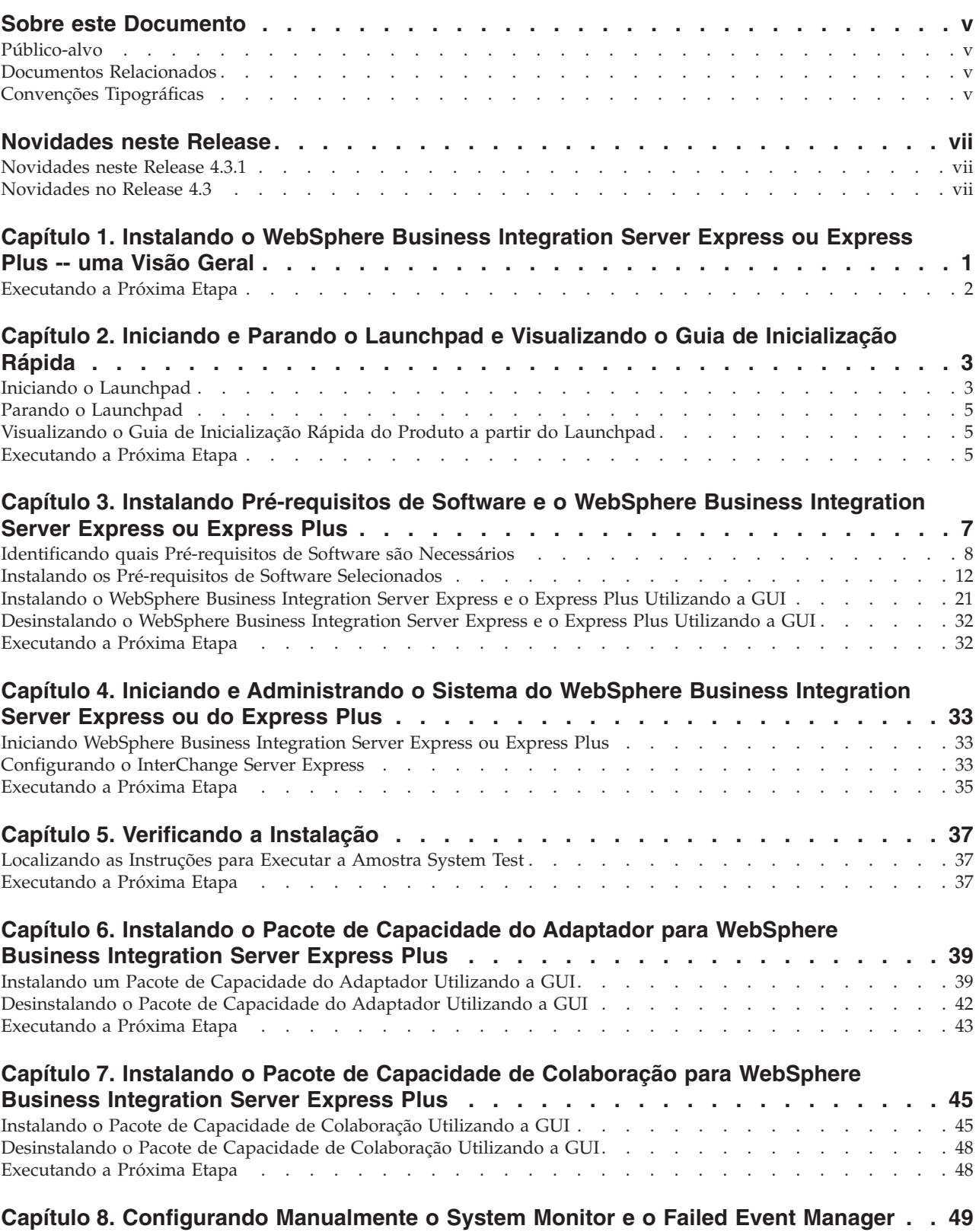

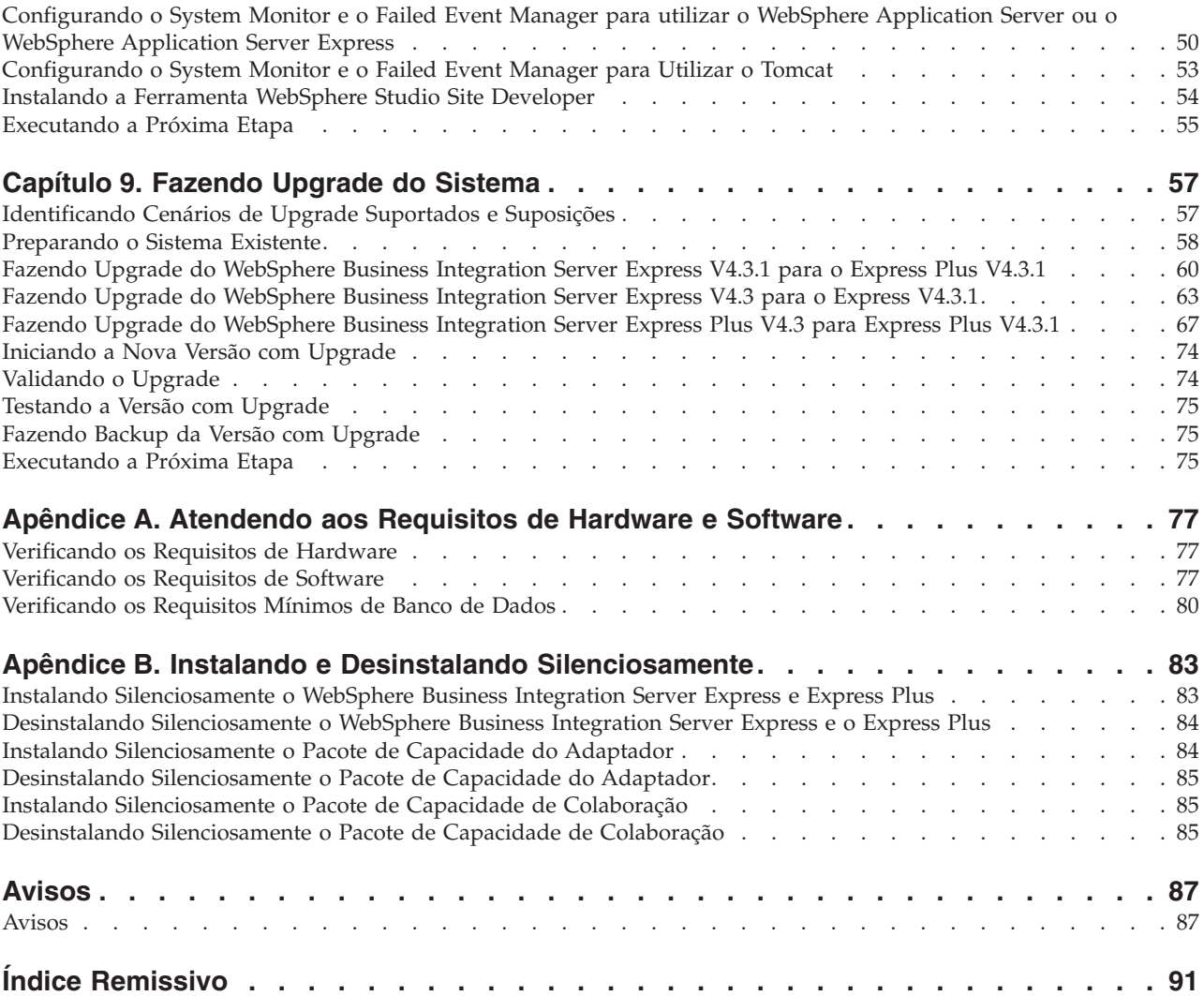

### <span id="page-6-0"></span>**Sobre este Documento**

Os produtos IBM(R) WebSphere(R) Business Integration Server Express e IBM WebSphere Business Integration Server Express Plus são compostos pelos seguintes componentes: InterChange Server Express, o Toolset Express associado, CollaborationFoundation e um conjunto de adaptadores de integração de software. As ferramentas no Toolset Express o ajudam a criar, modificar e gerenciar processos de negócios. Você pode escolher entre os adaptadores pré-empacotados para seus processos de negócios que abrangem os aplicativos. O gabarito de processos padrão — CollaborationFoundation — permite que você crie rapidamente processos personalizados.

Este documento descreve como instalar e configurar os sistemas IBM WebSphere Business Integration Server Express e o IBM WebSphere Business Integration Server Express Plus.

Exceto quando indicado ao contrário, todas as informações neste guia se aplicam ao IBM WebSphere Business Integration Server Express e IBM WebSphere Business Integration Server Express Plus. O termo WebSphere Business Integration Server Express e suas variantes se referem a ambos os produtos.

#### **Público-alvo**

Este documento é destinado a consultores e administradores de sistema que instalam, implementam e administram o WebSphere Business Integration Server Express ou o Express Plus no ambiente Microsoft(R) Windows(R).

#### **Documentos Relacionados**

O conjunto completo de documentação disponível com este produto descreve os recursos e os componentes comuns a todas as instalações do WebSphere Business Integration Server Express e Express Plus e inclui material de referência sobre componentes específicos.

Você pode fazer download, instalar e visualizar a documentação no seguinte site: [http://www.ibm.com/websphere/wbiserverexpress/infocenter](http://www.ibm.com/websphere/wbiserverexpress/infocenter/).

**Nota:** Informações importantes sobre este produto podem estar disponíveis nos Technotes de Suporte Técnico e Flashes emitidos depois da publicação deste documento. Eles podem ser localizados no Web site do WebSphere Business Integration Support,

<http://www.ibm.com/software/integration/websphere/support/>. Selecione a área de componentes de interesse e procure as seções Technotes e Flashes.

## **Convenções Tipográficas**

Este documento utiliza as seguintes convenções:

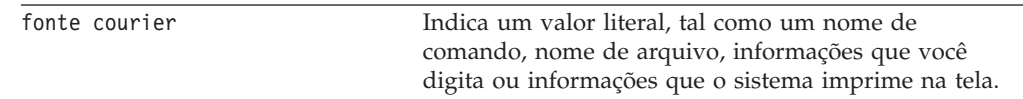

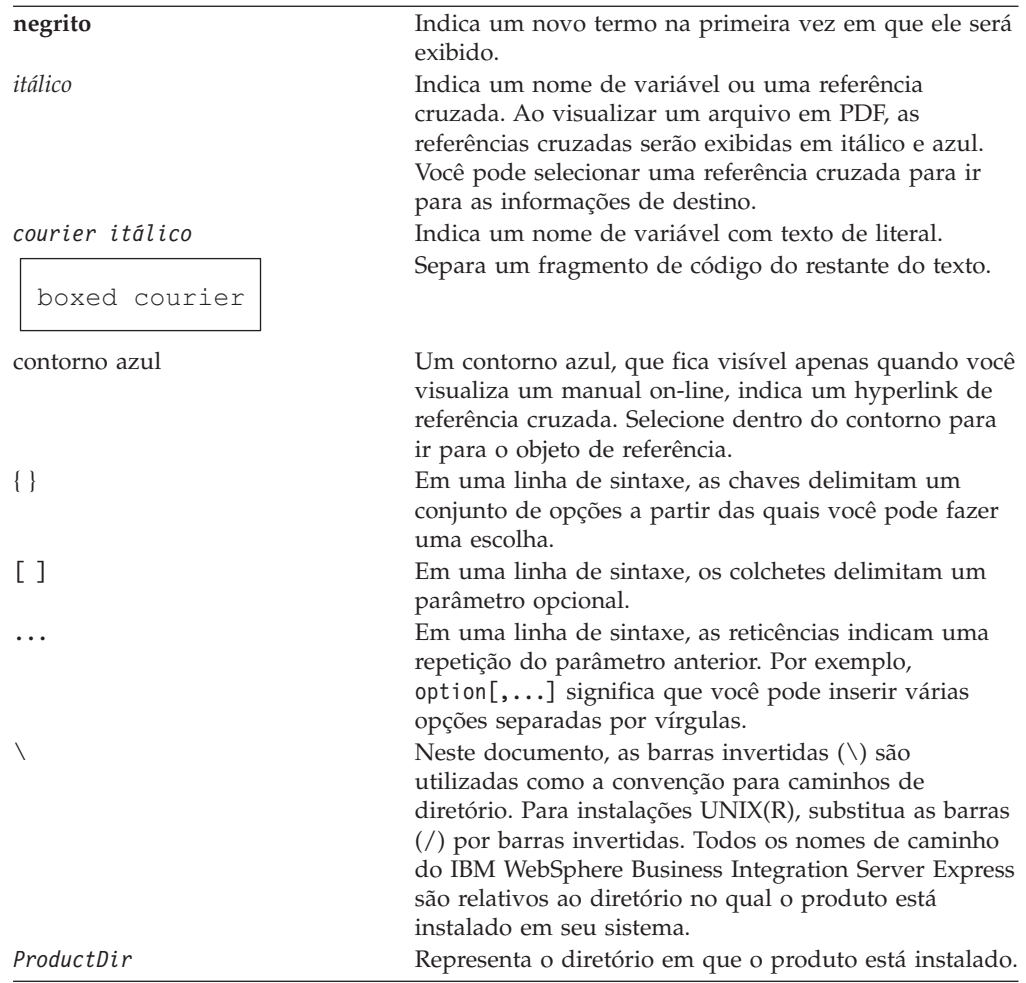

## <span id="page-8-0"></span>**Novidades neste Release**

## **Novidades neste Release 4.3.1**

Esse release inclui suporte ao modo de produção para os seguintes sistemas operacionais:

- IBM OS/400 V5R2, V5R3
- Red Hat Enterprise Linux(TM) AS 3.0 Update 1
- SuSE Linux Enterprise Server 8.1 SP3
- Microsoft Windows 2003

## **Novidades no Release 4.3**

Este é o primeiro release deste guia.

## <span id="page-10-0"></span>**Capítulo 1. Instalando o WebSphere Business Integration Server Express ou Express Plus -- uma Visão Geral**

Os produtos IBM WebSphere Business Integration Server Express e Express Plus são fornecidos com um programa de configuração com base na GUI (Interface Gráfica com o Usuário) chamado Launchpad que o conduz passo a passo pela instalação e configuração do pré-requisito e software do produto.

Este guia detalha cada etapa dos processos de instalação e configuração. As etapas devem ser executadas na seguinte ordem:

- 1. Aprenda a operação básica do Launchpad, incluindo como iniciar, parar e utilizar a ferramenta para visualizar o produto *Guia de Iniciação Rápida*. Consulte a Capítulo 2, "Iniciando e Parando o Launchpad e [Visualizando](#page-12-0) o Guia de [Inicialização](#page-12-0) Rápida", na página 3.
- 2. Verifique se os pré-requisitos de software exigidos estão instalados, instale os pré-requisitos selecionados, se desejar e instale o produto WebSphere Business Integration Server Express ou Express Plus. Consulte a Capítulo 3, ["Instalando](#page-16-0) [Pré-requisitos](#page-16-0) de Software e o WebSphere Business Integration Server Express ou [Express](#page-16-0) Plus", na página 7.
- 3. Inicie e administre seu sistema. Consulte a Capítulo 4, ["Iniciando](#page-42-0) e [Administrando](#page-42-0) o Sistema do WebSphere Business Integration Server Express ou do [Express](#page-42-0) Plus", na página 33.
- 4. Opcionalmente, verifique se seu sistema está instalado e funcionando corretamente, utilizando uma amostra fornecida chamada System Test. Consulte a Capítulo 5, ["Verificando](#page-46-0) a Instalação", na página 37.
- 5. Opcionalmente, instale um Pacote de Capacidade do Adaptador para WebSphere Business Integration Server Express Plus. Consulte a [Capítulo](#page-48-0) 6, "Instalando o Pacote de [Capacidade](#page-48-0) do Adaptador para WebSphere Business [Integration](#page-48-0) Server Express Plus", na página 39.
- 6. Opcionalmente, instale um Pacote de Capacidade de Colaboração para WebSphere Business Integration Server Express Plus. Consulte a [Capítulo](#page-54-0) 7, "Instalando o Pacote de Capacidade de [Colaboração](#page-54-0) para WebSphere Business [Integration](#page-54-0) Server Express Plus", na página 45.

Os capítulos adicionais no guia fornecem informações sobre:

- v Capítulo 8, ["Configurando](#page-58-0) Manualmente o System Monitor e o Failed Event [Manager",](#page-58-0) na página 49.
- v Capítulo 9, ["Fazendo](#page-66-0) Upgrade do Sistema", na página 57.
- v Apêndice A, ["Atendendo](#page-86-0) aos Requisitos de Hardware e Software", na página 77.
- v Apêndice B, "Instalando e Desinstalando [Silenciosamente",](#page-92-0) na página 83.

Cada capítulo (exceto para os Apêndices) termina com uma seção chamada ″Executando a Próxima Etapa″. Esta seção o instrui sobre o capítulo para o qual prosseguir com base na sua localização no processo de instalação e nos produtos que planeja instalar.

## <span id="page-11-0"></span>**Executando a Próxima Etapa**

Para iniciar os processos de instalação e configuração, vá para o [Capítulo](#page-12-0) 2, "Iniciando e Parando o Launchpad e [Visualizando](#page-12-0) o Guia de Inicialização Rápida", na [página](#page-12-0) 3 para aprender as funções básicas do Launchpad.

## <span id="page-12-0"></span>**Capítulo 2. Iniciando e Parando o Launchpad e Visualizando o Guia de Inicialização Rápida**

Para utilizar a GUI do Launchpad para conduzí-lo pela instalação e configuração do WebSphere Business Integration Server Express ou Express Plus, você deve iniciar e pará-lo. Você também deve poder visualizar o produto *Guia de Iniciação Rápida* para obter um procedimento para verificar se o sistema está instalado e operando corretamente.

Este capítulo contém as seguintes seções:

- v "Iniciando o Launchpad"
- v "Parando o [Launchpad"](#page-14-0) na página 5
- v ["Visualizando](#page-14-0) o Guia de Inicialização Rápida do Produto a partir do [Launchpad"](#page-14-0) na página 5
- v ["Executando](#page-14-0) a Próxima Etapa" na página 5

### **Iniciando o Launchpad**

Antes de iniciar o Launchpad, faça o seguinte:

- v Verifique se seu sistema atende aos requisitos de hardware listados na seção ["Verificando](#page-86-0) os Requisitos de Hardware" na página 77.
- v Consulte o seguinte site para obter os Fix Packs disponíveis do produto: <http://www.ibm.com/software/integration/websphere/support/>
- v Se você tiver o Norton AntiVirus em execução na sua máquina, desligue-o e reinicie sua máquina da seguinte maneira:
	- 1. Selecione **Start** > **Settings** > **Control Panel** > **Administrative Tools** > **Services**.
	- 2. Clique com o botão direito em Norton AntiVirus Client.
	- 3. Selecione **Stop**.
- v Certifique-se de ter os privilégios de Administrador do Windows. Se este requisito não for atendido, uma mensagem de erro destacando o problema será exibida e o programa Launchpad será encerrado.
- v As instruções de instalação em todo este documento consideram a instalação a partir dos CDs do produto. Se você estiver instalando a partir de ESDs obtidos pelo Passport Advantage, faça o seguinte:
	- Consulte as informações do Passport Advantage para fazer download das instruções.
	- Extraia todos os ESDs no mesmo diretório de sua unidade de disco rígido e instale a unidade de disco rígido para assegurar o funcionamento correto do instalador. *Não* crie CDs com base nas imagens do ESD e tente instalar a partir delas. Se fizer isso, a instalação poderá falhar uma vez que os utilitários de instalação para alguns pré-requisitos de software não podem ser empacotados com os ESDs que contêm o software de pré-requisitos real.
	- Certifique-se de que as pastas do componente do diretório no qual você extrai ESDs não possuam espaços em seus nomes. Por exemplo, C:\Program Files\WBISE *não* é um diretório válido porque a pasta Program Files possui um espaço em seu nome. O C:\WBISE *é* um diretório válido porque a pasta WBISE não possui um espaço em seu nome.

Para chamar o Launchpad, insira o CD que contém Componentes Base do WebSphere Business Integration Server Express ou do Express Plus no computador. Aparecerá a tela de Boas-vindas do Launchpad. Os botões no lado esquerdo da tela de Boas-vindas permitem a seleção rápida de várias tarefas.

A tela de Boas-vindas do Launchpad do produto WebSphere Business Integration Server Express é um pouco diferente da tela do produto WebSphere Business Integration Server Express Plus. Aqui está a tela de Boas-vindas do Launchpad do produto WebSphere Business Integration Server Express.

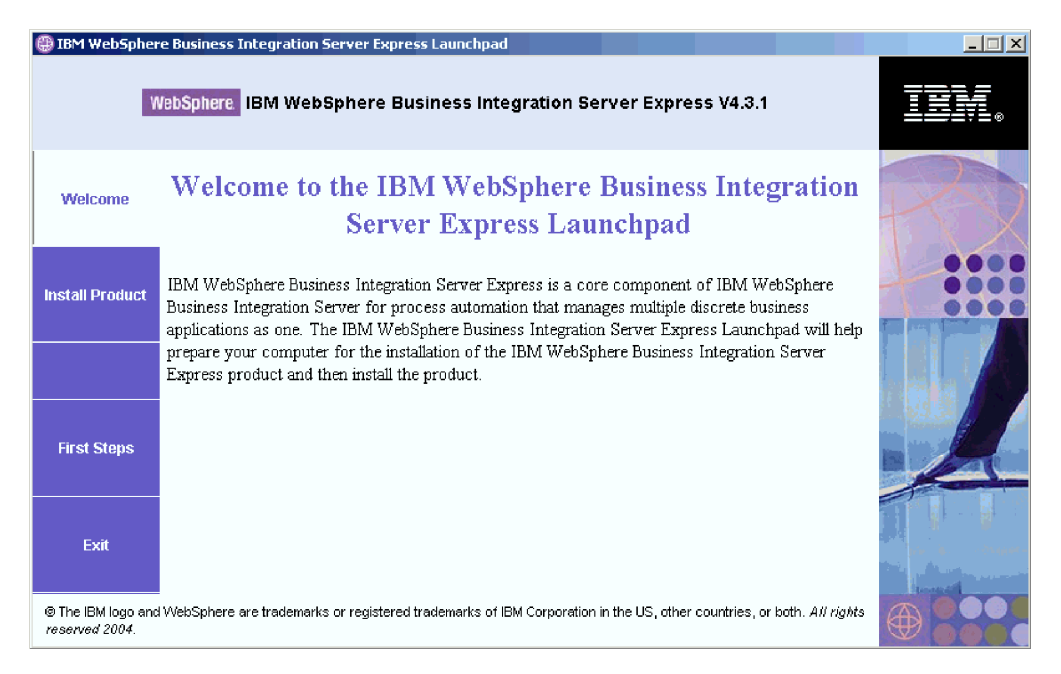

*Figura 1. Tela de Boas-vindas do Launchpad do WebSphere Business Integration Server Express*

Os botões nesta tela controlam as seguintes tarefas:

#### **Install Product**

Conduz o usuário para instalar os pré-requisitos de software adequados com base nos componentes do produto que você pretende instalar e, em seguida, instale os componentes do produto também.

#### **First Steps**

Ative o *Guia de Iniciação Rápida*.

**Exit** Pára o Launchpad.

Aqui está a tela de Boas-vindas do Launchpad do produto WebSphere Business Integration Server Express Plus. Observe que a versão Express Plus tem um botão extra chamado **Install Capacity Pack**. Este botão permite que você ative os instaladores para o Pacote de Capacidade do Adaptador e o Pacote de Capacidade de Colaboração. Os procedimentos de instalação do Pacote de Capacidade do Adaptador e Pacote de Capacidade de Colaboração estão descrito no [Capítulo](#page-48-0) 6, "Instalando o Pacote de [Capacidade](#page-48-0) do Adaptador para WebSphere Business [Integration](#page-48-0) Server Express Plus", na página 39 e no Capítulo 7, ["Instalando](#page-54-0) o Pacote de Capacidade de [Colaboração](#page-54-0) para WebSphere Business Integration Server [Express](#page-54-0) Plus", na página 45.

<span id="page-14-0"></span>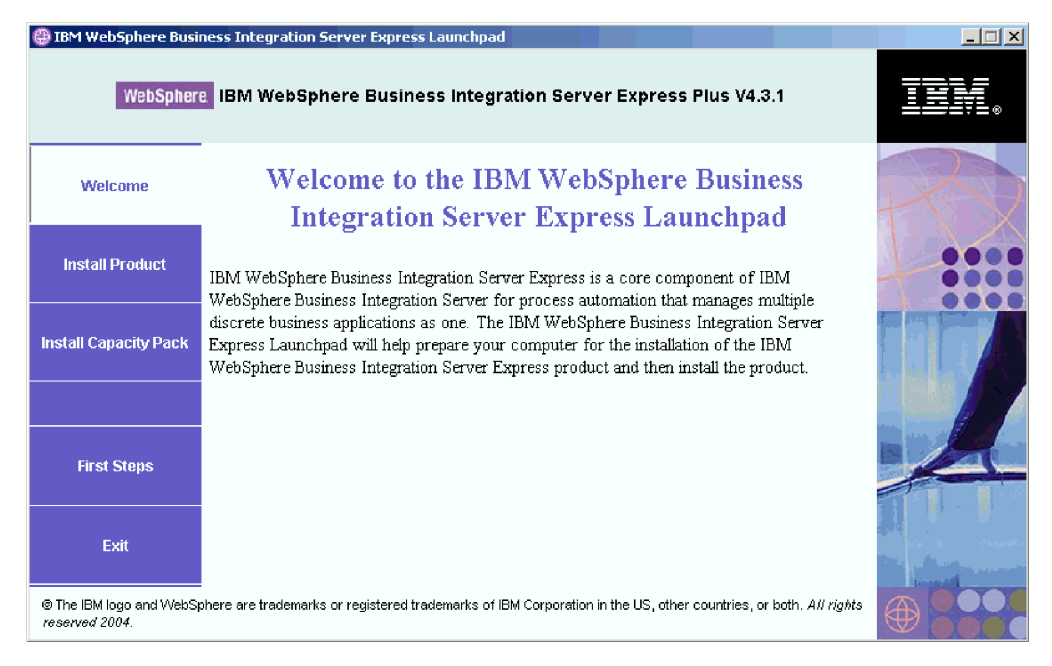

*Figura 2. Tela de Boas-vindas do Launchpad do WebSphere Business Integration Server Express Plus*

#### **Parando o Launchpad**

Para sair do Launchpad, selecione o botão Launchpad chamado **Exit**.

### **Visualizando o Guia de Inicialização Rápida do Produto a partir do Launchpad**

O Launchpad fornece uma maneira rápida e fácil de visualizar o *Guia de Inicialização Rápida do Módulo*. Para visualizar esta documentação, selecione o botão do Launchpad chamado **First Steps**.

#### **Executando a Próxima Etapa**

Se estiver confiante ao executar as operações básicas da GUI do Launchpad realçadas neste capítulo, prossiga para o Capítulo 3, "Instalando [Pré-requisitos](#page-16-0) de Software e o [WebSphere](#page-16-0) Business Integration Server Express ou Express Plus", na [página](#page-16-0) 7 para obter informações sobre como utilizar o Launchpad para identificar os pré-requisitos necessários, instalar os pré-requisitos selecionados e instalar o WebSphere Business Integration Server Express ou Express Plus.

## <span id="page-16-0"></span>**Capítulo 3. Instalando Pré-requisitos de Software e o WebSphere Business Integration Server Express ou Express Plus**

O sistema WebSphere Business Integration Server Express ou Express Plus pode determinar o pré-requisito de software necessário para a sua instalação com base nos componentes que você planeja instalar. O Launchpad verifica se o pré-requisito de software necessário está instalado em sua máquina. Se determinados itens não estiverem instalados, ele poderá instalá-los.

O Launchpad então ativa o instalador de GUI que orienta você através da instalação do WebSphere Business Integration Server Express ou do Express Plus. Uma segunda GUI fica disponível para desinstalar os produtos. A instalação e a desinstalação silenciosa também são possíveis.

As instruções de instalação no decorrer das seções nesse capítulo assumem o seguinte:

- v O WebSphere Business Integration Server Express ou o Express Plus versão 4.3.1 ainda *não* está instalado em sua máquina. Se você possui uma versão anterior do produto ou pacotes de competência instalados e deseja fazer upgrade deles para a versão 4.3.1 ou se instalou o WebSphere Business Integration Server Express V4.3.1 e deseja fazer upgrade para o WebSphere Business Integration Server Express Plus V4.3.1, consulte Capítulo 9, ["Fazendo](#page-66-0) Upgrade do Sistema", na [página](#page-66-0) 57 para obter instruções.
- v Os componentes serão instalados em uma máquina que executa o sistema operacional Windows 2000 em um ambiente de produção. *Quando o instalador é executado em sistemas Windows XP e Windows 2003, algumas telas não aparecerão e outras mostrarão diferentes seleções.* Consulte a Tabela 4 na [página](#page-87-0) 78 para obter uma listagem dos componentes de produtos que são suportados em cada uma das plataformas Windows nos ambientes de produção e de desenvolvimento.
- v A instalação é de um sistema WebSphere Business Integration Server Express Plus. A instalação de um sistema WebSphere Business Integration Server Express pode mostrar telas ligeiramente diferentes.
- v Você revisou e entendeu as informações no Capítulo 2, ["Iniciando](#page-12-0) e Parando o Launchpad e [Visualizando](#page-12-0) o Guia de Inicialização Rápida", na página 3 e iniciou o Launchpad.

Este capítulo contém as seguintes seções:

- v ["Identificando](#page-17-0) quais Pré-requisitos de Software são Necessários" na página 8
- v "Instalando os Pré-requisitos de Software [Selecionados"](#page-21-0) na página 12
- v ["Instalando](#page-30-0) o WebSphere Business Integration Server Express e o Express Plus [Utilizando](#page-30-0) a GUI" na página 21
- v ["Desinstalando](#page-41-0) o WebSphere Business Integration Server Express e o Express Plus [Utilizando](#page-41-0) a GUI" na página 32
- v ["Executando](#page-41-0) a Próxima Etapa" na página 32

Consulte Apêndice B, "Instalando e Desinstalando [Silenciosamente",](#page-92-0) na página 83 para obter instruções sobre a execução da instalação e desinstalação silenciosa.

#### <span id="page-17-0"></span>**Identificando quais Pré-requisitos de Software são Necessários**

O sistema WebSphere Business Integration Server Express ou Express Plus pode determinar o pré-requisito de software necessário para a sua instalação com base nos componentes que você planeja instalar. Consulte a seção ["Decidindo](#page-33-0) Quais [Componentes](#page-33-0) do WebSphere Business Integration Server Express e Express Plus [Instalar"](#page-33-0) na página 24 para obter descrições dos componentes disponíveis. Determinadas entradas nas telas da GUI possuem ícones de ajuda próximos. Ao selecionar um ícone, uma janela é aberta com as informações relevantes sobre o recursos e os pré-requisitos necessários para o recurso.

Para se comunicar ao sistema quais os componentes você pretende instalar, execute as seguintes etapas:

1. Selecione o botão do Launchpad identificado como **Install Product**. A tela Install Server será exibida.

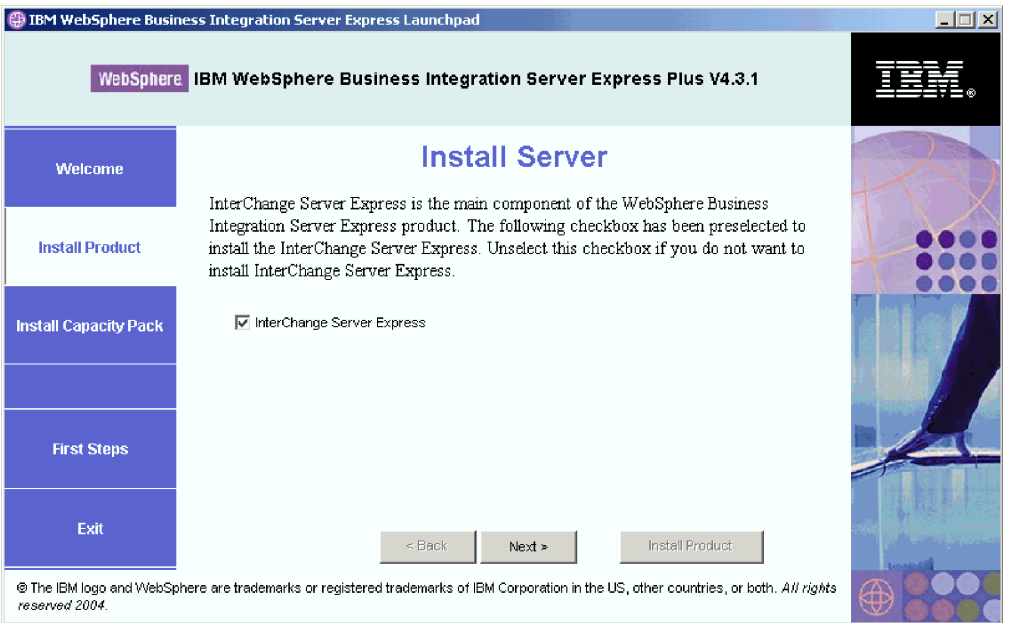

*Figura 3. Tela Install Server*

- 2. Na tela Install Server, a caixa de opções ao lado da entrada **InterChange Server Express** fica selecionada, por padrão. Execute uma das seguintes ações:
	- v Para instalar o componente InterChange Server Express, selecione **Next**.
	- v Para *não* instalar o componente InterChange Server Express, desmarque a caixa de opções e selecione **Next**.

A tela Install Tools será exibida.

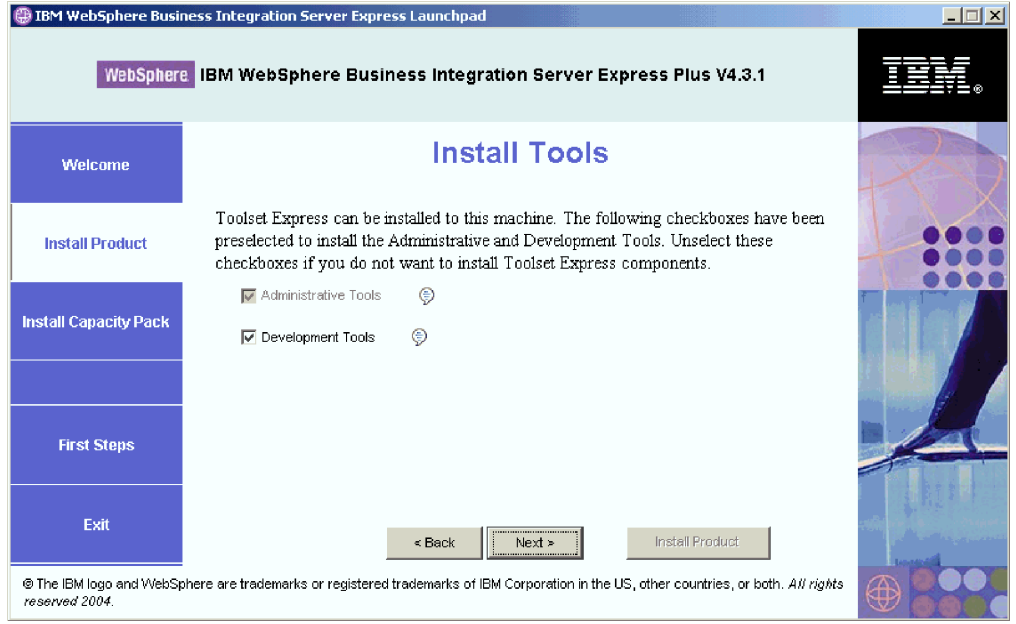

*Figura 4. Tela Install Tools*

- 3. Na tela Install Tools, as caixas de opções ao lado das entradas **Administrative Tools** e **Development Tools** ficam selecionadas, por padrão. Execute uma das seguintes ações:
	- v Para instalar *ambas*, Administrative Tools e Development Tools, selecione **Next**.
	- v Para instalar Administrative Tools, desmarque a caixa de opções ao lado da entrada **Development Tools** e selecione **Next**.

**Nota:** Não é possível instalar apenas Development Tools. É necessário instalar também Administrative Tools .

- v Para que *nenhuma* das ferramentas, seja instalada (Administrative tools e Development tools), desmarque as caixas de opções ao lado das entradas **Administrative Tools** e **Development Tools** e selecione **Next**.
	- **Dica:** Primeiro desmarque a caixa de opções ao lado de **Development Tools**. Esta ação ativa a caixa de opções ao lado de **Administrative Tools** para que você possa desmarcá-la.

A tela Install Adapters será exibida.

| IBM WebSphere Business Integration Server Express Launchpad                                                                                                    | $ \Box$ $\times$          |
|----------------------------------------------------------------------------------------------------|---------------------------|
| WebSphere IBM WebSphere Business Integration Server Express Plus V4.3.1                                                                                                    |                           |
| <b>Install Adapters</b>                                                                                                    |                           |
| Adapters can be installed to this machine. Please select the adapters that you want to<br>install. The checkbox for JText Adapter has been preselected. Unselect this checkbox if<br>you do not want to install JText Adapter. |                           |
| ⊜<br><b>☑</b> Adapter for COM<br>⊜<br>Adapter for e-Mail                                                                                                    |                           |
| ⊜<br>Adapter for iSeries                                                                                                    |                           |
| ⊜<br>Adapter for JDBC<br>⊜<br>Adapter for JMS<br>⊜<br><b>☑</b> Adapter for JText                                                                                                    |                           |
| €<br>Adapter for Lotus Domino<br>Install Product<br>$<$ Back<br>Next >                                                                                                    |                           |
|                                                                                                    | ⊜<br>Adapter for Exchange |

*Figura 5. Tela Install Adapters*

- 4. Na tela Install Adapters, selecione os adaptadores que você deseja instalar. Você pode instalar quantos adaptadores desejar. No entanto, podem ser registrados *três*, no máximo, com o InterChange Server Express se você estiver instalando o WebSphere Business Integration Server Express; *cinco*, no máximo, se você estiver instalando o WebSphere Business Integration Server Express Plus. Selecione **Next**. A tela Install Samplesaparece.
	- **Nota:** Adapter for JText fica selecionado, por padrão, porque é necessário para executar a amostra System Test, que faz parte do componente Samples. O componente de Samples pode ser selecionado a partir da tela Install Samples, descrita na Etapa 5 na [página](#page-20-0) 11.

<span id="page-20-0"></span>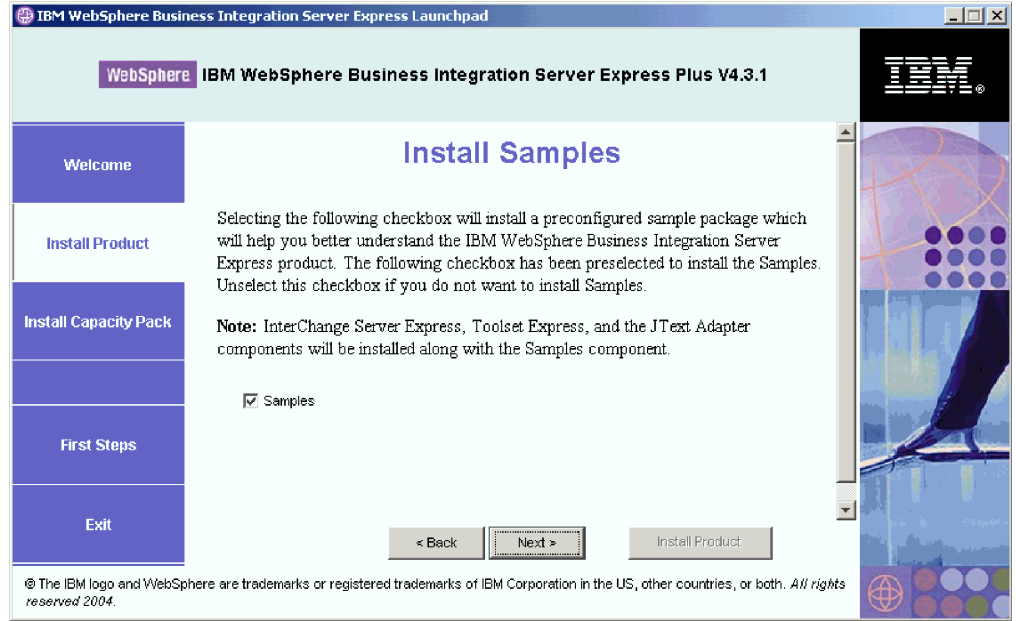

*Figura 6. Tela Install Samples*

- 5. Na tela Install Samples, a caixa de opções ao lado da entrada **Samples** fica pré-selecionada, por padrão. Execute uma das seguintes ações:
	- v Para instalar o componente Samples, selecione **Next**.
		- **Nota:** O componente Samples requer a instalação do InterChange Server Express, do Toolset Express e do JText Adapter. Portanto, quando você optar por instalar o componente Samples, o InterChange Server Express, o Toolset Express e o JText Adapter também serão instalados, independentemente de você ter optado por sua instalação nas telas anteriores.
	- v Para *não* instalar o componente Samples, desmarque a caixa de opções e selecione **Next**.
	- A tela Software Prerequisites será exibida.

Das seleções que você efetuou nas etapas anteriores, o Launchpad determina os pré-requisitos de software necessários para os componentes que você está instalando, identifica se algum ou todos estão instalados em seu sistema e envia os resultados de sua análise na tela Software Prerequisites. A lista que aparece nessa tela para seu sistema específico pode conter todas ou apenas algumas das seguintes entradas, dependendo de quais componentes do WebSphere Business Integration Server Express ou Express Plus você optou por instalar:

- IBM WebSphere Application Server Express V5.1
- IBM WebSphere MQ 5.3.0.2 CSD06 e níveis CSD superiores
- v Um banco de dados (um dos três suportados)
- IBM Java(TM) Development Kit 1.3.1\_05
- v Um navegador da Web (um dos dois suportados)

O Launchpad exibe o status de instalação de cada pré-requisito. Os valores de status podem incluir **Not Installed**, **Optional** ou **OK** e, para seleção de banco de dados apenas, **Not Configured**.

<span id="page-21-0"></span>O seguinte exemplo de tela Software Prerequisites do Launchpad para o produto WebSphere Business Integration Server Express Plus mostra os resultados quando o Launchpad localizar o IBM Java Development Kit 1.3.1\_05 instalado e um banco de dados instalado, mas ele estiver precisando de configuração.

|                                         | <b>IBM WebSphere Business Integration Server Express Launchpad</b>                                                                                                    |                                    | $ \Box$ $\times$ |
|-----------------------------------------|----------------------------------------------------------------------------------------------------|------------------------------------|------------------|
|                                         | WebSphere, IBM WebSphere Business Integration Server Express Plus V4.3.1                                                                                                    |                                    |                  |
| <b>Welcome</b>                          | <b>Software Prerequisites</b>                                                                                                    |                                    |                  |
| <b>Install Product</b>                  | The IBM WebSphere Business Integration Server Express Plus Launchpad will help prepare<br>your computer for the installation of the IBM WebSphere Business Integration Server Express<br>Plus product and then install the product. |                                    |                  |
| <b>Install Capacity Pack</b>            | <b>Prerequisites</b><br>▶ IBM Java Development Kit 1.3.1_05                                                                                                    | OK                                 |                  |
|                                         | ▶ IBM WebSphere MQ 5.3.0.2 CSD06                                                                                                    | <b>Not Installed</b>               |                  |
|                                         | ▶ Database                                                                                                    | <b>Not Configured</b>              |                  |
| <b>First Steps</b>                      | I IBM WebSphere Application Server - Express V5.1<br>▶ Web Browser                                                                                                    | <b>Optional</b><br><b>Optional</b> |                  |
| Exit<br>both. All rights reserved 2004. | Next ><br>Install Product<br>$\leq$ Back<br>© The IBM logo and WebSphere are trademarks or registered trademarks of IBM Corporation in the US, other countries, or                                                                  |                                    |                  |

*Figura 7. Tela Software Prerequisites antes de Instalar os Pré-requisitos Selecionados*

Se algum programa de software que você precise para seu sistema possuir status **Not Installed** ou **Optional**, será possível utilizar o Launchpad para instalá-lo ou para direcioná-lo para onde obtê-lo (o Launchpad instala apenas os pré-requisitos selecionados). Se você possui um banco de dados instalado e seu status for **Not Configured**, poderá utilizar o Launchpad para configurá-lo. Consulte "Instalando os Pré-requisitos de Software Selecionados" para obter informações sobre quais tarefas o Launchpad pode executar relacionadas a cada pré-requisito.

#### **Instalando os Pré-requisitos de Software Selecionados**

O Launchpad determinou que os pré-requisitos são necessários para o seu sistema:

- v Se você planeja executar a colaboração e o desenvolvimento do mapeamento, precisará ter o pré-requisito do IBM Java Development Kit 1.3.1\_05 instalado. O Launchpad pode instalar automaticamente esse software. Consulte ["Instalando](#page-22-0) o Java [Development](#page-22-0) Kit" na página 13 para obter detalhes.
- v Cada instalação do WebSphere Business Integration Server Express e do Express Plus requer a instalação do WebSphere MQ 5.3.0.2 CSD06 ou um nível CSD superior. No entanto, se você precisar instalar o servidor e o cliente ou apenas o cliente depende dos componentes WebSphere Business Integration Server Express ou Express Plus que você planeja instalar. O Launchpad pode instalar automaticamente esse software. Consulte ["Instalando](#page-23-0) a WebSphere MQ" na [página](#page-23-0) 14 para obter detalhes.
- Se você planeja instalar o componente InterChange Server Express do WebSphere Business Integration Server Express ou Express Plus, precisará de um banco de dados para reter o repositório (que contém metadados para os componentes instalados). O Launchpad pode automaticamente instalar e configurar um banco de dados suportado ou configurar um banco de dados

<span id="page-22-0"></span>suportado existente. Consulte "Instalando e [Configurando](#page-24-0) um Banco de Dados" na [página](#page-24-0) 15 para obter informações adicionais.

- Se você planeja utilizar o System Monitor ou Failed Event Manager (que são instalados como componentes do Administrative Toolset Express), será necessário instalar um servidor de aplicativos da Web. O Launchpad pode instalar automaticamente o WebSphere Application Server Express v5.1. Consulte "Instalando o WebSphere [Application](#page-28-0) Server Express" na página 19 para obter detalhes adicionais. Outros servidores de aplicativos da Web são suportados.
	- **Importante:** Se você deseja que o instalador do WebSphere Business Integration Server Express ou do Express Plus configure automaticamente o System Monitor ou Failed Event Manager para uso com o produto Express ou Express Plus e com o WebSphere Application Server Express ou o WebSphere Application Server, você *deve* ter uma das versões suportadas do WebSphere Application Server Express ou WebSphere Application Server instalado *antes* de executar o instalador do WebSphere Business Integration Server Express ou do Express Plus. Caso contrário, você terá que configurar manualmente o System Monitor e o Failed Event Manager, conforme detalhado no Capítulo 8, ["Configurando](#page-58-0) Manualmente o System Monitor e o Failed Event [Manager",](#page-58-0) na página 49. Se você estiver utilizando Tomcat como seu servidor de aplicativos da Web, precisará configurá-lo manualmente. Consulte Capítulo 8, ["Configurando](#page-58-0) [Manualmente](#page-58-0) o System Monitor e o Failed Event Manager", na [página](#page-58-0) 49 para obter detalhes.

A configuração automática que o instalador WebSphere Business Integration Server Express ou Express Plus executa assume que nenhum servidor da Web, como o Servidor IBM HTTP, esteja instalado. Os URLs padrão resultantes são os seguintes:

- Para o System Monitor: http://hostname:7089/ICSMonitor
- Para o Failed Event Manager: http://hostname:7089/FailedEvents
- Se você planeja utilizar o System Monitor ou Failed Event Manager (que são instalados como componentes do Administrative Toolset Express), será necessário instalar um navegador da Web. O Launchpad não pode instalar automaticamente um navegador da Web suportado, mas pode oferecer instruções para localizar as versões instaláveis. Consulte ["Instalando](#page-29-0) um [Navegador](#page-29-0) da Web" na página 20 para obter informações adicionais.

As tabelas completas de todo software necessário constam na seção ["Verificando](#page-86-0) os [Requisitos](#page-86-0) de Software" na página 77. Se você instalou anteriormente as versões apropriadas dos produtos pré-requisito, talvez não seja necessário reinstalá-las através do Launchpad. Verifique as instruções de configuração para o software específico.

#### **Instalando o Java Development Kit**

O IBM Java Development Kit 1.3.1\_05 é requerido para executar a colaboração e o desenvolvimento do mapeamento.

**Nota:** Um compilador C++ também é necessário para executar a colaboração e o desenvolvimento de mapeamento e seu caminho deve estar na sua variável de sistema PATH. Esse compilador não é fornecido com o produto WebSphere Business Integration Server Express ou Express Plus, mas pode

ser obtido no seguinte Web site: <http://msdn.microsoft.com/visualc/vctoolkit2003/>.

<span id="page-23-0"></span>Para instalar o IBM Java Development Kit 1.3.1\_05, faça o seguinte:

- 1. Na tela Software Prerequisites do Launchpad, expanda **IBM Java Development Kit 1.3.1\_05**.
- 2. Selecione **Install** para iniciar a instalação silenciosa do IBM Java Development Kit 1.3.1\_05. A tela Drive Selection será exibida.
	- **Importante:** Selecione o botão identificado como **Install** localizado dentro da área destacada em **IBM Java Development Kit 1.3.1\_05**, *não* no botão identificado como **Install Product** localizado na parte inferior da tela.
- 3. Na tela Drive Selection, indique em qual unidade você deseja instalar o JDK e selecione **OK**. A instalação silenciosa do JDK é iniciada.
	- **Nota:** O JDK é instalado, por padrão, na unidade C:\ no diretório IBM\Java131. Você pode selecionar uma unidade diferente na qual instalar o JDK, mas não um diretório diferente dentro dela. Por exemplo, se você especificar a unidade E:\ na tela Drive Selection, o JDK será instalado no E:\IBM\Java131.
- 4. Depois que uma instalação silenciosa do IBM Java Development Kit 1.3.1\_05 for concluída, verifique se seu status no Launchpad foi alterado de **Not Installed** para **OK**.

#### **Instalando a WebSphere MQ**

O software de mensagem WebSphere MQ é necessário para executar os produtos WebSphere Business Integration Server Express e Express Plus. A condição para que seja necessário o servidor e o cliente ou apenas os componentes do cliente dependerá de quais componentes WebSphere Business Integration Server Express ou Express Plus você planeja instalar:

- Se você pretende instalar o componente InterChange Server Express, será necessário instalar o servidor e o cliente WebSphere MQ. A instalação do servidor e do cliente permite a comunicação entre o InterChange Server Express e os conectores.
- v Se você pretende instalar apenas o Toolset Express ou um adaptador, precisará instalar apenas o cliente WebSphere MQ.

O Launchpad já determinou se você requer o servidor e o cliente ou apenas o cliente e apresenta uma das seguintes entradas na tela Software Prerequisites do Launchpad:

- v Se você tiver que instalar o servidor e o cliente do IBM WebSphere MQ 5.3.0.2 CSD06, verá a entrada **IBM WebSphere MQ 5.3.0.2 CSD06**.
- v Se você tiver que instalar apenas o cliente IBM WebSphere MQ 5.3.0.2 CSD06, verá a entrada **IBM WebSphere MQ 5.3.0.2 CSD06 Client**.

Para instalar o servidor e o cliente IBM WebSphere MQ 5.3.0.2 CSD06 ou o cliente sozinho, proceda da seguinte forma:

1. Na tela Software Prerequisites do Launchpad, expanda **IBM WebSphere MQ 5.3.0.2 CSD06** ou **IBM WebSphere MQ 5.3.0.2 CSD06 Client** (o que aparecer em seu sistema).

<span id="page-24-0"></span>2. Selecione **Install** para iniciar a instalação silenciosa do IBM WebSphere MQ 5.3.0.2 CSD06. Um diálogo aparece solicitando que você insira o CD apropriado na máquina e especifique sua unidade de CD-ROM.

**Importante:** Selecione o botão identificado como **Install** localizado dentro da área destacada em **IBM WebSphere MQ 5.3.0.2 CSD06** ou **IBM WebSphere MQ 5.3.0.2 CSD06 Client**, *não* o botão identificado como **Install Product** localizado na parte inferior da tela.

- 3. Insira o CD que contém o IBM WebSphere MQ 5.3.0.2 CSD06 na máquina, especifique sua unidade de CD-ROM e selecione **OK**. A tela Drive Selection será exibida.
- 4. Na tela Drive Selection, indique em qual unidade deseja instalar o WebSphere MQ e selecione **OK**. A instalação silenciosa do WebSphere MQ é iniciada.
	- **Nota:** O WebSphere MQ será instalado, por padrão, na unidade C:\ no diretório IBM\WebSphere MQ. Você pode selecionar uma unidade diferente na qual instalar WebSphere MQ, mas não um diretório diferente dentro dela. Por exemplo, se você especificar a unidade E:\ na tela Drive Selection, o WebSphere MQ será instalado no E:\IBM\WebSphere MQ.
- 5. Depois que a instalação silenciosa do WebSphere MQ for concluída, verifique se o seu status no Launchpad alterou de **Not Installed** para **OK**.
- **Nota:** O software WebSphere MQ 5.3.0.2 CSD06 possui seus próprios pré-requisitos de software e de rede. Se esses pré-requisitos não forem atendidos, a instalação silenciosa desse produto falhará. Para obter mais detalhes, consulte a documentação do WebSphere MQ.

Se o Launchpad localizar uma instalação pré-existente do WebSphere MQ 5.3.0.2 sem o CSD06 aplicado, ele oferecerá para corrigir o software automaticamente. Nesse caso, quando você expandir a seleção **IBM WebSphere MQ 5.3.0.2 CSD06** ou **IBM WebSphere MQ 5.3.0.2 CSD06 Client** na tela Software Prerequisites do Launchpad, você poderá selecionar **Apply CSD06**. A instalação silenciosa da correção é executada e o status do software no Launchpad muda para **OK**.

**Importante:** Depois que você instalar o WebSphere Business Integration Server Express ou o Express Plus, conforme detalhado em ["Instalando](#page-30-0) o [WebSphere](#page-30-0) Business Integration Server Express e o Express Plus [Utilizando](#page-30-0) a GUI" na página 21, precisará incluir um listener ao serviço WebSphere MQ. As instruções são fornecidas na seção "Incluindo um Listener no Serviço [WebSphere](#page-37-0) MQ" na página 28.

#### **Instalando e Configurando um Banco de Dados**

O IBM WebSphere Business Integration Server Express e o Express Plus suportam o IBM DB2(R) Universal Database(TM) v8.1 Express, IBM DB2 Universal Database v8.1 Enterprise, FP2 e superior e os bancos de dados do Microsoft SQL Server 2000. Antes de instalar ou configurar um banco de dados, faça o seguinte:

- v Certifique-se de ter os privilégios de administrador para criar um novo banco de dados e inclua novos usuários.
- Reveja os requisitos mínimos para os bancos de dados específicos na seção ["Verificando](#page-89-0) os Requisitos Mínimos de Banco de Dados" na página 80.
- **Importante:** Instalar e criar um banco de dados através do Launchpad cria um usuário denominado smbadmin. Por padrão, a senha para a conta de usuário smbadmin pode expirar antes de dois meses depois de ser

criada. Se você não deseja que a senha seja expirada, depois de ter instalado o WebSphere Business Integration Server Express ou o Express Plus, navegue do Painel de Controle do Windows para o diálogo de propriedades para o usuário smbadmin e selecione a caixa de opções **A Senha nunca Expira**.

O Launchpad já determinou se você requer um banco de dados e, nesse caso, se há algum instalado e configurado apropriadamente. Para obter informações sobre a condição de seus requisitos de banco de dados, faça o seguinte:

- 1. Na tela Software Prerequisites do Launchpad, expanda a entrada **Database**. A área Database da tela explica o que o Launchpad localizou em sua máquina.
- 2. Execute um dos seguintes procedimentos, dependendo do software que o Launchpad localizou na máquina:
	- v Se nenhum banco de dados suportado for instalado, um botão será oferecido para ativar a instalação do IBM DB2 Universal Database v8.1 Express. Nesse caso, siga as instruções na seção "Instalando e Configurando uma Nova Instalação do IBM DB2 Universal Database v8.1 Express".
	- Se o IBM DB2 Universal Database v8.1 Express ou o Enterprise for instalado, um botão será oferecido para ativar configuração da instalação existente. Nesse caso, siga as instruções na seção ["Configurando](#page-27-0) uma Instalação Existente do IBM DB2 Universal Database v8.1 Express ou [Enterprise"](#page-27-0) na [página](#page-27-0) 18.
	- v Se o Microsoft SQL Server 2000 estiver instalado, será oferecida a opção de fazer com que o Launchpad configure a instalação existente do Microsoft SQL Server 2000 ou, em vez disso, de instalar e configurar o IBM DB2 Universal Database v8.1 Express. Execute uma das seguintes ações:
		- Se você selecionar o botão de opções ao lado da entrada **Use Microsoft SQL Server 2000**, siga as instruções na seção ["Configurando](#page-27-0) uma [Instalação](#page-27-0) Existente do Microsoft SQL Server 2000" na página 18.
		- Se você selecionar o botão de opção ao lado da entrada **Install and use IBM DB2 Universal Database v8.1 Express**, siga as instruções na seção "Instalando e Configurando uma Nova Instalação do IBM DB2 Universal Database v8.1 Express".
	- v Se o IBM DB2 Universal Database v8.1 Express ou Enterprise *e* o Microsoft SQL Server 2000 estiverem instalados, será oferecida uma opção de fazer com que o Launchpad configure o banco de dados. Execute uma das seguintes ações:
		- Se você selecionar o botão de opções ao lado da entrada **Use Microsoft SQL Server 2000**, siga as instruções na seção ["Configurando](#page-27-0) uma [Instalação](#page-27-0) Existente do Microsoft SQL Server 2000" na página 18.
		- Se você selecionar o botão de opção ao lado da entrada **Use IBM DB2 Universal Database v8.1 Express**, siga as instruções na seçã[o"Configurando](#page-27-0) uma Instalação Existente do IBM DB2 Universal Database v8.1 Express ou [Enterprise"](#page-27-0) na página 18.

#### **Instalando e Configurando uma Nova Instalação do IBM DB2 Universal Database v8.1 Express**

Se nenhum banco de dados suportado for instalado em sua máquina ou se você desejar instalar e configurar o IBM DB2 Universal Database v8.1 Express, independente de ter algum outro banco de dados suportado já instalado, siga as instruções desta seção.

Antes de instalar o DB2 UDB Express, reveja o seguinte:

- v Assegure-se de que seu ID do usuário da máquina Windows e seu ID de domínio Windows (se você estiver utilizando um) sejam idênticos. Se seu ID do usuário da máquina Windows e seu ID de domínio do Windows não forem idênticos, o processo de instalação do DB2 falhará.
- As instruções de instalação dessa seção assumem que essa é a primeira vez que você está instalando o DB2 UDB Express em sua máquina. Se você instalou anteriormente o DB2 UDB Express através do Launchpad, desinstale-o seguindo procedimentos padrão de desinstalação do DB2 e agora o estiver reinstalando através do Launchpad, você deve primeiro executar o seguinte antes de utilizar o Launchpad para reinstalar o DB2 UDB Express:
	- Exclua manualmente dois IDs de usuários restantes que o Launchpad criou automaticamente quando executou a primeira instalação de DB2 UDB Express. Para remover esses IDs, proceda da seguinte forma:
		- 1. Selecione **Iniciar > Configurações > Painel de Controle > Usuários e Senhas**.
		- 2. Na tela Usuários e Senhas, na coluna Nome do Usuário, selecione o ID do usuário db2admin e o ID do usuário smbadmin.
		- 3. Clique em **Remover**.
		- 4. Clique em **Apicar** e em **OK** para sair da tela Usuários e Senhas.
	- Excluir manualmente cópias dos arquivos serverexp, OptionFile\_DB2.txt ou OptionFile\_MSSQL2000.txt que possam existir no diretório especificado em %TEMP%.
	- Certifique-se de que o diretório que contém os aliases DB2 (por padrão, um subdiretório dentro do diretório C:\DB2) *não* contenha o alias SMB\_DB da instalação anterior do DB2.

Para instalar o IBM DB2 UDB Express, execute o seguinte procedimento:

- 1. Se ainda não o tiver feito, na tela Software Prerequisites do Launchpad, expanda a entrada **Database**. A área Database da tela explica o que o Launchpad localizou em sua máquina.
- 2. Selecione o botão identificado como **Install IBM DB2 Universal Database v8.1 Express**. Um diálogo aparece solicitando que você insira o CD apropriado na máquina e especifique sua unidade de CD-ROM.
	- **Importante:** Selecione o botão identificado como **Install IBM DB2 Universal Database v8.1 Express** localizando dentro da área destacada em **Database**, *não* o botão identificado como **Install Product** localizado na parte inferior da tela.
- 3. Insira o CD que contém o IBM DB2 UDB Express na máquina, especifique sua unidade de CD-ROM e selecione **OK**. A tela Drive Selection será exibida.
- 4. Na tela Drive Selection, indique em qual unidade você deseja instalar o banco de dados e selecione **OK**. A instalação silenciosa do banco de dados é iniciada. Um diálogo o notificará quando a instalação e a configuração forem concluídas.
	- **Nota:** O IBM DB2 Express será instalado, por padrão, na unidade C:\ no diretório IBM\SQLLIB. Você pode selecionar uma unidade diferente na qual instalar o banco de dados, mas não um diretório diferente dentro dela. Por exemplo, se você especificar a unidade E:\ na tela Drive Selection, o banco de dados será instalado em E:\IBM\SQLLIB.
- 5. Depois que a instalação silenciosa do IBM DB2 Express for concluída, verifique se seu status no Launchpad foi alterado de **Not Installed** para **OK**.

Os processos de instalação e de configuração fazem o seguinte:

- <span id="page-27-0"></span>v Criar um usuário db2admin do DB2 Administration Server com uma senha smbP4\$\$word.
- v Criar um banco de dados denominado SMB\_DB.
- v Criar um usuário denominado smbadmin com uma senha smbP4\$\$word.
- v Conceder autoridades apropriadas para o usuário smbadmin na tabela SMB\_DB.

#### **Configurando uma Instalação Existente do IBM DB2 Universal Database v8.1 Express ou Enterprise**

Se o IBM DB2 Universal Database v8.1 Express ou Enterprise estiver instalado e você deseja configurá-lo para uso com o WebSphere Business Integration Server Express ou Express Plus, faça o seguinte:

- 1. Se ainda não o tiver feito, na tela Software Prerequisites do Launchpad, expanda a entrada **Database**. A área Database da tela explica o que o Launchpad localizou em sua máquina.
- 2. Na área em **Database**, selecione o botão identificado como **Continue**.

Depois que o IBM DB2 Universal Database v8.1 for configurado com êxito, você verá uma mensagem informando que a configuração do banco de dados foi concluída. O processo de configuração executa o seguinte:

- v Cria um banco de dados denominado SMB\_DB.
- v Cria um usuário denominado smbadmin, com uma senha smbP4\$\$word.
- v Concede autoridades apropriadas para o usuário smbadmin na tabela SMB\_DB.
- **Dica:** Se você estiver utilizando o DB2 Enterprise, ele não reiniciará o gerenciador de banco de dados quando o Windows for reiniciado. Como o gerenciador de banco de dados não é executado, dois problemas podem ocorrer se o Windows for reiniciado durante a instalação do WebSphere Business Integration Server Express ou Express Plus:
	- v A criação do repositório pode falhar. Quando a criação do repositório falhar por causa desse problema, o log do Instalador incluirá a seguinte linha de mensagens: Nenhum comando do gerenciador de banco de dados inicial foi emitido.
	- v A inicialização do InterChange Server Express pode falhar, porque sem o gerenciador DB em execução, o InterChange Server Express não pode se conectar ao SMB\_DB. Quando essa falha ocorrer, as mensagens de arquivo InterchangeSystem.log incluirão esta linha: Nenhum comando do gerenciador de banco de dados inicial foi emitido.

Esses dois problemas podem ser tratados seguindo essas etapas:

- 1. Abra o Centro de Controle do DB2.
- 2. Expanda a pasta **Todos os Sistemas Catalogados**, em seguida, expanda a pasta para o seu host e, em seguida, expanda a pasta **Instâncias**.
- 3. Na pasta **Instâncias**, clique com o botão direito no ícone **DB2** e escolha **Iniciar**. Essa mensagem do DB2 é exibida: O processamento do DB2START foi bem-sucedido.

Quando você tiver concluído essas etapas, poderá criar um repositório e iniciar com êxito o InterChange Server Express.

#### **Configurando uma Instalação Existente do Microsoft SQL Server 2000**

Se o Microsoft SQL Server 2000 estiver instalado e você desejar configurá-lo para uso com o WebSphere Business Integration Server Express ou o Express Plus, proceda da seguinte forma:

- <span id="page-28-0"></span>1. Se ainda não o tiver feito, na tela Software Prerequisites do Launchpad, expanda a entrada **Database**. A área Database da tela explica o que o Launchpad localizou em sua máquina.
- 2. Selecione **Use Microsoft SQL Server 2000** e, em seguida, selecione **Continue**. A tela Configuration do Microsoft SQL Server 2000 será exibida.
- 3. Digite o nome do usuário no campo **User name**.
- 4. Digite a senha para o nome de usuário especificado na Etapa 3 no campo **Password**.
- 5. Selecione **Create repository database**.

Depois que o Microsoft SQL Server 2000 for configurado com êxito, você verá uma mensagem informando que a configuração do banco de dados foi concluída. O processo de configuração executa o seguinte:

- v Cria um banco de dados denominado SMB\_DB.
- v Cria um usuário denominado smbadmin, com uma senha smbp4\$\$word.
- v Concede autoridades apropriadas para o usuário smbadmin na tabela SMB\_DB.
- **Nota:** Este guia não fornece instruções de instalação para Microsoft SQL Server 2000. Para obter uma descrição do processo de instalação, consulte o Web site da Microsoft.

#### **Instalando o WebSphere Application Server Express**

Esse pré-requisito será requerido se você pretender instalar os componentes do System Monitor e Failed Event Manager do Toolset Express, ambos requerem um servidor de aplicativos da Web com um mecanismo Servlet. Se você já instalou o WebSphere Application Server versões 5.0.2 ou 5.1, o WebSphere Application Server Express versões 5.0.2 ou 5.1 ou o Tomcat versões 4.1.24 ou 4.1.27, esse pré-requisito é atendido.

Para instalar o IBM WebSphere Application Server Express, proceda da seguinte forma:

- 1. Se você ainda não o fez, na tela Software Prerequisites do Launchpad, expanda **IBM WebSphere Application Server - Express V5.1**.
- 2. Selecione **Install** para iniciar a instalação silenciosa do IBM WebSphere Application Server Express V5.1. Um diálogo aparece solicitando que você insira o CD apropriado na máquina e especifique sua unidade de CD-ROM.
	- **Importante:** Selecione o botão identificado como **Install** localizado dentro da área destacada sob **IBM WebSphere Application Server - Express V5.1**, *não* o botão identificado como **Install Product** localizado na parte inferior da tela.
- 3. Insira o CD identificado como *WebSphere Application Server - Express V5.1 Components Disk 1* na máquina, especifique sua unidade de CD-ROM e selecione **OK**. A tela Drive Selection será exibida.
	- **Nota:** Você não será solicitado a inserir o CD identificado como *WebSphere Application Server - Express V5.1 Components Disk 2*. Esse CD contém a ferramenta WebSphere Studio Site Developer. O Launchpad não instala essa ferramenta opcional automaticamente; no entanto, você pode instalá-la manualmente como um produto independente. Consulte ["Instalando](#page-63-0) a Ferramenta WebSphere Studio Site Developer" na página [54](#page-63-0) para obter instruções de instalação.
- <span id="page-29-0"></span>4. Na tela Drive Selection, indique em qual unidade deseja instalar o WebSphere Application Server Express e selecione **OK**. A instalação silenciosa é iniciada.
	- **Nota:** O WebSphere Application Server Express será instalado, por padrão, na unidade C:\ no diretório IBM\WebSphere\Express51. Você pode selecionar uma unidade diferente na qual instalar o WebSphere Application Server Express, mas não um diretório diferente dentro dela. Por exemplo, se você especificar a unidade E:\ na tela Drive Selection, o WebSphere Application Server Express ficará instalado em E:\IBM\WebSphere\Express51.
- 5. Depois que a instalação silenciosa do WebSphere Application Server Express for concluída, verifique se seu status no Launchpad foi alterado de **Optional** para **OK**.

#### **Instalando um Navegador da Web**

Um navegador da Web será necessário se você pretender instalar os componentes System Monitor e Failed Event Manager do Toolset Express. Os navegadores suportados da Web incluem Microsoft Internet Explorer 6 Service Pack 1 ou posterior e o Netscape Navigator 4.7x. O Launchpad não pode instalar automaticamente um navegador da Web suportado, mas pode oferecer instruções para localizar as versões suportadas.

Se você não possui um navegador da Web suportado instalado e deseja visualizar essas instruções, na tela Software Prerequisites do Launchpad, expanda a entrada **Web Browser**. A tela indica os Web sites dos quais você pode obter o Microsoft Internet Explorer 6 Service Pack 1 e o Netscape Navigator 4.7x.

O seguinte exemplo de tela Software Prerequisites do Launchpad para o produto WebSphere Business Integration Server Express Plus mostra os resultados quando o Launchpad localizar todos os pré-requisitos necessários instalados.

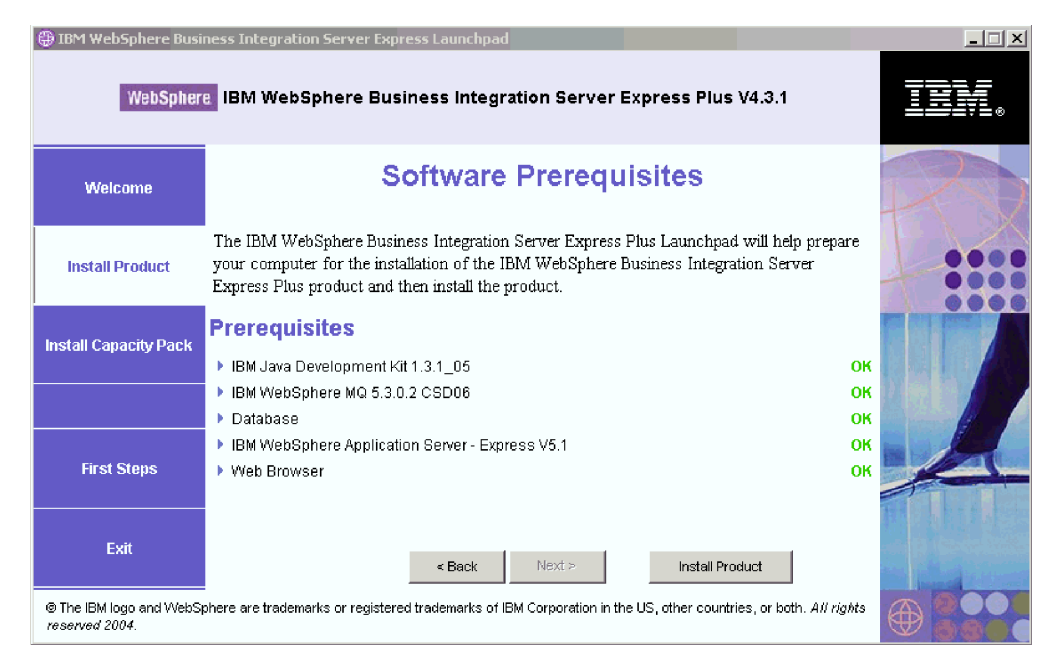

*Figura 8. Tela de Pré-requisitos do Software após a instalação dos pré-requisitos*

## <span id="page-30-0"></span>**Instalando o WebSphere Business Integration Server Express e o Express Plus Utilizando a GUI**

Se os pré-requisitos de software necessários para sua instalação planejada possuírem um status **OK** cada um, você poderá continuar instalando o WebSphere Business Integration Server Express ou Express Plus, executando o seguinte procedimento:

1. Selecione o botão identificado como **Install Product** localizado na parte inferior da tela Software Prerequisites do Launchpad.

A tela Software License Agreement será exibida.

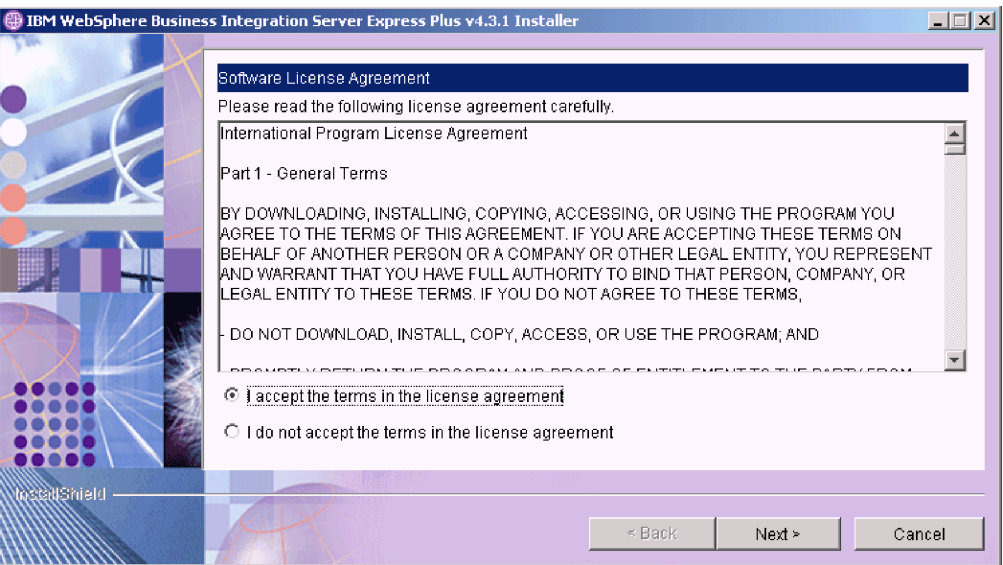

*Figura 9. Tela Software License Agreement*

2. Leia e aceite os termos do Software License Agreement, selecionando o botão de opções ao lado da entrada **I accept the terms in the license agreement**, em seguida, selecione **Next**.

A tela Destination será exibida.

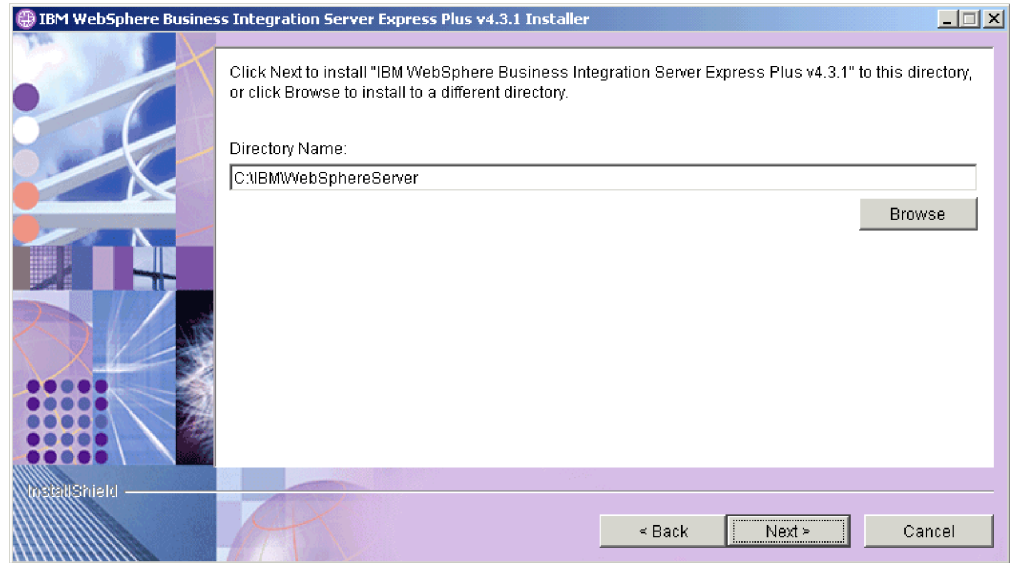

*Figura 10. Tela Destination*

- 3. Na tela Destination, aceite o local de instalação padrão C:\IBM\WebSphereServer ou navegue para uma local diferente, em seguida, selecione **Next**.
	- **Nota:** O caminho do diretório não deve conter qualquer espaço. Em todo esse documento, o diretório de instalação C:\IBM\WebSphereServer será mencionado como *ProductDir*.

Ocorre um dos seguintes:

- v Se você selecionou a instalação do componente InterChange Server Express, o instalador verificará se existem os pré-requisitos apropriados e se estão configurados corretamente e se existem dois ou mais processadores na máquina na qual o componente InterChange Server Express deve ser instalado.
	- Se as condições de pré-requisito não forem atendidas, será exibida uma mensagem de erro e você será forçado a cancelar a instalação.
	- Se as condições de pré-requisito forem atendidas, a instalação do produto será iniciada. Nesse caso, continue com essas instruções na Etapa 5 [na](#page-32-0) [página](#page-32-0) 23.
- v Se você não selecionou a instalação do componente InterChange Server Express, aparecerá a tela Name Server Configuration. Nesse caso, continue com essas instruções na Etapa 4 na [página](#page-32-0) 23.

<span id="page-32-0"></span>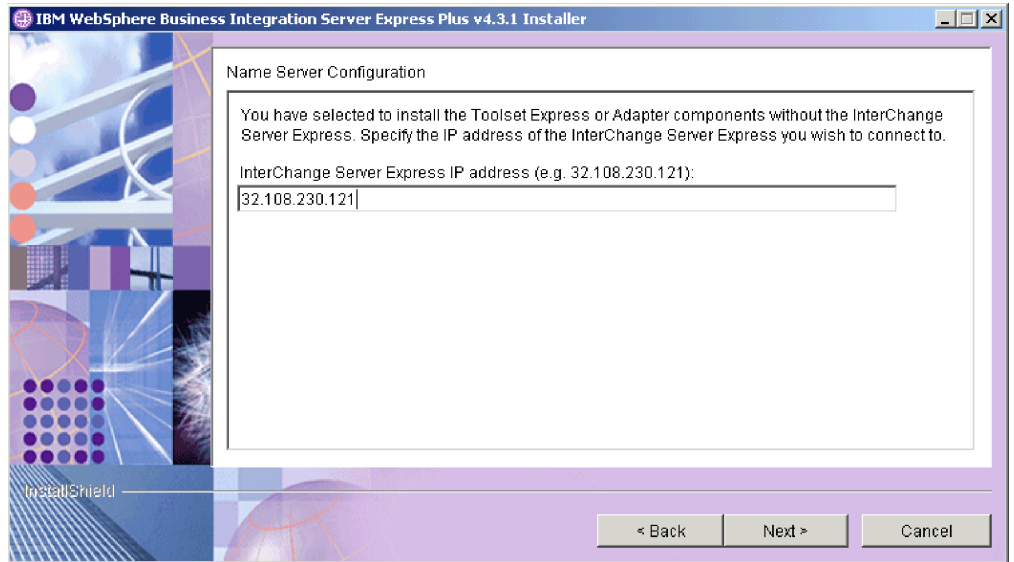

*Figura 11. Tela Name Server Configuration*

- 4. Na tela Name Server Configuration, digite o endereço IP do computador no qual você instalou ou planeja instalar o componente InterChange Server Express e, em seguida, selecione **Next** para começar o processo de instalação. Consulte a seção ["Configurando](#page-37-0) o Name Server" na página 28 para obter informações adicionais sobre o Name Server.
- 5. Conforme o processo de instalação é iniciado, o instalador verifica se existe espaço em disco suficiente para a instalação:
	- v Caso não exista espaço suficiente, o botão **Next** será desativado, pois a instalação não pode ser concluída com o espaço em disco fornecido. Nesse caso, você deve selecionar **Back** e desmarcar alguns recursos ou sub-recursos, excluir algum espaço desnecessário na unidade especificada ou alterar o local de destino em conjunto, visitando novamente a tela Destination.
	- v Caso não haja espaço suficiente, a instalação e configuração serão iniciadas. Um número de telas informativas será apresentado. Quando a instalação e a configuração forem concluídas, aparecerá a tela Pre-Installation Sumary, que indicará se o processo foi bem-sucedido ou se foram encontrados problemas. Selecione **Finish** para sair da GUI de Instalação.

<span id="page-33-0"></span>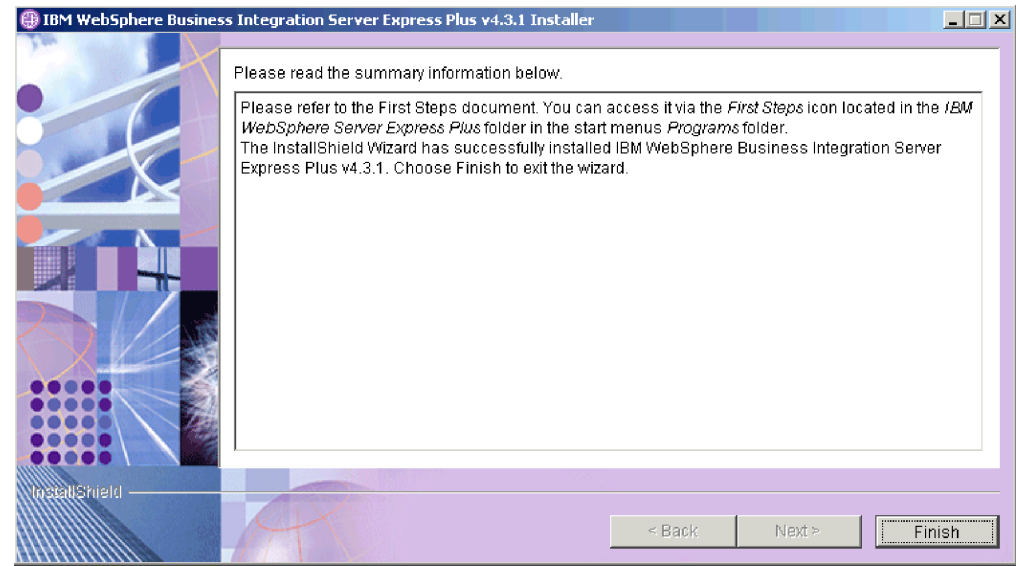

*Figura 12. Tela Post-installation Summary*

6. Inclua um listener no serviço WebSphere MQ, seguindo as instruções na seção "Incluindo um Listener no Serviço [WebSphere](#page-37-0) MQ" na página 28.

O processo de instalação concluiu o seguinte:

- v Instalou os componentes do produto.
- Configurou o arquivo Cwtools.cfg utilizado pelo Toolset Express.
- v Configurou o arquivo InterchangeSystem.cfg utilizado pelo InterChange Server Express.
- Configurou um gerenciador de filas para o WebSphere MQ.
- v Configurou o InterChange Server Express e os adaptadores como serviços.
- v Forneceu configuração e registro específicos de plataforma.
- v Implementou o conteúdo no InterChange Server Express.

Nesse ponto, você pode visualizar os arquivos e a estrutura de diretório do seu sistema, conforme detalhado em ["Visualizando](#page-39-0) os Arquivos e Diretórios do [WebSphere](#page-39-0) Business Integration Server Express e do Express Plus" na página 30. O arquivo de log denominado wbi\_server\_exp\_install\_log.txt, que detalha o processo de instalação, está localizado no diretório *ProductDir*\log.

#### **Decidindo Quais Componentes do WebSphere Business Integration Server Express e Express Plus Instalar**

Ao instalar o WebSphere Business Integration Server Express e o Express Plus, você pode instalar todos ou algum subconjunto de componentes do produto. Os componentes instaláveis podem ser selecionados nas telas que aparecem quando você seleciona o botão **Install Product** no painel esquerdo do Launchpad ou de dentro do arquivo de resposta durante a instalação silenciosa.

Os componentes disponíveis para instalação são diferentes com base na plataforma Windows sendo utilizada. O suporte para componentes instalados pode ser diferente, considerando se estão sendo utilizados em ambientes de produção ou de desenvolvimento. Consulte a Tabela 4 na [página](#page-87-0) 78 para obter uma listagem dos componentes de produtos que são suportados em cada uma das plataformas Windows nos ambientes de produção e de desenvolvimento.

As seguintes seções descrevem os componentes instaláveis disponíveis por sistema operacional Windows:

- v "Componentes Disponíveis para Instalação em um Sistema Windows 2000"
- v ["Componentes](#page-35-0) Disponíveis para Instalação em um Sistema Windows XP" na [página](#page-35-0) 26
- v ["Componentes](#page-36-0) Disponíveis para Instalação em um Sistema Windows 2003" na [página](#page-36-0) 27

Consulte o *Guia de Administração do Sistema* para obter descrições dos componentes do InterChange Server Express e Toolset Express; os guias individuais do adaptador para obter descrições dos adaptadores. Toda a documentação está disponível no seguinte Web site:

[http://www.ibm.com/websphere/wbiserverexpress/infocenter](http://www.ibm.com/websphere/wbiserverexpress/infocenter/).

#### **Componentes Disponíveis para Instalação em um Sistema Windows 2000**

Durante a instalação em um sistema Windows 2000, você pode escolher dentre o seguinte conjunto de componentes:

- Componente InterChange Server Express
- v Componente Toolset Express, que inclui os seguintes subcomponentes:
	- Administrative Tools
	- Development Tools

Ao instalar Administrative tools, você recebe o seguinte:

- Flow Manager
- Log Viewer
- Relationship Manager
- System Manager
- System Monitor
- Failed Event Manager
- Ao instalar Development tools, você recebe o seguinte:
- Adapter Framework
- Business Object Designer Express
- Connector Configurator Express
- Process Designer Express (disponível apenas com instalações do WebSphere Business Integration Server Express Plus)
- Integrated Test Environment
- Map Designer Express
- Relationship Designer Express
- WebSphere Studio WorkBench 2.0.3 (WSWB203)

#### **Nota:** O instalador instala esse produto no diretório *ProductDir*\Tools\WSWB203. Todos os plugins necessários do System Manager são instalados no diretório *ProductDir*\Tools\WSWB203\plugins.

- Test Connector
- v Uma opção de componentes do adaptador da seguinte lista. Você pode instalar quantos adaptadores desejar. No entanto, podem ser registrados *três*, no máximo, com o InterChange Server Express se você estiver instalando o WebSphere

<span id="page-35-0"></span>Business Integration Server Express; *cinco*, no máximo, se você estiver instalando o WebSphere Business Integration Server Express Plus.

- Adapter for COM
- Adapter for e-Mail
- Adapter for Exchange
- Adapter for iSeries
- Adapter for JDBC
- Adapter for JMS
- Adapter for JText
- Adapter for Lotus(R) Domino(R)
- Adapter for Portal Infranet 6.x
- Adapter for SWIFT
- Adapter for Web Services
- Adapter for WebSphere MQ
- Adapter for XML

#### **Nota:** Alguns adaptadores possuem ODAs (Object Discovery Agents) correspondentes, que serão instalados se esses adaptadores forem selecionados. Com qualquer seleção de adaptadores, os seguintes componentes também são instalados:

- e-Mail Adapter
- XML Data Handler
- Adapter Framework
- v Componentes Samples, que instala uma amostra pré-configurada denominada System Test que você pode executar para verificar se sua instalação está instalada e funcionando corretamente. Consulte Capítulo 5, ["Verificando](#page-46-0) a [Instalação",](#page-46-0) na página 37 para obter detalhes adicionais.

#### **Componentes Disponíveis para Instalação em um Sistema Windows XP**

Durante a instalação em um sistema Windows XP, você pode escolher dentre o seguinte conjunto de componentes:

- Componente InterChange Server Express (não suportado em ambientes de produção)
- v Componente Toolset Express, que inclui os seguintes subcomponentes:
	- Administrative tools
	- Development tools

Ao instalar Administrative tools, você recebe o seguinte:

- Flow Manager
- Log Viewer
- Relationship Manager
- System Manager
- System Monitor
- Failed Event Manager

Ao instalar Development tools, você recebe o seguinte:

- Adapter Framework
- Business Object Designer Express
- Connector Configurator Express
- Process Designer Express (disponível apenas com instalações do WebSphere Business Integration Server Express Plus)
- Integrated Test Environment
- Map Designer Express
- Relationship Designer Express
- WebSphere Studio WorkBench 2.0.3 (WSWB203)

**Nota:** O instalador instala esse produto no diretório *ProductDir*\Tools\WSWB203. Todos os plugins necessários do System Manager são instalados no diretório *ProductDir*\Tools\WSWB203\plugins.

- Test Connector
- v Componentes Samples, que instala uma amostra pré-configurada denominada System Test que você pode executar para verificar se sua instalação está instalada e funcionando corretamente. Consulte Capítulo 5, ["Verificando](#page-46-0) a [Instalação",](#page-46-0) na página 37 para obter detalhes adicionais.

#### **Componentes Disponíveis para Instalação em um Sistema Windows 2003**

Durante a instalação em um sistema Windows 2003, você pode escolher dentre o seguinte conjunto de componentes:

- Componente InterChange Server Express
- v Componente Toolset Express, que inclui o seguinte subcomponente:
	- Administrative Tools

Ao instalar Administrative tools, você recebe o seguinte:

- System Monitor
- Failed Event Manager
- v Uma opção de componentes do adaptador da seguinte lista. Você pode instalar quantos adaptadores desejar. No entanto, podem ser registrados *três*, no máximo, com o InterChange Server Express se você estiver instalando o WebSphere Business Integration Server Express; *cinco*, no máximo, se você estiver instalando o WebSphere Business Integration Server Express Plus.
	- Adapter for COM
	- Adapter for e-Mail
	- Adapter for Exchange
	- Adapter for iSeries
	- Adapter for JDBC
	- Adapter for JMS
	- Adapter for JText
	- Adapter for Lotus Domino
	- Adapter for Portal Infranet 6.x
	- Adapter for SWIFT
	- Adapter for Web Services
	- Adapter for WebSphere MQ
	- Adapter for XML

#### **Nota:** Alguns adaptadores possuem ODAs (Object Discovery Agents) correspondentes, que serão instalados se esses adaptadores forem selecionados. Com qualquer seleção de adaptadores, os seguintes componentes também são instalados:

- e-Mail Adapter
- XML Data Handler
- Adapter Framework
- v Componentes Samples, que instala uma amostra pré-configurada denominada System Test que você pode executar para verificar se sua instalação está instalada e funcionando corretamente. Consulte Capítulo 5, ["Verificando](#page-46-0) a [Instalação",](#page-46-0) na página 37 para obter detalhes adicionais.

### **Configurando o Name Server**

Se você instalar o componente ou os adaptadores do Toolset Express em um local diferente do componente InterChange Server Express do WebSphere Business Integration Server Express ou Express Plus, o instalador deve configurar um Name Server. Como resultado, o instalador pedirá pelo endereço IP da máquina que contém ou conterá o InterChange Server Express. O instalador obtém essas informações junto ao endereço IP que você digita na tela Name Server Configuration durante a instalação e as utiliza para o valor da propriedade ORB\_HOST no arquivo *ProductDir*\bin\CWSharedEnv.bat na máquina local.

## **Incluindo um Listener no Serviço WebSphere MQ**

A instalação do WebSphere Business Integration Server Express ou o Express Plus criou o gerenciador de filas; você precisa incluir o listener WebSphere MQ como um serviço do Windows e configurá-lo para inicialização automática, da seguinte maneira:

- 1. Selecione **Iniciar > Programas > IBM WebSphere MQ > WebSphere MQ Explorer** para ativar o WebSphere MQ Explorer.
- 2. Na área de janela esquerda do WebSphere MQ Explorer, selecione a pasta Queue Managers que contém o nome do gerenciador de filas. O Queue Manager Status na área de janela direita deve mostrar Queue Manager Status como **Running**. Se não mostrar, clique com o botão direito do mouse no nome do gerenciador de filas na área de janela direta, em seguida, selecione **Start** na lista drop-down. O Queue Manager Status é alterado para **Running**.
- 3. Abra o WebSphere MQ Services, clicando com o botão direito do mouse no nome do gerenciador de filas no painel direito, em seguida, selecionando **All Tasks > Services** na lista drop-down.
- 4. Na área de janela esquerda da janela MQServices, na árvore Console Root, expanda o **WebSphere MQ Services**, em seguida, selecione o gerenciador de filas.

Três entradas de sua fila específica são listadas na área de janela direita: Queue Manager, Command Server e Channel Initiator. Se você não encontrar um Channel Initiator, proceda da seguinte forma:

- a. Na área de janela esquerda da janela MQServices, na árvore Console Root, clique com o botão direito no nome do gerenciador de filas.
- b. Selecione **New > Channel Initiator** na lista drop-down.
- c. No diálogo Create Channel Initiator Service, aceite os valores padrão e selecione **OK**.
- 5. Configure o modo Startup de cada uma dessas entradas para **Automatic**, clicando com o botão direito em cada um, em seguida, selecionando **All Tasks > Automatic**.
- 6. Se alguns desses serviços não estiverem em execução, inicie-os manualmente clicando com o botão direito em cada serviço, em seguida, selecionando **All Tasks > Start**.
- 7. Inclua uma entrada do listener clicando com o botão direito do mouse no nome na área de janela esquerda sob a árvore Console Root e, em seguida, selecionando o **New > Listener** na lista drop-down.
- 8. Na guia Parameters da caixa de diálogo Create Listener Service, selecione TCP como Protocolo e 1414 como número da porta, em seguida, selecione **OK**. Você deve utilizar um número da porta único para cada atendente. Designe à porta um número que não seja o padrão 1414, em seguida, selecione **OK**.
- 9. Configure o listener para inicialização automática, dando um clique nele com o botão direto do mouse e, em seguida, selecionando **All Tasks > Automatic**.
- 10. Inicie o listener manualmente dando um clique nele com o botão direto do mouse e, em seguida, selecionando **All Tasks > Start**.
- 11. Feche a janela MQServices e o IBM WebSphere MQ Explorer. Selecione **Yes** for solicitado que salve suas alterações.

**Se Você Reiniciar Sua Máquina:** Você não terá que reiniciar sua máquina, mas sempre que o fizer, verifique se o Channel Initiator e o Listener foram iniciados, seguindo estas etapas:

- 1. Selecione **Iniciar > Programas > IBM WebSphere MQ > WebSphere MQ Services**. (Alternativamente, clique com o botão direito do mouse no ícone do WebSphere MQ em sua barra de tarefas e, em seguida, selecione WebSphere MQ Services.)
- 2. Na janela MQServices, verifique se o Channel Initiator está em execução e se está definido para inicialização Automática. Se o Channel Initiator estiver em execução e for definido para inicialização Automática, continue na Etapa 3. Se não estiver, proceda da seguinte forma:
	- v Se o Channel Initiator não estiver em execução, clique com o botão direito na área de janela direita do System Manager e selecione **All Tasks > Start**.
	- v Se o Channel Initiator não estiver definido para inicialização Automática, clique com o botão direito na área de janela direita do System Manager e selecione **All Tasks > Automatic**.
- 3. Na janela MQServices, verifique se o Listener está em execução e se está definido para inicialização Automática. Se o Listener estiver em execução e for definido para inicialização Automática, feche a janela MQServices. Se não estiver, proceda da seguinte forma:
	- v Se o Listener não estiver em execução, proceda da seguinte forma:
		- a. Clique com o botão direito na área de janela direita do System Manager e selecione **Properties**.

- b. Na guia Parameters, para o campo **Protocol**, escolha TCP; para a porta, escolha 1414. Em seguida, selecione **OK**.
- c. Clique com o botão direito no Listener na área de janela direita do System Manager e selecione **All Tasks > Start**.
- v Se o Listener não estiver definido para inicialização Automática, clique com o botão direito na área de janela direita do System Manager e selecione **All Tasks > Automatic**.

## **Visualizando os Arquivos e Diretórios do WebSphere Business Integration Server Express e do Express Plus**

Depois que o WebSphere Business Integration Server Express ou o Express Plus estiver instalado, você poderá visualizar o sistema de arquivos resultante e seu conteúdo. Os diretórios estão localizados, por padrão, sob o diretório C:\IBM\WebSphereServer, que será referido como *ProductDir* no decorrer desse documento.

**Nota:** Os arquivos e diretórios específicos que aparecem no *ProductDir* dependem dos componentes selecionados durante a instalação e da plataforma Windows sendo utilizada. Os arquivos e diretórios em sua instalação podem ser diferentes dos listados abaixo.

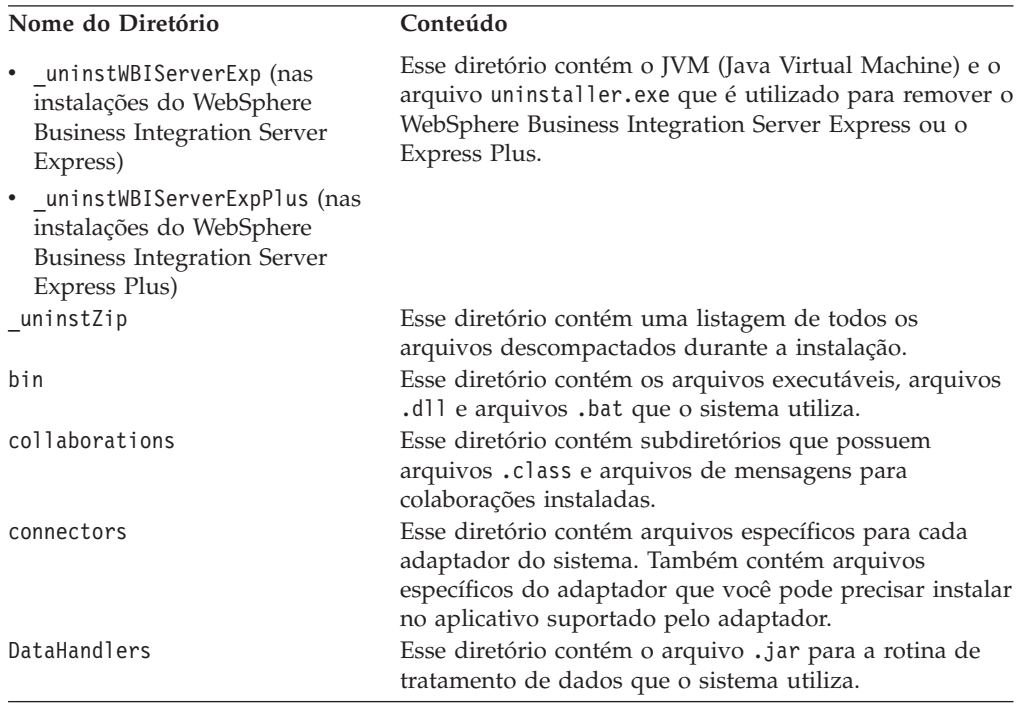

*Tabela 1. A estrutura de diretório das instalações do WebSphere Business Integration Server Express e do Express Plus em um sistema Windows 2000*

| Nome do Diretório | Conteúdo                                                                                                    |
|-------------------|----------------------------------------------------------------------------------------------------|
|                   |                                                                                                    |
| DevelopmentKits   | Este diretório contém arquivos de amostra para ajudar o<br>desenvolvedor na criação de vários componentes do<br>sistema. Os exemplos fornecidos incluem: Server Access<br>para EJB, Server Access para J2EE Connector<br>Architecture, conectores (C++ e Java) e Object Discovery |
| <b>DLMs</b>       | Agents.<br>Esse diretório contém subdiretórios que possuem DLLs<br>(Dynamic Loadable Modules) e outros arquivos para os<br>mapas do InterChange Server Express.                                                                                                    |
| jre               | Esse diretório contém os arquivos IBM JRE (Java<br>Runtime Environment).                                                                                                    |
| legal             | Esse diretório contém os arquivos de licença.                                                                                                    |
| lib               | Esse diretório contém arquivos .jar para o sistema.                                                                                                    |
| log               | Esse diretório contém o arquivo de log, que contém<br>todos os erros e avisos que ocorrem durante a instalação<br>ou a desinstalação. O nome do arquivo é<br>wbi_server_exp_install_log.txt.                                                                                      |
| messages          | Esse diretório contém os arquivos de mensagens<br>gerados.                                                                                                    |
| mqseries          | Esse diretório contém arquivos específicos para o<br>WebSphere MQ, incluindo determinados arquivos<br>executáveis.                                                                                                    |
| <b>ODA</b>        | Esse diretório contém os arquivos .jar e .bat do ODA<br>(Object Discovery Agent) para cada agente.                                                                                                    |
| repository        | Esse diretório contém as definições para os<br>componentes do sistema.                                                                                                    |
| Samples           | Esse diretório contém definições de componentes para<br>amostras de benchmark e arquivos de correio de<br>amostra para as colaborações.                                                                                                    |
| src               | Esse diretório contém amostras de APIs de Serviços de<br>Relacionamentos para referência cruzada.                                                                                                    |
| templates         | Esse diretório contém o arquivo start_connName.bat.                                                                                                    |
| Tools             | Esse diretório conterá os arquivos do Workbench se<br>tiverem sido selecionados durante a instalação.                                                                                                    |
| WBFEM             | Esse diretório contém arquivos do Failed Event<br>Manager.                                                                                                    |
| <b>WBSM</b>       | Esse diretório contém arquivos do System Monitor.                                                                                                    |

*Tabela 1. A estrutura de diretório das instalações do WebSphere Business Integration Server Express e do Express Plus em um sistema Windows 2000 (continuação)*

## **Instalando Componentes Adicionais após a Instalação Inicial**

Depois de ter instalando o WebSphere Business Integration Server Express ou o Express Plus, você poderá instalar posteriormente os componentes adicionais. Para fazer isso, selecione o botão **Install Product** no painel esquerdo do Launchpad. O Launchpad então oferece telas das quais você pode selecionar os componentes a serem instalados, conforme descrito em ["Identificando](#page-17-0) quais Pré-requisitos de Software são [Necessários"](#page-17-0) na página 8. Se você já instalou alguns componentes de uma tela específica, a tela aparecerá mas as caixas de opções ao lado dos componentes que já estão instaladas serão desativadas.

O Launchpad determina se os pré-requisitos adicionais de software são necessários com base em suas novas seleções e o conduz através de suas instalações, bem como instalação dos novos componentes do WebSphere Business Integration Server Express ou do Express Plus.

## **Desinstalando o WebSphere Business Integration Server Express e o Express Plus Utilizando a GUI**

A IBM fornece um programa de GUI de desinstalação que permite remover sua instalação inteira do WebSphere Business Integration Server Express ou Express Plus ou selecionar componentes específicos para remoção. Para executar a GUI de desinstalação, faça o seguinte:

- 1. Selecione **Iniciar** > **Configurações** > **Painel de Controle**.
- 2. Dê um clique duplo em **Adicionar ou Remover Programas**.
- 3. Desça e selecione **IBM WebSphere Business Integration Server Express v4.3.1** ou **IBM WebSphere Business Integration Server Express Plus v4.3.1** (dependendo do produto que está instalado) e selecione o botão **Alterar/Remover**.
	- **Nota:** A estimativa de espaço em disco que se tornará disponível após a desinstalação, mostrada na ferramenta **Adicionar ou Remover Programas**, pode não estar correta se vários produtos estiverem instalados na mesma pasta.

A tela Uninstallation Welcome será exibida.

4. Na tela Uninstallation Welcome, selecione **Next**.

A tela Uninstallation Feature será exibida. Os componentes instalados aparecem com vistos ao lado.

5. Na tela Uninstallation Feature, deixe selecionados todos os componentes que você deseja remover e selecione **Next**.

A tela Pre-uninstallation Summary será exibida.

6. Na tela Pre-uninstallation Summary, selecione **Next** para confirmar suas seleções. O Uninstaller remove os componentes selecionados.

A tela Post-uninstallation Finish será exibida.

7. Na tela Post-uninstallation Finish, selecione **Finish** para sair da GUI de desinstalação.

**Nota:** Talvez seja necessário excluir manualmente o diretório C:\IBM\WebSphereServer.

#### **Executando a Próxima Etapa**

Depois de ter instalado com êxito seus pré-requisitos de software e o WebSphere Business Integration Server Express ou Express Plus, continue em [Capítulo](#page-42-0) 4, "Iniciando e [Administrando](#page-42-0) o Sistema do WebSphere Business Integration Server Express ou do [Express](#page-42-0) Plus", na página 33.

Ao seguir primeiramente as instruções no Capítulo 4, "Iniciando e [Administrando](#page-42-0) o Sistema do [WebSphere](#page-42-0) Business Integration Server Express ou do Express Plus", na [página](#page-42-0) 33 e, em seguida, no Capítulo 5, ["Verificando](#page-46-0) a Instalação", na página [37,](#page-46-0) mesmo se planejar instalar um Pacote de Capacidade do Adaptador ou de Colaboração para uma instalação do WebSphere Business Integration Server Express Plus, você verificará se o seu sistema base está instalado e operando adequadamente antes de instalar os componentes adicionais.

## <span id="page-42-0"></span>**Capítulo 4. Iniciando e Administrando o Sistema do WebSphere Business Integration Server Express ou do Express Plus**

Para iniciar o seu sistema, você deve ativar o componente InterChange Server Express do WebSphere Business Integration Server Express ou o Express Plus. Para gerenciar eficientemente o sistema, você deve ativar a ferramenta System Manager e registrar o InterChange Server Express com o System Manager. O System Manager pode residir na mesma máquina do InterChange Server Express ou em uma máquina diferente.

Este capítulo contém as seguintes seções:

- v "Iniciando WebSphere Business Integration Server Express ou Express Plus"
- v "Configurando o InterChange Server Express"
- v ["Executando](#page-44-0) a Próxima Etapa" na página 35

### **Iniciando WebSphere Business Integration Server Express ou Express Plus**

Para iniciar o WebSphere Business Integration Server Express ou Express Plus, siga estas etapas:

- 1. Selecione **Iniciar > Programas > IBM WebSphere Business Integration Express > InterChange Server Express > Start InterChange Server Express**. Ocorrem os seguintes processos:
	- v O Persistent Naming Server é iniciado.
	- v O InterChange Server Express é iniciado.

Uma janela de comandos se abre e a seguinte mensagem é exibida quando o sistema fica pronto:

O serviço CWInterchange WebSphereICS foi iniciado com êxito.

2. Pressione qualquer tecla para fechar a janela de comandos.

## **Configurando o InterChange Server Express**

Para gerenciar eficientemente o InterChange Server Express, você deve registrá-lo e conectá-lo através do System Manager. As seguintes seções descrevem como executar essas tarefas:

- "Iniciando o System Manager"
- v ["Registrando](#page-43-0) o InterChange Server Express com System Manager" na página 34
- v ["Conectando-se](#page-43-0) ao InterChange Server Express" na página 34
- v "Alterando a Senha do [InterChange](#page-43-0) Server Express" na página 34
- v "Iniciando Novamente o [InterChange](#page-44-0) Server Express" na página 35

#### **Iniciando o System Manager**

System Manager é a GUI ao InterChange Server Express e repositório.

<span id="page-43-0"></span>Para iniciar o System Manager, selecione **Iniciar > Programas > IBM WebSphere Business Integration Express > Toolset Express > Administrative > System Manager**.

**Nota:** A perspectiva do System Manager deve será exibida, por padrão. Se não será exibida, selecione **Window > Open Perspective > Other** na barra de menus do WebSphere WorkBench e, em seguida, dê um clique duplo em **System Manager** para iniciar o System Manager.

### **Registrando o InterChange Server Express com System Manager**

O System Manager pode gerenciar instâncias do InterChange Server Express. Você deve registrar qualquer instância que deseja gerenciar com o System Manager. Depois de registrar o servidor, seu nome sempre será exibido no System Manager, a menos que você o remova.

Para registrar uma instância do InterChange Server Express, siga essas etapas:

- 1. No System Manager, clique com o botão direito em **InterChange Server Instances** na área de janela esquerda, em seguida, selecione **Register Server**.
- 2. Na caixa de diálogo **Register new server**, navegue até ou digite o nome do InterChange Server Express.
	- **Nota:** Selecione a caixa de opções **Test Server**, se você pretende utilizar o servidor em um ambiente de teste integrado. Um ambiente de teste integrado se comunica apenas com servidores que são registrados como servidores de teste local.
- 3. Digite o Nome do Usuário e a senha e selecione a caixa de opções **Save User ID and Password**. O Nome do Usuário padrão é admin e a senha é null.
- 4. Selecione **OK**.

O nome do servidor será exibida no painel esquerdo da janela do System Manager. Se não será exibida, expanda a pasta InterChange Server Instances.

#### **Conectando-se ao InterChange Server Express**

Verifique se o InterChange Server Express registrado está em executando, conectando-se a ele. Para conectar-se ao InterChange Server Express utilizando o System Manager, siga estas etapas:

- 1. No System Manager, clique com o botão direito no nome do InterChange Server Express no painel esquerdo e selecione **Connect**.
- 2. Selecione **OK** na tela Server User ID and Password confirmation.
- **Dica:** Se o ícone ao lado do nome do InterChange Server Express na área de janela esquerda do System Manager estiver verde, o InterChange Server Express já está conectado ao System Manager.

### **Alterando a Senha do InterChange Server Express**

O InterChange Server Express é protegido por uma senha que apenas o administrador do InterChange Server Express conhece. O servidor é entregue com a senha padrão null mas, se você desejar alterar a senha por razões de segurança, poderá fazer isso após a configuração do sistema.

Para alterar uma senha do InterChange Server Express, siga estas etapas:

- <span id="page-44-0"></span>1. No System Manager, clique com o botão direito no nome do InterChange Server Express na área de janela esquerda, em seguida, selecione **Change Password**.
- 2. No diálogo que se abre, digite a antiga senha, a nova senha, digite novamente a nova senha para confirmá-la e, em seguida, selecione **OK**.

## **Iniciando Novamente o InterChange Server Express**

Para que as alterações de senha entrem em vigor, é necessário encerrar o InterChange Server Express e, em seguida, reiniciá-lo da seguintes maneira:

- 1. No System Manager, clique com o botão direito no nome InterChange Server Express em execução na área de janela esquerda e selecione **Shut Down**.
- 2. Na caixa de diálogo Shut Down Server, encerre o servidor normalmente, depois de deixá-lo concluir o trabalho atual ou encerre-o imediatamente, sem executar a limpeza.

Selecione **Gracefully**, em seguida, selecione **OK**.

**Nota:** Selecione **Immediately** apenas quando você tiver que encerrar o servidor sem aguardar.

- 3. Reinicie o InterChange Server Express, selecionando **Iniciar > Programas > IBM WebSphere Business Integration Express > InterChange Server Express > Start InterChange Server Express**.
- 4. Conecte-se ao InterChange Server Express, dando um clique com o botão direto do mouse no nome do InterChange Server Express no System Manager. No diálogo que se abre, digite o nome do usuário e a senha para o servidor e selecione **OK**.

### **Executando a Próxima Etapa**

Sua instalação do WebSphere Business Integration Server Express ou do Express Plus foi concluída. Execute uma das seguintes ações:

- v Se você instalou o componente Samples durante a instalação do WebSphere Business Integration Server Express ou do Express Plus e deseja verificar se sua instalação está instalada e funcionando corretamente, continue em [Capítulo](#page-46-0) 5, ["Verificando](#page-46-0) a Instalação", na página 37.
- v Se você não instalou o componente Samples durante a instalação do WebSphere Business Integration Server Express ou do Express Plus, execute um dos seguintes procedimentos:
	- Se você não precisar instalar Pacotes de Recurso de Colaboração e Adaptador opcional para uma instalação do WebSphere Business Integration Server Express Plus, continue com o *Guia de Implementação do Sistema* para obter informações sobre a configuração dos adaptadores que você escolhe durante a instalação.
	- Se você precisar instalar um Pacote de Capacidade do Adaptador opcional, continue em Capítulo 6, "Instalando o Pacote de [Capacidade](#page-48-0) do Adaptador para [WebSphere](#page-48-0) Business Integration Server Express Plus", na página 39.
	- Se você precisar instalar um Pacote de Capacidade de Colaboração opcional, continue em Capítulo 7, "Instalando o Pacote de Capacidade de [Colaboração](#page-54-0) para [WebSphere](#page-54-0) Business Integration Server Express Plus", na página 45.
- v Se você instalou o WebSphere Business Integration Server Express V4.3.1 e estiver fazendo upgrade para o Express Plus V4.3.1, consulte as informações no Capítulo 9, ["Fazendo](#page-66-0) Upgrade do Sistema", na página 57.

# <span id="page-46-0"></span>**Capítulo 5. Verificando a Instalação**

Se você instalou o componente Samples durante a instalação do WebSphere Business Integration Server Express ou do Express Plus, você terá uma amostra chamada System Test na qual você pode verificar a operação do seu sistema instalado.

Este capítulo contém as seguintes seções:

- v "Localizando as Instruções para Executar a Amostra System Test"
- v "Executando a Próxima Etapa"

## **Localizando as Instruções para Executar a Amostra System Test**

Para verificar se seu sistema está instalado e operando adequadamente, execute a amostra de System Test. As instruções sobre a execução desta amostra no *Guia de Inicialização Rápida*, que podem ser acessadas selecionando o botão denominado **First Steps** no Launchpad.

**Nota:** Recomenda-se que você execute a amostra System Test *antes* de instalar os Pacotes de Colaboração do Adaptador ou de Colaboração.

Depois de executar a amostra com êxito, volte para esta seção e reveja as informações em "Executando a Próxima Etapa".

#### **Executando a Próxima Etapa**

Sua instalação do WebSphere Business Integration Server Express ou Express Plus é concluída e verificada. Execute uma das seguintes ações:

- v Se você não precisar instalar Pacotes de Recurso de Colaboração e Adaptador opcional para uma instalação do WebSphere Business Integration Server Express Plus, continue com o *Guia de Implementação do Sistema* para obter informações sobre a configuração dos adaptadores que você escolhe durante a instalação.
- v Se você precisar instalar um Pacote de Capacidade do Adaptador opcional para uma instalação do WebSphere Business Integration Server Express Plus, vá para o Capítulo 6, "Instalando o Pacote de [Capacidade](#page-48-0) do Adaptador para WebSphere Business [Integration](#page-48-0) Server Express Plus", na página 39.
- v Se você precisar instalar um Pacote de Capacidade de Colaboração opcional para uma instalação do WebSphere Business Integration Server Express Plus, vá para o Capítulo 7, "Instalando o Pacote de Capacidade de [Colaboração](#page-54-0) para [WebSphere](#page-54-0) Business Integration Server Express Plus", na página 45.
- Se você instalou o WebSphere Business Integration Server Express V4.3.1 e estiver fazendo upgrade para o Express Plus V4.3.1, consulte as informações no Capítulo 9, ["Fazendo](#page-66-0) Upgrade do Sistema", na página 57.

# <span id="page-48-0"></span>**Capítulo 6. Instalando o Pacote de Capacidade do Adaptador para WebSphere Business Integration Server Express Plus**

Uma instalação do WebSphere Business Integration Server Express Plus pode suportar até *três* adaptadores fornecidos por um Pacote de Capacidade do Adaptador opcional. Os Pacotes de Capacidade do Adaptador não podem ser utilizados com as instalações do WebSphere Business Integration Server Express. São três, além de um dos cinco adaptadores que você pode ter instalado durante a instalação do WebSphere Business Integration Server Express Plus.

O Launchpad fornece uma maneira de inicializar o instalador da GUI que o conduz pela instalação de um Pacote de Capacidade do Adaptador. Uma segunda GUI está disponível para desinstalar o produto. A instalação e a desinstalação silenciosa também são possíveis.

Este capítulo contém as seguintes seções:

- v "Instalando um Pacote de Capacidade do Adaptador Utilizando a GUI"
- v ["Desinstalando](#page-51-0) o Pacote de Capacidade do Adaptador Utilizando a GUI" na [página](#page-51-0) 42
- v ["Executando](#page-52-0) a Próxima Etapa" na página 43

Consulte Apêndice B, "Instalando e Desinstalando [Silenciosamente",](#page-92-0) na página 83 para obter instruções sobre a execução da instalação e desinstalação silenciosa.

### **Instalando um Pacote de Capacidade do Adaptador Utilizando a GUI**

Para instalar com êxito um Pacote de Capacidade do Adaptador, você e seu sistema devem atender aos seguintes pré-requisitos:

- v É necessário ter privilégios administrativos na máquina em que você está instalando o adaptador.
- v O sistema operacional Windows na máquina deve ser Windows 2000 ou Windows 2003.
- v O WebSphere Business Integration Server Express não deve estar instalado na mesma máquina na qual você está instalando o adaptador. Os adaptadores fornecidos com os Pacote de Capacidade do Adaptadors podem ser utilizados apenas com uma instalação do WebSphere Business Integration Server Express Plus existente.
- v Se o adaptador não estiver instalado na mesma máquina que o InterChange Server Express, uma instalação do WebSphere MQ 5.3.0.2 CSD06 deve existir na mesma máquina em que o adaptador será instalado.
- Para que a licença do adaptador seja registrada com êxito, o InterChange Server Express *deve estar em execução* e, se instalado em uma máquina remota, em execução e acessível.

A GUI de instalação fornecida com o Pacote de Capacidade do Adaptador instala e registra com o InterChange Server Express até três adaptadores, que podem ser selecionados a partir da lista na seção ["Decidindo](#page-50-0) qual Adaptador Deve ser [Instalado"](#page-50-0) na página 41. O instalador instala e registra apenas um adaptador por vez (assim, você deve executar o instalador do Pacote de Capacidade do Adaptador separadamente para cada adaptador que você deseja instalar). A GUI de instalação também configura o adaptador como um serviço.

Para chamar o Launchpad para ativar a GUI de instalação, faça o seguinte:

1. Selecione o botão chamado **Install Capacity Pack** a partir da coluna esquerda do Launchpad.

A tela Install Adapter Capacity Pack será exibida com dois botões.

- 2. Selecione **Install Adapter Capacity Pack** para ativar a GUI para instalar o Pacote de Capacidade do Adaptador. Aparece a tela de boas-vindas.
- 3. Na tela de Boas-vindas, selecione **Next**.

A tela Software License Agreement será exibida.

4. Leia e aceite os termos do Software License Agreement, selecionando o botão de opções ao lado da entrada **I accept the terms in the license agreement**, em seguida, selecione **Next**.

O instalador verifica se os pré-requisitos listados no início desta seção foram atingidos. Se algum deles não foi satisfeito, ele forçará você a cancelar a instalação, selecionando o botão **Cancel**. Se todos os pré-requisitos foram atingidos, será exibida a tela Features.

5. Na tela Feature, selecione um adaptador a partir da lista dos adaptadores disponíveis, selecionando o botão de opções ao lado do seu nome e, em seguida, selecione **Next**. Para obter mais informações sobre qual adaptador deve ser selecionado, consulte a seção ["Decidindo](#page-50-0) qual Adaptador Deve ser [Instalado"](#page-50-0) na página 41.

Aparecerá uma das seguintes telas:

- v Se o InterChange Server Express estiver instalado na máquina local, será exibida a tela Senha do InterChange Server Express. Neste caso, vá para a Etapa 8.
- v Se o InterChange Server Express existe em uma máquina remota, será exibida a tela Server IP Address Configuration. Neste caso, vá para a Etapa 6.
- 6. Na tela Server IP Address Configuration, digite o endereço IP do computador no qual você instalou o componente InterChange Server Express. Se o InterChange Server Express estiver em uma máquina OS/400, selecione a caixa de opções ao lado da entrada **InterChange Server Express está no OS/400**. Em seguida, selecione **Next**. Aparecerá uma das seguintes telas:
	- v Se você selecionou a caixa de opções ao lado da entrada **InterChange Server Express está no OS/400**, será exibida a tela Server Name Configuration. Neste caso, prossiga para a Etapa 7.
	- v Se você não selecionou a caixa de opções ao lado da entrada **InterChange Server Express está no OS/400**, será exibida a tela InterChange Server Express Password. Neste caso, vá para a Etapa 8.
- 7. Na tela Server Name Configuration, faça o seguinte:
	- a. Digite o nome da instância do InterChange Server Express na máquina do OS/400. O padrão é QWBIDFT. Se você criou um nome diferente para sua instância, digite-o.
	- b. Digite o número da porta ORB. O padrão é 14500. Se você utilizou um número de porta diferente, digite-o.

Em seguida, selecione **Next**.

A tela InterChange Server Password aparece.

8. Na tela InterChange Server Express Password, digite a senha do usuário admin para o InterChange Server Express e, em seguida, selecione **Next**.

A tela Pre-uninstallation Summary será exibida.

<span id="page-50-0"></span>9. Na tela Pre-uninstallation Summary, reveja sua seleção e o local da instalação e selecione **Next**.

O instalador verifica que existe espaço em disco suficiente para a instalação. A instalação prossegue da seguinte forma:

- v Caso não exista espaço suficiente, o botão **Next** será desativado, pois a instalação não pode ser concluída com o espaço em disco fornecido. Neste caso, você deve primeiro selecionar **Back** e excluir algum espaço desnecessário na unidade especificada.
- v Caso não haja espaço suficiente, a instalação e configuração serão iniciadas. Quando a instalação e a configuração estiverem concluídas, o instalador tentará conectar ao servidor para registrar a licença para este adaptador. Um diálogo de mensagem o informa se o adaptador foi registrado com êxito; um diálogo de erro o alerta se o registro foi malsucedido ou se você ampliou o número máximo de adaptadores que podem ser registrados com o InterChange Server Express. Selecione **OK** para sair do diálogo. Para obter mais informações sobre como o sistema atualiza o arquivo de licença, consulte "Atualizando o Arquivo de Licença". Aparece a tela Post-installation Summary, que indica se o processo foi bem-sucedido ou se os problemas foram encontrados.
- 10. Na tela Pre-Installation Sumary, selecione **Finish** para sair da GUI de instalação.

### **Decidindo qual Adaptador Deve ser Instalado**

A execução do instalador do Pacote de Capacidade do Adaptador permite que você escolha um componente do adaptador a partir do seguinte:

- Adapter for i2
- Adapter for JD Edwards OneWorld
- Adapter for MetaSolv Applications
- Adapter for mySAP.com
- Adapter for Oracle Applications
- Adapter for PeopleSoft
- Adapter for Siebel eBusiness Applications
- Adapter for Telcordia
- Adapter for WebSphere Commerce

**Nota:** Alguns adaptadores possuem ODAs (Object Discovery Agents) correspondentes, que serão instalados se esses adaptadores forem selecionados. Com qualquer seleção de adaptadores, os seguintes componentes também são instalados:

- e-Mail Adapter
- XML Data Handler
- Adapter Framework

Para obter descrições de adaptadores individuais, consulte a documentação do Adaptador no seguinte Web site:

[http://www.ibm.com/websphere/wbiserverexpress/infocenter](http://www.ibm.com/websphere/wbiserverexpress/infocenter/).

## **Atualizando o Arquivo de Licença**

O instalador e desinstalador do Pacote de Capacidade do Adaptador atualizam o arquivo de licença do adaptador no componente InterChange Server Express do WebSphere Business Integration Server Express Plus sempre que um adaptador for <span id="page-51-0"></span>instalado ou desinstalado. Dessa forma, o arquivo de licença é sempre atual. Até três adaptadores instalados a partir de um Pacote de Capacidade do Adaptador podem ser registrados com o InterChange Server Express. Esses três adaptadores podem ser registrados além de um dois cinco adaptadores que você pode ter instalado durante a instalação do WebSphere Business Integration Server Express Plus.

O instalador e desinstalador obtêm a senha de conexão do InterChange Server Express a partir da tela Senha do InterChange Server Express durante os processos de instalação e desinstalação. Perto do final dos processos de instalação e desinstalação, um diálogo de mensagem o informa se o adaptador foi registrado com êxito; um diálogo de erro o alerta se o registro foi malsucedido ou se você excedeu o número máximo de adaptadores que podem ser registrados com o InterChange Server Express.

**Nota:** Você pode instalar quantos adaptadores desejar. No entanto, no máximo *oito* adaptadores podem ser registrados com o InterChange Server Express. Este número total é composto por até cinco adaptadores que você pode ter selecionado durante a instalação do WebSphere Business Integration Server Express Plus *mais* o número de adaptadores que você instalou executando o instalador do Pacote de Capacidade do Adaptador.

### **Desinstalando o Pacote de Capacidade do Adaptador Utilizando a GUI**

A IBM fornece um programa GUI de desinstalação que permite que você remova a instalação do Pacote de Capacidade do Adaptador.

**Importante:** Para garantir que o arquivo de licença do adaptador no InterChange Server Express seja atualizado pela desinstalação, o InterChange Server Express *deve estar em execução* durante o processo de desinstalação.

Para executar a GUI de desinstalação, faça o seguinte:

- 1. Selecione **Iniciar** > **Configurações** > **Painel de Controle**.
- 2. Dê um clique duplo em **Adicionar ou Remover Programas**.
- 3. Desça e selecione **Pacote de Capacidade do Adaptador para WebSphere Business Integration Server Express Plus V4.3.1** e selecione o botão **Alterar/Remover**.
	- **Nota:** A estimativa de espaço em disco que se tornará disponível após a desinstalação, mostrada na ferramenta **Adicionar ou Remover Programas**, pode não estar correta se vários produtos estiverem instalados na mesma pasta.

A tela Uninstallation Welcome será exibida.

4. Na tela Uninstallation Welcome, selecione **Next**.

A tela Uninstallation Feature será exibida. Os componentes instalados serão exibidos com vistos ao lado.

5. Na tela Uninstallation Feature, deixe selecionados todos os componentes que você deseja remover e selecione **Next**.

A tela Pre-uninstallation Summary será exibida.

6. Na tela Pre-uninstallation Summary, selecione **Next**.

Aparece a tela InterChange Server Express Password.

<span id="page-52-0"></span>7. Na tela InterChange Server Express Password, digite a senha para o usuário admin do InterChange Server Express e selecione **Next**. Para obter mais informações sobre como o sistema atualiza o arquivo de licença, consulte ["Atualizando](#page-50-0) o Arquivo de Licença" na página 41.

Aparece um diálogo de mensagem, informando o seguinte:

- v Se a licença foi atualizada com êxito, selecione **OK** para sair do diálogo. O Desinstalador remove os componentes selecionados e será exibida a tela Post-uninstallation Summary.
- v Se a licença não foi atualizada com êxito, selecione **Yes** para continuar com a desinstalação sem fazer upgrade da licença ou **No** para cancelar a desinstalação. Se você selecionou **Yes**, o Desinstalador removerá os componentes selecionados e será exibida a tela Post-uninstallation Summary.
- 8. Na tela Post-uninstallation Summary, selecione **Finish** para sair da GUI de desinstalação.

## **Executando a Próxima Etapa**

Faça o seguinte, dependendo do seu plano de instalar um Pacote de Capacidade de Colaboração:

- v Se você precisar instalar um Pacote de Capacidade de Colaboração, prossiga para Capítulo 7, "Instalando o Pacote de Capacidade de [Colaboração](#page-54-0) para [WebSphere](#page-54-0) Business Integration Server Express Plus", na página 45.
- v Se você não precisar instalar um Pacote de Capacidade de Colaboração, vá para o *Guia de Implementação do Sistema* para obter informações sobre a configuração de adaptadores que você escolheu durante a instalação do WebSphere Business Integration Server Express Plus e deste Pacote de Capacidade do Adaptador.

## <span id="page-54-0"></span>**Capítulo 7. Instalando o Pacote de Capacidade de Colaboração para WebSphere Business Integration Server Express Plus**

Instalar um Pacote de Capacidade de Colaboração opcional permite o uso de *um* grupo de colaboração com uma instalação do WebSphere Business Integration Server Express Plus. O Pacote de Capacidade de Colaboração não pode ser utilizado com as instalações do WebSphere Business Integration Server Express. Apenas um Pacote de Capacidade de Colaboração pode ser utilizado para uso com uma instalação do WebSphere Business Integration Server Express Plus.

O Launchpad fornece uma maneira de ativar o instalador de GUI que o conduz através da instalação do Pacote de Capacidade de Colaboração. Uma segunda GUI está disponível para desinstalar o produto. A instalação e a desinstalação silenciosa também são possíveis.

Este capítulo contém as seguintes seções:

- v "Instalando o Pacote de Capacidade de Colaboração Utilizando a GUI"
- v ["Desinstalando](#page-57-0) o Pacote de Capacidade de Colaboração Utilizando a GUI" na [página](#page-57-0) 48
- v ["Executando](#page-57-0) a Próxima Etapa" na página 48

Consulte Apêndice B, "Instalando e Desinstalando [Silenciosamente",](#page-92-0) na página 83 para obter instruções sobre a execução da instalação e desinstalação silenciosa.

### **Instalando o Pacote de Capacidade de Colaboração Utilizando a GUI**

Para instalar com êxito o Pacote de Capacidade de Colaboração, você e seu sistema devem atender aos seguintes pré-requisitos:

- v É necessário ter privilégios administrativos na máquina na qual você estiver instalando o Pacote de Capacidade de Colaboração.
- v É necessário ter o WebSphere Business Integration Server Express Plus instalado na máquina na qual você está instalando o Pacote de Capacidade de Colaboração (um Pacote de Capacidade de Colaboração não pode ser instalado com uma instalação do WebSphere Business Integration Server Express).
- v O Pacote de Capacidade de Colaboração deve ser instalado na mesma máquina na qual o componente InterChange Server Express está instalado.
- v Você não pode ter uma instalação existente do Pacote de Capacidade de Colaboração na máquina.
- v O componente InterChange Server Express *não* deve estar em execução.

A GUI de instalação do Pacote de Capacidade de Colaboração instala o grupo de colaboração selecionado e implementa o conteúdo instalado para o InterChange Server Express.

Para chamar o Launchpad para ativar essa GUI de instalação, proceda da seguinte forma:

1. Selecione o botão identificado como **Install Capacity Pack** a partir do Launchpad.

A tela Install Adapter Capacity Pack será exibida com dois botões.

- 2. Selecione **Install Collaboration Capacity Pack** para ativar a GUI para instalar o Pacote de Capacidade de Colaboração. O Launchpad primeiro verifica se o componente InterChange Server Express do WebSphere Business Integration Server Express Plus está instalado na máquina local. Em seguida, atua da seguinte maneira:
	- v Se o componente InterChange Server Express não estiver instalado na máquina local, um diálogo de aviso o alertará que a instalação pode falhar. Selecione **Cancel** para cancelar a instalação ou **Install** para continuar com a instalação. Se você optar por continuar a instalação, será exibida a tela de Boas-Vindas.
	- v Se o componente InterChange Server Express estiver instalado em uma máquina local, será exibida a tela de Boas-Vindas.
- 3. Na tela de Boas-vindas, selecione **Next**.

O tela Software License Agreement será exibida.

4. Leia e aceite os termos do Software License Agreement, selecionando o botão de opções ao lado da entrada **I accept the terms in the license agreement**, em seguida, selecione **Next**.

O instalador verifica se os pré-requisitos listados no início desta seção foram atingidos. Se nenhum for atendido, ele forçará você a cancelar a instalação, selecionando o botão **Cancel**. Se todos os pré-requisitos foram atingidos, será exibida a tela Features.

5. Na tela Features, selecione um grupo de colaboração na lista de grupos de colaboração disponíveis, selecionando o botão de opções ao lado de seu nome, em seguida, selecione **Next**. Para obter informações adicionais sobre grupos de colaboração selecionáveis dessa tela, consulte "Decidindo qual Grupo de Colaboração Instalar".

A tela Pre-uninstallation Summary será exibida.

6. Na tela Pre-uninstallation Summary, reveja sua seleção e o local da instalação e selecione **Next**.

O instalador verifica que existe espaço em disco suficiente para a instalação. A instalação prossegue da seguinte forma:

- v Caso não exista espaço suficiente, o botão **Next** será desativado, pois a instalação não pode ser concluída com o espaço em disco fornecido. Neste caso, você deve primeiro selecionar **Back** e excluir algum espaço desnecessário na unidade especificada.
- v Caso não haja espaço suficiente, a instalação e configuração serão iniciadas. Quando a instalação e a configuração forem concluídas, aparecerá a tela Pre-Installation Sumary, que indicará se o processo foi bem-sucedido ou se foram encontrados problemas.
- 7. Na tela Post-installation Summary, selecione **Finish** para sair da GUI de instalação.

### **Decidindo qual Grupo de Colaboração Instalar**

Instalar um Pacote de Capacidade de Colaboração permite escolher um grupo de colaboração do seguinte:

- Colaborações para Customer Relationship Management V1.0
- Colaborações para Financials and Human Resources V1.0
- Colaborações para Order Management V1.0
- Colaborações para Procurement V1.0

Cada grupo de colaboração é composto de várias colaborações individuais, da seguinte maneira:

- v Colaborações para Customer Relationship Management V1.0
	- Colaborações para Contact Manager
	- Colaborações para Contract Sync
	- Colaborações para Customer Manager
	- Colaborações para Customer Credit Manager
	- Colaborações para Installed Product
	- Colaborações para Billing Inquiry
	- Colaborações para Vendor Manager
- v Colaborações para Financials and Human Resources V1.0
	- Colaborações para AR Invoice Sync
	- Colaborações para Department Manager
	- Colaborações para Employee Manager
	- Colaborações para GL Movement
	- Colaborações para Invoice Generation
- Colaborações para Order Management V1.0
	- Colaborações para ATP To Sales Order
	- Colaborações para Available To Promise
	- Colaborações para Item Manager
	- Colaborações para Price List Manager
	- Colaborações para Sales Order Processing
	- Colaborações para Order Billing Status
	- Colaborações para Order Delivery Status
	- Colaborações para Order Status
	- Colaborações para Return Billing Status
	- Colaborações para Return Delivery Status
	- Colaborações para Return Status
	- Colaborações para Contact Manager
	- Colaborações para Customer Manager
	- Colaborações para Trading Partner Order Management
- Colaborações para Procurement V1.0
	- Colaborações para Inventory Level Manager
	- Colaborações para Inventory Movement
	- Colaborações para BOM Manager
	- Colaborações para Purchasing
	- Colaborações para Vendor Manager

O instalador instala todos os arquivos associados ao grupo de colaboração, incluindo um conjunto de objetos de negócios genéricos que todas as colaborações utilizam. Você pode fazer download, instalar e visualizar a documentação sobre colaborações individuais no seguinte site:

[http://www.ibm.com/websphere/wbiserverexpress/infocenter](http://www.ibm.com/websphere/wbiserverexpress/infocenter/).

## <span id="page-57-0"></span>**Desinstalando o Pacote de Capacidade de Colaboração Utilizando a GUI**

A IBM fornece um programa de GUI de desinstalação que permite remover a instalação do Pacote de Capacidade de Colaboração. Para executar a GUI de desinstalação, faça o seguinte:

- 1. Selecione **Iniciar** > **Configurações** > **Painel de Controle**.
- 2. Dê um clique duplo em **Adicionar ou remover programas**.
- 3. Desça e selecione **Pacote de Capacidade de Colaboração para WebSphere Business Integration Server Express Plus V4.3.1** e selecione o botão **Alterar/Remover**.
	- **Nota:** A estimativa de espaço em disco que se tornará disponível após a desinstalação, mostrada na ferramenta **Adicionar ou Remover Programas**, pode não estar correta se vários produtos estiverem instalados na mesma pasta.
	- A tela Uninstallation Welcome será exibida.
- 4. Na tela Uninstallation Welcome, selecione **Next**.
	- A tela Pre-uninstallation Summary será exibida.
- 5. Na tela Pre-uninstallation Summary, selecione **Next**. O Desinstalador remove os componentes.

A tela Post-uninstallation Summary será exibida.

6. Na tela Post-uninstallation Summary, selecione **Finish** para sair da GUI de desinstalação.

#### **Executando a Próxima Etapa**

Depois de ter instalado com êxito um Pacote de Capacidade de Colaboração para uma instalação do WebSphere Business Integration Server Express Plus, continue no *Guia de Implementação do Sistema* para obter informações sobre o seguinte:

- v Configuração de adaptadores que você escolhe durante a instalação do WebSphere Business Integration Server Express Plus ou um Pacote de Capacidade do Adaptador opcional.
- v Configuração de objetos de colaboração, objetos de negócios e mapas.
- v Implementação de objetos no repositório.

## **Capítulo 8. Configurando Manualmente o System Monitor e o Failed Event Manager**

O System Monitor é uma ferramenta que permite monitorar um sistema WebSphere Business Integration Server Express ou Express Plus na Web. Ele permite configurar como visualizar dados e também permite visualizar dados históricos além dos dados atuais.

O Failed Event Manager é uma ferramenta que permite trabalhar com eventos que falharam no sistema WebSphere Business Integration Server Express ou Express Plus na Web e (em sistemas que utilizam o Tomcat 4.1.24 apenas) para configurar o acesso baseado em funções para eventos que falharam. Para criar funções personalizadas, você deve instalar a ferramenta WebSphere Studio Site Developer. Consulte as instruções em ["Instalando](#page-63-0) a Ferramenta WebSphere Studio Site [Developer"](#page-63-0) na página 54 para obter detalhes. Para obter informações adicionais sobre como configurar a segurança para o Failed Event Manager, consulte o *Guia de Administração do Sistema*.

- **Importante:** Siga as instruções nesse capítulo apenas se você pretender utilizar os componentes do System Monitor e do Failed Event Manager do Toolset Express e:
	- v Estiver utilizando o WebSphere Application Server versão 5.0.2 ou 5.1 ou WebSphere Application Server Express 5.0.2 ou 5.1 como seu servidor de aplicativos da Web, mas não o instalou antes de instalar o WebSphere Business Integration Server Express ou o Express Plus. Nesse caso, consulte a seção ["Configurando](#page-59-0) o System Monitor e o Failed Event Manager para utilizar o WebSphere [Application](#page-59-0) Server ou o WebSphere [Application](#page-59-0) Server Express" na página 50.
	- Se você estiver utilizando o Tomcat 4.1.24 e 4.1.27 como seu servidor de aplicativos da Web. Nesse caso, consulte a seção ["Configurando](#page-62-0) o System Monitor e o Failed Event Manager para Utilizar o [Tomcat"](#page-62-0) na página 53.

Você *não* precisa seguir as instruções desse capítulo se uma versão suportada do WebSphere Application Server ou WebSphere Application Server Express existiu no seu sistema antes que você instalasse o componente Toolset Express do WebSphere Business Integration Server Express ou do Express Plus. Nesse caso, o System Monitor e o Failed Event Monitor foram automaticamente instalados e configurados para funcionarem com o WebSphere Application Server ou WebSphere Application Server Express pelo instalador do WebSphere Business Integration Server Express ou do Express Plus.

A configuração automática assume que nenhum servidor da Web, como IBM HTTP Server, esteja instalado. O servidor de aplicativos criados é denominado ICSMonitor. O System Monitor e o Failed Event Manager são configurados para utilizarem um número de porta padrão de 7089. Você pode acessar o System Monitor com o URL http://hostname:7089/ICSMonitor; Failed Event Manager com o URL http://hostname:7089/FailedEvents.

Este capítulo inclui as seguintes seções:

- v "Configurando o System Monitor e o Failed Event Manager para utilizar o WebSphere Application Server ou o WebSphere Application Server Express"
- v ["Configurando](#page-62-0) o System Monitor e o Failed Event Manager para Utilizar o [Tomcat"](#page-62-0) na página 53
- ["Executando](#page-64-0) a Próxima Etapa" na página 55

## <span id="page-59-0"></span>**Configurando o System Monitor e o Failed Event Manager para utilizar o WebSphere Application Server ou o WebSphere Application Server Express**

Esta seção descreve como configurar o System Monitor e o Failed Event Manager para utilizarem o WebSphere Application Server ou o WebSphere Application Server Express. Para obter instruções sobre como utilizar o Tomcat em substituição, consulte ["Configurando](#page-62-0) o System Monitor e o Failed Event Manager para Utilizar o [Tomcat"](#page-62-0) na página 53.

Para configurar o System Monitor e o Failed Event Manager para utilizarem o WebSphere Application Server ou o WebSphere Application Server Express, execute um script fornecido com o WebSphere Business Integration Server Express e o Express Plus. O script é denominado CWDashboard.bat e está localizado no diretório *ProductDir*\bin (em que *ProductDir* representa o diretório C:\IBM\WebSphereServer por padrão). Você pode executar esse script para configurar as ferramentas para trabalhar com ou sem um servidor da Web, como o IBM HTTP Web Server.

Antes de continuar, certifique-se de que você instalou o WebSphere Application Server ou o WebSphere Application Server Express versões 5.0.2 ou 5.1. (Você pode instalar o WebSphere Application Server Express v5.1 a partir do Launchpad do WebSphere Business Integration Server Express ou Express Plus). Em seguida, continue em uma das seguintes seções, considerando se você deseja utilizar sua instalação com um servidor da Web:

- v "Configurando o System Monitor e o Failed Event Manager ao Utilizar um Servidor da Web"
- v ["Configurando](#page-60-0) o System Monitor e o Failed Event Manager quando não Estiver [Utilizando](#page-60-0) um Servidor da Web" na página 51

## **Configurando o System Monitor e o Failed Event Manager ao Utilizar um Servidor da Web**

O WebSphere Application Server é fornecido com um servidor da Web; o WebSphere Application Server Express não. Se você estiver utilizando o WebSphere Application Server Express e desejar utilizar um servidor da Web, terá que obter e instalar o IBM HTTP Server (disponível gratuitamente no Web site IBM) e o plug-in do servidor da Web para WebSphere Application Server Express. Consulte a documentação do WebSphere Application Server Express para obter informações adicionais.

Para configurar o System Monitor e o Failed Event Manager para utilizar um servidor da Web, execute as seguintes etapas:

- 1. Execute CWDashboard.bat com os seguintes parâmetros:
	- v O caminho da instalação para WebSphere Application Server ou WebSphere Application Server Express, por exemplo, C:\Program Files\IBM\WebSphere\Express502\AppServer
- <span id="page-60-0"></span>v O nome completo do host da máquina na qual você está instalando, por exemplo, hostname.ibm.com
- v O diretório de instalação WebSphere Business Integration Server Express ou Express Plus, por exemplo, C:\IBM\WebSphereServer
- Se o sistema WebSphere Business Integration Server Express ou Express Plus utiliza DB2, forneça o caminho até o diretório java de instalação do DB2, por exemplo, C:\Program Files\IBM\SQLLIB\java. Se o sistema WebSphere Business Integration Server Express ou Express Plus instalado utilizar outro banco de dados, utilize o valor null para esse parâmetro.
- v y (para HTTP server yes)

Seguem dois comandos de exemplo:

v Ao utilizar o DB2 como o banco de dados:

C:\IBM\WebSphereServer\bin\CWDashboard.bat / "C:\Program Files\IBM\WebSphere\Express502\AppServer" / hostname.ibm.com "C:\IBM\WebSphereServer" / "C:\Program Files\IBM\SQLLIB\java" y

v Ao utilizar o Microsoft SQL Server como o banco de dados:

C:\IBM\WebSphereServer\bin\CWDashboard.bat / "C:\Program Files\IBM\WebSphere\Express502\AppServer" / hostname.ibm.com "C:\IBM\WebSphereServer" null y

- **Importante:** Determinadas etapas nesse procedimento mostram comandos quebrados em uma ou mais linhas. Essas quebras de linha foram inseridas para permitir que o texto coubesse na página. Ao digitar os comandos reais, insira espaços nesses pontos, não quebras de linha.
- 2. A partir do Console do WebSphere Administrator, expanda **Environment** na área de janela esquerda, selecione o link **Update Web Server Plugin** e selecione **OK**.
- 3. Se ICSMonitor Application Server for iniciado, pare-o na lista de comandos: C:\Program Files\IBM\WebSphere\Express502\AppServer\bin\stopServer.bat / ICSMonitor
- 4. Inicie o ICSMonitor Application Server a partir da linha de comandos: C:\Program Files\IBM\WebSphere\Express502\AppServer\bin\startServer.bat / ICSMonitor
- 5. Para acessar o System Monitor, digite o URL: http://*hostname*/ICSMonitor

em que *hostname* é o nome do computador onde o WebSphere Application Server ou o WebSphere Application Server Express estão instalados.

6. Para acessar o Failed Event Manager, digite o URL: http://*hostname*/FailedEvents

em que *hostname* é o nome do computador onde o WebSphere Application Server ou o WebSphere Application Server Express estão instalados.

### **Configurando o System Monitor e o Failed Event Manager quando não Estiver Utilizando um Servidor da Web**

Se você não estiver utilizando um servidor da Web com sua instalação, será necessário configurar o System Monitor e o Failed Event Manager para utilizar um número de porta diferente. Proceda da seguinte forma:

1. Execute *ProductDir*\bin\CWDashboard.bat com os seguintes parâmetros:

- v O caminho da instalação para WebSphere Application Server Express ou WebSphere Application Server, por exemplo, C:\Program Files\IBM\WebSphere\Express502\AppServer
- v O nome completo do host da máquina na qual você está instalando, por exemplo, hostname.ibm.com
- v O diretório de instalação WebSphere Business Integration Server Express ou Express Plus, por exemplo, C:\IBM\WebSphereServer
- Se o sistema WebSphere Business Integration Server Express ou Express Plus utiliza DB2, forneça o caminho até o diretório java de instalação do DB2, por exemplo, C:\Program Files\IBM\SQLLIB\java. Se o sistema WebSphere Business Integration Server Express ou Express Plus instalado utilizar outro banco de dados, utilize o valor null para esse parâmetro.
- v n (para nenhum servidor HTTP)
- v Novo Número de Porta, por exemplo, 7089
- v Novo Número de Porta SSL (o padrão é 7043)

Seguem dois comandos de exemplo:

v Ao utilizar o DB2 como o banco de dados:

```
C:\IBM\WebSphereServer\bin\CWDashboard.bat /
"C:\Program Files\IBM\WebSphere\Express502\AppServer" /
hostname.ibm.com "C:\IBM\WebSphereServer" /
"C:\Program Files\IBM\SQLLIB\java" n 7089 7043
```
v Ao utilizar o Microsoft SQL Server como o banco de dados:

```
C:\IBM\WebSphereServer\bin\CWDashboard.bat /
"C:\Program Files\IBM\WebSphere\Express502\AppServer" /
hostname.ibm.com "C:\IBM\WebSphereServer" null n 7089 7043
```
- **Importante:** Determinadas etapas nesse procedimento mostram comandos quebrados em uma ou mais linhas. Essas quebras de linha foram inseridas para permitir que o texto coubesse na página. Ao digitar os comandos reais, insira espaços nesses pontos, não quebras de linha.
- 2. Pare o ICSMonitor Application Server a partir da linha de comandos: C:\Program Files\IBM\WebSphere\Express502\AppServer\bin\stopServer.bat / ICSMonitor
- 3. Inicie o ICSMonitor Application Server a partir da linha de comandos: C:\Program Files\IBM\WebSphere\Express502\AppServer\bin\startServer.bat / ICSMonitor
- 4. Para acessar o System Monitor, digite o URL: http://*hostname*:*portnumber*/ICSMonitor

em que *hostname* é o nome do computador onde o WebSphere Application Server ou o WebSphere Application Server Express estão instalados.

5. Para acessar o Failed Event Manager, digite o URL: http://*hostname*:*portnumber*/FailedEvents

em que *hostname* é o nome do computador onde o WebSphere Application Server ou o WebSphere Application Server Express estão instalados.

## <span id="page-62-0"></span>**Configurando o System Monitor e o Failed Event Manager para Utilizar o Tomcat**

Esta seção descreve como configurar o System Monitor e o Failed Event Manager para utilizarem o Tomcat. Para obter instruções sobre o uso do WebSphere Application Server ou do WebSphere Application Server Express como o servidor de aplicativos da Web em vez do Tomcat, consulte ["Configurando](#page-59-0) o System Monitor e o Failed Event Manager para utilizar o WebSphere [Application](#page-59-0) Server ou o WebSphere [Application](#page-59-0) Server Express" na página 50. Antes de continuar, certifique-se de possuir a versão Tomcat 4.1.24 ou 4.1.27 instalar em seu sistema.

**Nota:** Tomcat 4.1.24 e 4.1.27 não são suportados em ambientes de idiomas DBCS (Double Byte Character Set).

## **Configurando o System Monitor para utilizar o Tomcat**

Para configurar o System Monitor para utilizar o Tomcat, siga essas etapas:

- 1. Crie o diretório ICSMonitor sob *Tomcat\_home*\webapps (em que *Tomcat\_home* é o caminho da instalação Tomcat em seu ambiente).
- 2. Extraia o conteúdo do arquivo WAR no diretório ICSMonitor.

**Nota:** Se você utilizou o instalador do WebSphere Business Integration Server Express ou Express Plus para instalar o produto, o arquivo CWDashboard.war está localizado no diretório *ProductDir*\WBSM.

- 3. Copie o arquivo xerces.jar de *Tomcat\_home*\webapps\ICSMonitor\WEB-INF\lib para *Tomcat\_home*\common\lib.
- 4. Renomeie o arquivo xercesImpl.jar, localizado no diretório *Tomcat\_home*\common\endorsed, para xercesImpl.jar.old.
- 5. Edite o arquivo setclasspath.bat, localizado no diretório *Tomcat\_home*\bin, executando o seguinte procedimento:
	- a. Defina a propriedade JAVA\_OPTS como a seguir:
		- -DDASHBOARD\_URL=http://HostName[:PortNumber]/ICSMonitor
		- -DDASHBOARD\_HOME=*Tomcat\_home*\webapps\ICSMonitor
		- $-DORBN$ aming $\overline{P}$ rovider=Cos $\overline{N}$ aming
		- -Dorg.omg.CORBA.ORBClass=com.ibm.CORBA.iiop.ORB
		- -Dorg.omg.CORBA.ORBInitialPort=ORB\_PORT
		- -Dorg.omg.CORBA.ORBInitialHost=ORB\_HOST
		- -Dcom.ibm.CORBA.Debug.Output=stdout
		- **Importante:** As linhas que começam com os caracteres -D aparecem em todas em linhas separadas para permitir que caibam na página. Insira apenas espaço, não quebras de linha, entre as linhas -D.
	- b. Se você utilizar DB2 para o repositório InterChange Server Express, anexe o caminho ao arquivo db2java.zip no caminho de classe em setclasspath.bat. No arquivo db2java.zip está localizado, por padrão, no diretório *DB2\_Installation\_Dir*\java.
	- **Nota:** A Etapa 5b será necessária apenas se o repositório InterChange Server Express estiver no DB2.
- 6. (Opcional) Altere o número de porta no arquivo *Tomcat\_home*\conf\server.xml. O número da porta padrão é 8080.
- **Importante:** Tomcat deve ser iniciado, dando um clique duplo em *Tomcat\_home*\bin\startup.bat. O System Monitor não funcionará se

Tomcat for iniciado utilizando o atalho padrão do Start Tomcat porque o atalho não lê as variáveis de ambiente definidas no arquivo *ProductDir*\bin\setclasspath.bat.

### <span id="page-63-0"></span>**Configurando o Failed Event Manager para Utilizar o Tomcat**

Para configurar o Failed Event Manager para utilizar o Tomcat, siga estas etapas:

- 1. Crie o diretório FailedEvents sob *Tomcat\_home*\webapps (em que *Tomcat\_home* é o caminho da instalação Tomcat em seu ambiente).
- 2. Extraia o conteúdo do arquivo WAR no diretório FailedEvents.

**Nota:** O arquivo FailedEvents.war está localizado no diretório *ProductDir*\WBFEM\Tomcat.

- 3. Copie o arquivo xerces.jar de *Tomcat home*\webapps\FailedEvents\WEB-INF\lib para *Tomcat\_home*\common\lib.
- 4. Renomeie o arquivo xercesImpl.jar, localizado no diretório *Tomcat\_home*\common\endorsed, para xercesImpl.jar.old.
- 5. Edite o arquivo setclasspath.bat, localizado no diretório *Tomcat\_home*\bin, executando o seguinte procedimento:
	- a. Defina a propriedade JAVA\_OPTS como a seguir:
		- -DFEM\_HOME=*Tomcat\_home*\webapps\FailedEvents

-DORBNamingProvider=CosNaming

- -Dorg.omg.CORBA.ORBClass=com.ibm.CORBA.iiop.ORB
- -Dorg.omg.CORBA.ORBInitialPort=ORB\_PORT
- -Dorg.omg.CORBA.ORBInitialHost=ORB\_HOST
- -Dcom.ibm.CORBA.Debug.Output=stdout
- **Importante:** As linhas que começam com os caracteres -D aparecem em todas em linhas separadas para permitir que caibam na página. Insira apenas espaço, não quebras de linha, entre as linhas -D.
- b. Se você utilizar DB2 para o repositório InterChange Server Express, anexe o caminho ao arquivo db2java.zip no caminho de classe em setclasspath.bat. No arquivo db2java.zip está localizado, por padrão, no diretório *DB2\_Installation\_Dir*\java.

**Nota:** A etapa 5b será necessária apenas se o repositório estiver no DB2.

6. (Opcional) Altere o número de porta no arquivo *Tomcat\_home*\conf\server.xml. O número da porta padrão é 8080.

Por padrão, a segurança é ativada no Tomcat versão 4.1.24 do Failed Event Manager. Um usuário com a função de Administrador deve ser criado no arquivo *Tomcat\_home*\conf\server.xml para que o administrador possa obter total acesso ao aplicativo. Para obter detalhes sobre como criar as funções e utilizar a segurança no Failed Event Manager, consulte o *Guia de Administração do Sistema* .

**Importante:** Tomcat deve ser iniciado, dando um clique duplo em *Tomcat\_home*\bin\startup.bat. O Failed Event Manager não funcionará se Tomcat for iniciado utilizando o atalho padrão do Start Tomcat porque o atalho não lê as variáveis de ambiente definidas no arquivo *ProductDir*\bin\setclasspath.bat.

## **Instalando a Ferramenta WebSphere Studio Site Developer**

O Failed Event Manager requer a ferramenta WebSphere Studio Site Developer para utilizar completamente os seus recursos.

<span id="page-64-0"></span>Para instalar a ferramenta WebSphere Studio Site Developer, proceda da seguinte forma:

- 1. Insira o CD identificado como *WebSphere Application Server - Express V5.1 Components Disk 1* em sua máquina.
- 2. Inicie o WebSphere Application Server Launchpad, digitando o seguinte comando:

*CD\_Drive*\IBMWASExp5.1\launchpad.exe

3. Selecione **Install** para iniciar o programa de instalação.

Aparece a tela de boas-vindas.

4. Na tela de Boas-vindas, selecione **Next** para confirmar que você deseja instalar o WebSphere Application Server - Express V5.1.

O tela Software License Agreement será exibida.

5. Na tela Software License Agreement, aceite o acordo de licença, selecionando o botão de opções junto a **I accept the terms in the license agreement** e, em seguida, selecione **Next**.

A tela Setup será exibida.

6. Na tela Setup, selecione o botão de opções ao lado da entrada **Custom** e, em seguida, clique em **Next**.

A tela Feature será exibida.

- **Nota:** Por padrão, o programa de instalação escolhe a instalação **Typical**. No entanto, certifique-se de que o WebSphere Studio Site Developer esteja selecionado no Feature Panel, você deve selecionar a instalação **Custom**.
- 7. Na tela Feature, em **Product Installation > Development Tools**, selecione a caixa de opções ao lado da entrada **WebSphere Studio Site Developer 5.1.1 (with 5.1 Test Environment)** e, em seguida, clique em **Next**.

A tela Destination será exibida.

8. Na tela Destination, sobrescreva o local de instalação padrão pelo seguinte local:

C:\IBM\WebSphere\Express51. A instalação é iniciada.

**Nota:** O padrão é C:\Program Files\IBM\WebSphere\Express51.

- 9. Depois que a instalação é iniciada, o programa de instalação pede que você insira o CD identificado como *WebSphere Application Server - Express V5.1 Components Disk 2*. Insira esse CD e selecione **OK**. A instalação é concluída e a tela Post-installation será exibida.
- 10. Na tela Post-installation, selecione **Finish** para sair da GUI.

### **Executando a Próxima Etapa**

Se você instalou com êxito seus pré-requisitos do sistema, instalou o WebSphere Business Integration Server Express ou o Express Plus e configurou o System Monitor e o Failed Event Manager, continue em Capítulo 4, ["Iniciando](#page-42-0) e [Administrando](#page-42-0) o Sistema do WebSphere Business Integration Server Express ou do [Express](#page-42-0) Plus", na página 33 para obter instruções sobre como iniciar o seu sistema WebSphere Business Integration Server Express ou Express Plus.

# <span id="page-66-0"></span>**Capítulo 9. Fazendo Upgrade do Sistema**

Este capítulo descreve os procedimentos gerais para fazer upgrade das instalações existentes do WebSphere Business Integration Server Express e do Express Plus. Ele contém as seguintes seções:

- v "Identificando Cenários de Upgrade Suportados e Suposições"
- v ["Preparando](#page-67-0) o Sistema Existente" na página 58
- v "Fazendo Upgrade do [WebSphere](#page-69-0) Business Integration Server Express V4.3.1 para o [Express](#page-69-0) Plus V4.3.1" na página 60
- v "Fazendo Upgrade do [WebSphere](#page-72-0) Business Integration Server Express V4.3 para o [Express](#page-72-0) V4.3.1" na página 63
- v "Fazendo Upgrade do [WebSphere](#page-76-0) Business Integration Server Express Plus V4.3 para [Express](#page-76-0) Plus V4.3.1" na página 67
- v ["Iniciando](#page-83-0) a Nova Versão com Upgrade" na página 74
- v ["Validando](#page-83-0) o Upgrade" na página 74
- v ["Testando](#page-84-0) a Versão com Upgrade" na página 75
- v "Fazendo Backup da Versão com [Upgrade"](#page-84-0) na página 75
- v ["Executando](#page-84-0) a Próxima Etapa" na página 75

#### **Identificando Cenários de Upgrade Suportados e Suposições**

São suportados os seguintes cenários de upgrade:

- v Upgrade de uma instalação do WebSphere Business Integration Server Express versão 4.3.1 para o Express Plus versão 4.3.1.
- v Upgrade de uma instalação do WebSphere Business Integration Server Express versão 4.3 para Express versão 4.3.1.
- v Upgrade de uma instalação do WebSphere Business Integration Server Express Plus versão 4.3 para Express Plus versão 4.3.1. Incluídas nesse cenário estão as instruções de execução do seguinte:
	- Upgrade de um Pacote de Capacidade do Adaptador para WebSphere Business Integration Server Express Plus versão 4.3 para versão 4.3.1.
	- Upgrade de um Pacote de Capacidade de Colaboração para WebSphere Business Integration Server Express Plus versão 4.3 para versão 4.3.1.

Os seguintes cenários de upgrade *não* são suportados:

- v Upgrade de uma instalação do WebSphere Business Integration Server Express versão 4.3 para Express Plus versão 4.3.1.
- v Upgrade de uma instalação do WebSphere Business Integration Server Express Plus versão 4.3 para Express versão 4.3.1.

Durante qualquer procedimento de upgrade, os componentes já instalados são pré-selecionados para upgrade e não pode ter sua seleção cancelada. Componentes adicionais ainda não instalados podem ser selecionados para instalação durante o processo de upgrade. Todos os procedimentos de upgrade assumem o seguinte:

v Você executará o upgrade em um ambiente de desenvolvimento, em seguida, moverá o upgrade para o seu ambiente de produção depois que os testes do sistema forem concluídos.

- v Você possui todo o software apropriado disponível. Para obter uma lista de softwares necessários, consulte ["Verificando](#page-86-0) os Requisitos de Software" na [página](#page-86-0) 77.
- Você executará o upgrade para o componente InterChange Server Express bem como para o Toolset Express, adaptador e componentes Samples, se existirem em máquinas separadas, executando o instalador nas diversas máquinas.

#### <span id="page-67-0"></span>**Preparando o Sistema Existente**

Antes de fazer upgrade de qualquer sistema, você deve executar as seguintes etapas:

- v "Colocando o Sistema em um Estado de Repouso"
- v "Fazendo Backup do Sistema"
- ["Encerrando](#page-69-0) o Sistema" na página 60

### **Colocando o Sistema em um Estado de Repouso**

Antes de fazer upgrade do seu sistema, você deve certificar-se de que está no estado de repouso. Isso significa que todos os eventos em andamento estão concluídos e que todas as transações questionáveis estão resolvidas antes de fazer o backup do ambiente e executar o procedimento de upgrade.

As etapas a seguir descrevem como colocar o sistema em um estado de repouso:

- 1. Envie novamente os eventos com falha ou descarte os eventos (essa etapa é opcional).
- 2. Pare o polling dos conectores para as tabelas de eventos, definindo a propriedade PollFrequency do conector para No e iniciando novamente o conector.
- 3. Deixe que todos os eventos sejam executados no sistema, incluindo todos os eventos em andamento. Todas as transações questionáveis devem ser resolvidas.
- 4. Limpe as filas removendo os eventos antigos das filas.
	- **Nota:** Execute a etapa 4 apenas se você não estiver processando os eventos com falha e optar por enviar novamente os eventos a partir do aplicativo. Caso contrário, as filas devem ficar vazias, mas examine novamente para ter certeza.

Consulte o *Guia de Administração do Sistema* para obter informações adicionais sobre como parar um sistema em execução normalmente.

## **Fazendo Backup do Sistema**

Fazer o backup do sistema permite recuperar quaisquer arquivos que sejam sobrescritos inadvertidamente durante a instalação da nova versão. Antes de executar o procedimento de upgrade, faça backup dos dados estáticos e dos dados dinâmicos (dados alteráveis dos quais você faz backup regularmente, independente de upgrades). Para obter exemplos de dados estáticos e dinâmicos, consulte a Tabela 2 na [página](#page-68-0) 59.

Para fazer o backup do sistema, proceda da seguinte forma:

v Faça backup de seu repositório atual do ICS Express, utilizando o utilitário repos\_copy. Por exemplo, imagine que sua instância do InterChange Server Express seja denominada WICSEX e possua o login padrão admin e a senha

<span id="page-68-0"></span>padrão null. O seguinte comando repos\_copy criará um backup de objetos de repositório em um arquivo denominado RepositoryExpress.txt:

repos\_copy -sWICSEX -oRepositoryExpress.txt -uadmin -pnull

- v Faça backup do diretório do produto. Itens importantes a serem incluídos nesse backup são todas as personalizações, incluindo o seguinte:
	- Arquivos .jar personalizados (como rotinas de tratamento de dados personalizados) e pacotes Java, que geralmente estão no subdiretório lib do diretório do produto
	- Todos os scripts de inicialização
	- O arquivo de configuração para o WebSphere MQ, que reside no seguinte diretório:

*ProductDir*\mqseries\crossworlds\_mq.tst

A IBM recomenda que seja feito backup do sistema no diretório *inteiro* do produto InterChange Server Express.

- v Prepare um Administrador do Sistema para fazer o backup da estrutura de arquivos. As definições de ambiente e outros arquivos devem ser copiados.
- v Prepare um Administrador do Sistema para fazer backup do IBM WebSphere MQ.
- v Prepare o DBA (Administrador do Banco de Dados) para fazer o backup do banco de dados. Esse deve ser um backup completo, incluindo informações de esquema e procedimentos armazenados. Se você tiver configurado seu sistema para utilizar os bancos de dados *além do* banco de dados de repositório do ICS Express, certifique-se de fazer também o backup desses outros bancos de dados.
	- **Nota:** Utilize o utilitário de banco de dados apropriado para desempenhar essa etapa. Por exemplo, o DB2 fornece um utilitário de exportação. Consulte a documentação de seu servidor de banco de dados para obter instruções.

A Tabela 2 resume como fazer backup de diferentes componentes.

| Tipo de Dados                                                         | Método de Backup                                                                                                    |
|-----------------------------------------------------------------------|----------------------------------------------------------------------------------------------------|
| Dados Estáticos                                                       |                                                                                                    |
| Repositório                                                           | Use o utilitário repos_copy para salvar todos ou alguns<br>componentes do sistema personalizado. Para obter informações<br>adicionais, consulte a descrição de como fazer backup dos<br>componentes no Guia de Administração do Sistema. |
| Arquivos personalizados da classe Java de<br>mapas (.class)           | Para incluir esses arquivos em seu backup do sistema,<br>certifique-se de que o seguinte diretório esteja no backup do<br>sistema:                                                                                                    |
|                                                                       | ProductDir\DLMs                                                                                                    |
| Conectores Personalizados                                             | Inclua o seguinte diretório em seu backup do sistema:<br>ProductDir\connectors\connector_name, em que<br>"connector name" é o nome do conector personalizado.                                                                            |
| Scripts personalizados de inicialização                               | Se você tiver personalizado algum script de inicialização,<br>certifique-se de que esteja incluído no seu backup de sistema.                                                                                                    |
| Arquivo de configuração do ICS Express<br>(InterchangeSystem.cfg)     | Inclua no seu backup do sistema o arquivo de configuração do<br>ICS Express, que reside no diretório ProductDir.                                                                                                    |
| Dados Dinâmicos                                                       |                                                                                                    |
| Tabelas de referência cruzada, eventos com<br>falha e relacionamentos | Utilize o utilitário de backup do banco de dados para o banco<br>de dados. Para obter informações adicionais, consulte a<br>descrição de como fazer backup dos componentes do sistema<br>no Guia de Administração do Sistema.            |

*Tabela 2. Métodos de backup para dados*

<span id="page-69-0"></span>*Tabela 2. Métodos de backup para dados (continuação)*

| Tipo de Dados                             | Método de Backup                                                                                    |
|-------------------------------------------|----------------------------------------------------------------------------------------------------|
| Tabelas de archive de eventos do conector | Utilize o utilitário de backup do banco de dados para o banco<br>de dados que contém essas tabelas. |
| Arquivos de log                           | Inclua o seguinte diretório em seu backup do sistema:<br><i>ProductDir\log</i>                      |

### **Encerrando o Sistema**

Depois que os backups forem concluídos, você poderá encerrar o sistema da seguinte maneira:

- 1. Encerre o InterChange Server Express e seus componentes relacionados.
- 2. Encerre o servidor do banco de dados.
- 3. Encerre o IBM ORB (Object Request Broker).
- 4. Encerre o WebSphere MQ.

Para obter informações adicionais sobre o encerramento do sistema, consulte *Guia de Administração do Sistema*.

## **Fazendo Upgrade do WebSphere Business Integration Server Express V4.3.1 para o Express Plus V4.3.1**

Depois que o sistema estiver em um estado de repouso e o backup tiver sido feito, você poderá iniciar seguramente o procedimento de upgrade. O Launchpad fornece uma maneira de ativar o instalador de GUI que o conduz através do upgrade do WebSphere Business Integration Server Express V4.3.1 para o Express Plus V4.3.1. A GUI executa o seguinte:

- v Instala os componentes de produto WebSphere Business Integration Server Express Plus e os configura como serviços.
- v Instala quaisquer novos adaptadores selecionados e os configura como serviços.
- v Não elimina seu banco de dados existente.
- v Retém seu repositório existente e não o implementa novamente.

Para chamar o Launchpad para ativar a GUI, proceda da seguinte forma:

1. Selecione o botão identificado como **Install Product** na coluna esquerda do Launchpad.

A tela Upgrade Product será exibida.

2. Na tela Upgrade Product, selecione **Next**.

A tela Install Server será exibida.

- 3. Na tela Install Server, execute um dos seguintes procedimentos:
	- v Se você possuir o componente InterChange Server Express versão 4.3.1 instalado, a caixa de opções ao lado da entrada **InterChange Server Express** será selecionada e desativada. Selecione **Next**.
	- v Se você *não* possuir o componente InterChange Server Express versão 4.3.1 instalado, a caixa de opções ao lado da entrada **InterChange Server Express** será selecionada e ativada. Você pode prosseguir de uma das maneiras a seguir:
		- Deixe a entrada selecionada para instalar o componente InterChange Server Express versão 4.3.1 durante o upgrade de outros componentes instalados.

– Desmarque a caixa de opções para que o componente InterChange Server Express versão 4.3.1 não seja instalado.

Selecione **Next**.

A tela Install Tools será exibida.

- 4. Na tela Install Tools, execute um dos seguintes procedimentos:
	- v Se você possuir o Toolset Express Administrative e Development Tools versão 4.3.1 instaladas, as caixas de opções ao lado das entradas **Administrative Tools** e **Development Tools** serão selecionadas e desativadas. Selecione **Next**.
	- v Se você possuir as ferramentas Toolset Express Administrative versão 4.3.1 instaladas, a caixa de opções ao lado da entrada **Administrative Tools** será selecionada e desativada e a caixa de opções ao lado da entrada **Development Tools** será selecionada e ativada. Você pode prosseguir de uma das maneiras a seguir:
		- Deixe a entrada ao lado de **Development Tools** selecionada para instalar o Development tools versão 4.3.1 durante o upgrade de outros componentes instalados.
		- Desmarque a caixa de opções para que o Development tools versão 4.3.1 não seja instalado.

Selecione **Next**.

**Nota:** Não é possível instalar apenas Development Tools. É necessário instalar também Administrative Tools .

v Se você *não* possuir o Toolset Express Administrative e o Development Tools versão 4.3.1 instalados, as caixas de opções ao lado das entradas **Administrative Tools** e **Development Tools** serão selecionadas e ativadas. Você pode prosseguir de uma das três maneiras:

- Deixe as caixas de opções selecionadas para instalar Administrative e Development Tools versão 4.3.1 durante o upgrade de outros componentes instalados.
- Deixe a caixa de opções ao lado da entrada **Administrative Tools** selecionada e desmarque a caixa de opções ao lado da entrada **Development Tools** para instalar apenas o Administrative Tools versão 4.3.1.

**Nota:** Não é possível instalar apenas Development Tools. É necessário instalar também Administrative Tools .

- Desmarque ambas as caixas de opções para que o Administrative e Development Tools versão 4.3.1 não sejam instalados.
	- **Dica:** Primeiro desmarque a caixa de opções ao lado de **Development Tools**. Esta ação ativa a caixa de opções ao lado de **Administrative Tools** para que você possa desmarcá-la.

#### Selecione **Next**.

A tela Install Adapters será exibida.

5. Na tela Install Adapters, se você possui os adaptadores da versão 4.3.1 instalados, a caixa de opções ao lado de cada adaptador instalado será selecionada e desativada. Além disso, se você ainda não instalou o Adapter for JText, ele será selecionado, por padrão, porque é necessário para executar a amostra System Test. A amostra System Test faz parte do componente

Samples, que pode ser selecionada da tela Install Samples, descrito na Etapa 6.Execute uma das seguintes ações:

- v Se você não deseja instalar qualquer outro adaptador que não seja os que você instalou, desmarque a caixa de opções ao lado do Adapter for JText, se necessário e selecione **Next**.
- v Se deseja instalar apenas o Adapter for JText além dos adaptadores que você já instalou, deixe a caixa de opções ao lado do Adapter for JText selecionada e selecione **Next**.
- v Se quiser instalar outros adaptadores além do Adapter for JText e os que você já instalou, deixe a caixa de opções ao lado do Adapter for JText selecionado, marque as caixas de opções ao lado dos outros adaptadores que deseja incluir e clique em **Next**.

A tela Install Samples será exibida.

- **Importante:** Você pode instalar quantos adaptadores desejar. No entanto, podem ser registrados *cinco*, no máximo, com o InterChange Server Express quando você estiver instalando o WebSphere Business Integration Server Express Plus.
- 6. Na tela Install Samples, execute um dos seguintes procedimentos:
	- v Se você possui o componente Samples da versão 4.3.1 instalado, a caixa de opções ao lado da entrada **Samples** é selecionada e desativada. Selecione **Next**.
	- v Se você *não* possui o componente Samples da versão 4.3.1 instalado, a caixa de opções ao lado da entrada **Samples** é marcada e ativada. Você pode prosseguir de uma das maneiras a seguir:
		- Deixe a entrada selecionada para instalar o componente Samples da versão 4.3.1 durante o upgrade de outros componentes instalados.
		- Desmarque a caixa de opções para que o componente Samples da versão 4.3.1 seja instalado.

Selecione **Next**.

**Nota:** O componente Samples requer a instalação do InterChange Server Express, do Toolset Express e do JText Adapter. Portanto, quando você optar por instalar o componente Samples, o InterChange Server Express, o Toolset Express e o JText Adapter também serão instalados, independentemente de você ter optado por sua instalação nas telas anteriores.

A tela Software Prerequisites será exibida.

- 7. Na tela Software Prerequisites, o instalador informa de quaisquer pré-requisitos necessários. Execute uma das seguintes ações:
	- v Se a tela Software Prerequisites indicar que nenhum pré-requisito adicional é necessário, continue na Etapa 8.
	- v Se a tela Software Prerequisites indicar que pré-requisitos adicionais são necessários, consulte as seções ["Identificando](#page-17-0) quais Pré-requisitos de Software são [Necessários"](#page-17-0) na página 8 e "Instalando os [Pré-requisitos](#page-21-0) de Software [Selecionados"](#page-21-0) na página 12 para obter instruções sobre como instalar os pré-requisitos.
- 8. Selecione o botão identificado como **Install Product** localizado na parte inferior da tela Software Prerequisites.

O tela Software License Agreement será exibida.
<span id="page-72-0"></span>9. Leia e aceite os termos do Software License Agreement, selecionando o botão de opções ao lado da entrada **I accept the terms in the license agreement**, em seguida, selecione **Next**.

Ocorre um dos seguintes:

- Se o componente InterChange Server Express já estiver instalado e for submetido ao upgrade ou se você estiver instalando o componente InterChange Server Express durante o upgrade, o instalador verificará se existem os pré-requisitos apropriados e se estão configurados corretamente e se existem dois ou menos processadores na máquina na qual o componente InterChange Server Express deve ser instalado ou submetido ao upgrade.
	- Se as condições de pré-requisito não forem atendidas, será exibida uma mensagem de erro e você será forçado a cancelar a instalação.
	- Se as condições de pré-requisito forem atendidas, a instalação do produto será iniciada. Nesse caso, continue com essas instruções na Etapa 11.
- v Se o componente InterChange Server Express ainda não estiver instalado e não for instalando durante o upgrade, a tela Name Server Configuration será exibida. Nesse caso, continue com essas instruções na Etapa 10.
- 10. Na tela Name Server Configuration, digite o endereço IP do computador no qual você instalou ou planeja instalar o componente InterChange Server Express e, em seguida, selecione **Next** para começar o processo de instalação. Consulte a seção ["Configurando](#page-37-0) o Name Server" na página 28 para obter informações adicionais sobre o Name Server.
- 11. Conforme o processo de instalação é iniciado, o instalador verifica se existe espaço em disco suficiente para a instalação:
	- v Caso não exista espaço suficiente, o botão **Next** será desativado, pois a instalação não pode ser concluída com o espaço em disco fornecido. Nesse caso, você deve selecionar **Back** e desmarcar alguns recursos ou subrecursos ou excluir algum espaço desnecessário na unidade especificada.
	- Caso não haja espaço suficiente, a instalação e configuração serão iniciadas. Um número de telas informativas será apresentado. Quando a instalação e a configuração forem concluídas, será exibida a tela Post-installation Summary, que indicará se o processo foi bem-sucedido ou se foram encontrados problemas. Selecione **Finish** para sair da GUI.

## **Fazendo Upgrade do WebSphere Business Integration Server Express V4.3 para o Express V4.3.1**

Depois que o sistema estiver em um estado de repouso e o backup tiver sido feito, você poderá iniciar seguramente o procedimento de upgrade. O Launchpad fornece uma maneira de ativar o instalador de GUI que o conduz através do upgrade do WebSphere Business Integration Server Express V4.3 para WebSphere Business Integration Server Express V4.3.1. A GUI executa o seguinte:

- v Instala os componentes de produto WebSphere Business Integration Server Express V4.3.1 e os configura como serviços.
- v Instala quaisquer novos adaptadores selecionados e os configura como serviços.
- v Não elimina seu banco de dados existente.
- v Retém seu repositório existente e não o implementa novamente.

Para chamar o Launchpad para ativar a GUI, proceda da seguinte forma:

1. Selecione o botão identificado como **Install Product** na coluna esquerda do Launchpad.

A tela Upgrade Product será exibida.

2. Na tela Upgrade Product, selecione **Next**.

A tela Install Server será exibida.

- 3. Na tela Install Server, execute um dos seguintes procedimentos:
	- Se você possuir o componente InterChange Server Express versão 4.3 instalado, a caixa de opções ao lado da entrada **InterChange Server Express** será selecionada e desativada. Selecione **Next**.
	- v Se você *não* possuir o componente InterChange Server Express versão 4.3.1 instalado, a caixa de opções ao lado da entrada **InterChange Server Express** será selecionada e ativada. Você pode prosseguir de uma das maneiras a seguir:
		- Deixe a entrada selecionada para instalar o componente InterChange Server Express versão 4.3.1 durante o upgrade de outros componentes instalados.
		- Desmarque a caixa de opções para que o componente InterChange Server Express versão 4.3.1 não seja instalado.

Selecione **Next**.

A tela Install Tools será exibida.

- 4. Na tela Install Tools, execute um dos seguintes procedimentos:
	- v Se você possuir as ferramentas Toolset Express Administrative e Development Tools versão 4.3 instalados, as caixas de opções ao lado das entradas **Administrative Tools** e **Development Tools** serão selecionadas e desativadas. Selecione **Next**.
	- Se você possuir o Toolset Express Administrative Tools versão 4.3 instalado sozinho, a caixa de opções ao lado da entrada **Administrative Tools** será selecionada e desativada e a caixa de opções ao lado da entrada **Development Tools** será selecionada e ativada. Você pode prosseguir de uma das maneiras a seguir:
		- Deixe a entrada ao lado de **Development Tools** selecionada para instalar o Development Tools versão 4.3.1 durante o upgrade de outros componentes instalados.
		- Desmarque a caixa de opções para que o Development Tools versão 4.3.1 não seja instalado.

Selecione **Next**.

- **Nota:** Não é possível instalar apenas Development Tools. É necessário instalar também Administrative Tools .
- v Se você *não* possuir o Toolset Express Administrative e Development Tools versão 4.3 instalado, as caixas de opções ao lado das entradas **Administrative Tools** e **Development Tools** serão selecionadas e ativadas. Você pode prosseguir de uma das três maneiras:
	- Deixe as caixas de opções selecionadas para instalar o Administrative e Development Tools versão 4.3.1 durante o upgrade de outros componentes instalados.
	- Deixe a caixa de opções ao lado da entrada **Administrative Tools** selecionada e desmarque a caixa de opções ao lado da entrada **Development Tools** para instalar apenas o Administrative Tools versão 4.3.1.

**Nota:** Não é possível instalar apenas Development Tools. É necessário instalar também Administrative Tools .

- Desmarque ambas as caixas de opções para que o Administrative e Development Tools versão 4.3.1 não sejam instalados.
	- **Dica:** Primeiro desmarque a caixa de opções ao lado de **Development Tools**. Essa ação ativa a caixa de opções ao lado de **Administrative Tools**, para que você possa desmarcá-la.

Selecione **Next**.

A tela Install Adapters será exibida.

- 5. Na tela Install Adapters, se você possuir os adaptadores da versão 4.3 instalados, a caixa de opções ao lado de cada adaptador instalado será selecionada e desativada. Além disso, se você ainda não instalou o Adapter for JText, ele será selecionado, por padrão, porque é necessário para executar a amostra System Test. A amostra System Test faz parte do componente Samples, que pode ser selecionada da tela Install Samples, descrito na Etapa 6.Execute uma das seguintes ações:
	- v Se você não deseja instalar qualquer outro adaptador que não seja os que você instalou, desmarque a caixa de opções ao lado do Adapter for JText, se necessário e selecione **Next**.
	- v Se deseja instalar apenas o Adapter for JText além dos adaptadores que você já instalou, deixe a caixa de opções ao lado do Adapter for JText selecionada e selecione **Next**.
	- Se quiser instalar outros adaptadores além do Adapter for JText e os que você já instalou, deixe a caixa de opções ao lado do Adapter for JText selecionado, marque as caixas de opções ao lado dos outros adaptadores que deseja incluir e clique em **Next**.

A tela Install Samples será exibida.

- **Importante:** Você pode instalar quantos adaptadores desejar. No entanto, podem ser registrados *três*, no máximo, com o InterChange Server Express quando você estiver instalando o WebSphere Business Integration Server Express.
- 6. Na tela Install Samples, execute um dos seguintes procedimentos:
	- v Se você possuir o componente Samples da versão 4.3 instalado, a caixa de opções ao lado da entrada **Samples** será selecionado e desativado. Selecione **Next**.
	- v Se você *não* possuir o componente Samples da versão 4.3 instalado, a caixa de opções ao lado da entrada **Samples** será marcada e ativada. Você pode prosseguir de uma das maneiras a seguir:
		- Deixe a entrada selecionada para instalar o componente Samples da versão 4.3.1 durante o upgrade de outros componentes instalados.
		- Desmarque a caixa de opções para que o componente Samples da versão 4.3.1 seja instalado.

Selecione **Next**.

**Nota:** O componente Samples requer a instalação do InterChange Server Express, do Toolset Express e do JText Adapter. Portanto, quando você optar por instalar o componente Samples, o InterChange Server Express, o Toolset Express e o JText Adapter também serão instalados, independentemente de você ter optado por sua instalação nas telas anteriores.

A tela Software Prerequisites será exibida.

- 7. Na tela Software Prerequisites, o instalador informa de quaisquer pré-requisitos necessários. Execute uma das seguintes ações:
	- v Se a tela Software Prerequisites indicar que nenhum pré-requisito adicional é necessário, continue na Etapa 8.
	- v Se a tela Software Prerequisites indicar que pré-requisitos adicionais são necessários, consulte as seções ["Identificando](#page-17-0) quais Pré-requisitos de Software são [Necessários"](#page-17-0) na página 8 e "Instalando os [Pré-requisitos](#page-21-0) de Software [Selecionados"](#page-21-0) na página 12 para obter instruções sobre como instalar os pré-requisitos.
- 8. Selecione o botão identificado como **Install Product** localizado na parte inferior da tela Software Prerequisites.

O tela Software License Agreement será exibida.

9. Leia e aceite os termos do Software License Agreement, selecionando o botão de opções ao lado da entrada **I accept the terms in the license agreement**, em seguida, selecione **Next**.

Aparece a tela Upgrade Check.

10. Na tela Upgrade Check, selecione **Next**.

Ocorre um dos seguintes:

- v Se o componente InterChange Server Express já estiver instalado e for submetido ao upgrade ou se você estiver instalando o componente InterChange Server Express durante o upgrade, o instalador verificará se existem os pré-requisitos apropriados e se estão configurados corretamente e se existem dois ou menos processadores na máquina na qual o componente InterChange Server Express deve ser instalado ou submetido ao upgrade.
	- Se as condições de pré-requisito não forem atendidas, será exibida uma mensagem de erro e você será forçado a cancelar a instalação.
	- Se as condições de pré-requisito forem atendidas, a instalação do produto será iniciada. Nesse caso, continue com essas instruções na Etapa 12.
- v Se o componente InterChange Server Express ainda não estiver instalado e não for instalando durante o upgrade, a tela Name Server Configuration será exibida. Nesse caso, continue com essas instruções na Etapa 11.
- 11. Na tela Name Server Configuration, digite o endereço IP do computador no qual você instalou ou planeja instalar o componente InterChange Server Express e, em seguida, selecione **Next** para começar o processo de instalação. Consulte a seção ["Configurando](#page-37-0) o Name Server" na página 28 para obter informações adicionais sobre o Name Server.
- 12. Conforme o processo de instalação é iniciado, o instalador verifica se existe espaço em disco suficiente para a instalação:
	- v Caso não exista espaço suficiente, o botão **Next** será desativado, pois a instalação não pode ser concluída com o espaço em disco fornecido. Nesse caso, você deve selecionar **Back** e desmarcar alguns recursos ou subrecursos ou excluir algum espaço desnecessário na unidade especificada.
	- v Caso não haja espaço suficiente, a instalação e configuração serão iniciadas. Um número de telas informativas será apresentado. Quando a instalação e a configuração forem concluídas, será exibida a tela Post-installation Summary, que indicará se o processo foi bem-sucedido ou se foram encontrados problemas. Selecione **Finish** para sair da GUI.

## <span id="page-76-0"></span>**Fazendo Upgrade do WebSphere Business Integration Server Express Plus V4.3 para Express Plus V4.3.1**

Depois que o sistema estiver em um estado de repouso e o backup tiver sido feito, você poderá iniciar seguramente o procedimento de upgrade. O Launchpad fornece uma maneira de ativar o instalador de GUI que o conduz através do upgrade do WebSphere Business Integration Server Express Plus V4.3 para WebSphere Business Integration Server Express Plus V4.3.1. A GUI executa o seguinte:

- v Instala os componentes do produto WebSphere Business Integration Server Express Plus V4.3.1 e os configura como serviços.
- v Instala quaisquer novos adaptadores selecionados e os configura como serviços.
- v Não elimina seu banco de dados existente.
- v Retém seu repositório existente e não o implementa novamente.
- **Nota:** Se você possuir os Pacotes de Capacidade do Adaptador ou de Colaboração da 4.3 para WebSphere Business Integration Server Express Plus instalado, também será necessário fazer upgrade deles para a versão 4.3.1, *depois* de fazer upgrade do produto WebSphere Business Integration Server Express Plus. Consulte as seções "Fazendo Upgrade do Pacote de [Capacidade](#page-79-0) do Adaptador para [WebSphere](#page-79-0) Business Integration Server Express Plus da V4.3 para [V4.3.1"](#page-79-0) na página 70 e ["Fazendo](#page-82-0) Upgrade do Pacote de Capacidade de [Colaboração](#page-82-0) para WebSphere Business Integration Server [Express](#page-82-0) Plus da V4.3 para a V4.3.1" na página 73 para obter informações adicionais.

Para chamar o Launchpad para ativar a GUI, proceda da seguinte forma:

1. Selecione o botão identificado como **Install Product** na coluna esquerda do Launchpad.

A tela Upgrade Product será exibida.

2. Na tela Upgrade Product, selecione **Next**.

A tela Install Server será exibida.

- 3. Na tela Install Server, execute um dos seguintes procedimentos:
	- Se você possuir o componente InterChange Server Express versão 4.3 instalado, a caixa de opções ao lado da entrada **InterChange Server Express** será selecionada e desativada. Selecione **Next**.
	- v Se você *não* possuir o componente InterChange Server Express versão 4.3.1 instalado, a caixa de opções ao lado da entrada **InterChange Server Express** será selecionada e ativada. Você pode prosseguir de uma das maneiras a seguir:
		- Deixe a entrada selecionada para instalar o componente InterChange Server Express versão 4.3.1 durante o upgrade de outros componentes instalados.
		- Desmarque a caixa de opções para que o componente InterChange Server Express versão 4.3.1 não seja instalado.

Selecione **Next**.

A tela Install Tools será exibida.

4. Na tela Install Tools, execute um dos seguintes procedimentos:

- v Se você possui o Toolset Express Administrative e Development Tools versão 4.3 instalados, as caixas de opções ao lado das entradas **Administrative Tools** e **Development Tools** serão selecionadas e desativadas. Selecione **Next**.
- v Se você possui o Toolset Express Administrative Tools versão 4.3 instalado sozinho, a caixa de opções ao lado da entrada **Administrative Tools** será selecionada e desativada e a caixa de opções ao lado da entrada **Development Tools** será selecionada e ativada. Você pode prosseguir de uma das maneiras a seguir:
	- Deixe a entrada ao lado de **Development Tools** selecionada para instalar o Development Tools versão 4.3.1 durante o upgrade de outros componentes instalados.
	- Desmarque a caixa de opções para que o Development Tools versão 4.3.1 não seja instalado.

Selecione **Next**.

- **Nota:** Não é possível instalar apenas Development tools. É necessário instalar também Administrative Tools .
- v Se você *não* possuir o Toolset Express Administrative e Development Tools versão 4.3 instalado, as caixas de opções ao lado das entradas **Administrative Tools** e **Development Tools** serão selecionadas e ativadas. Você pode prosseguir de uma das três maneiras:
	- Deixe as caixas de opções selecionadas para instalar o Administrative e Development Tools versão 4.3.1 durante o upgrade de outros componentes instalados.
	- Deixe a caixa de opções ao lado da entrada **Administrative Tools** selecionada e desmarque a caixa de opções ao lado da entrada **Development Tools** para instalar apenas o Administrative Tools versão 4.3.1.
		- **Nota:** Não é possível instalar apenas Development Tools. É necessário instalar também Administrative Tools .
	- Desmarque ambas as caixas de opções para que o Administrative e Development Tools versão 4.3.1 não sejam instalados.
		- **Dica:** Primeiro desmarque a caixa de opções ao lado de **Development Tools**. Esta ação ativa a caixa de opções ao lado de **Administrative Tools** para que você possa desmarcá-la.

Selecione **Next**.

A tela Install Adapters será exibida.

- 5. Na tela Install Adapters, se você possuir os adaptadores da versão 4.3 instalados, a caixa de opções ao lado de cada adaptador instalado será selecionada e desativada. Além disso, se você ainda não instalou o Adapter for JText, ele será selecionado, por padrão, porque é necessário para executar a amostra System Test. A amostra System Test faz parte do componente Samples, que pode ser selecionada da tela Install Samples, descrito na Etapa [6](#page-78-0) na [página](#page-78-0) 69. Execute uma das seguintes ações:
	- v Se você não deseja instalar qualquer outro adaptador que não seja os que você instalou, desmarque a caixa de opções ao lado do Adapter for JText, se necessário e selecione **Next**.
- <span id="page-78-0"></span>v Se deseja instalar apenas o Adapter for JText além dos adaptadores que você já instalou, deixe a caixa de opções ao lado do Adapter for JText selecionada e selecione **Next**.
- v Se quiser instalar outros adaptadores além do Adapter for JText e os que você já instalou, deixe a caixa de opções ao lado do Adapter for JText selecionado, marque as caixas de opções ao lado dos outros adaptadores que deseja incluir e clique em **Next**.
- A tela Install Samples será exibida.
- **Importante:** Você pode instalar quantos adaptadores desejar. No entanto, podem ser registrados *cinco*, no máximo, com o InterChange Server Express quando você estiver instalando o WebSphere Business Integration Server Express Plus.
- 6. Na tela Install Samples, execute um dos seguintes procedimentos:
	- v Se você possuir o componente Samples da versão 4.3 instalado, a caixa de opções ao lado da entrada **Samples** será selecionado e desativado. Selecione **Next**.
	- v Se você *não* possuir o componente Samples da versão 4.3 instalado, a caixa de opções ao lado da entrada **Samples** será marcada e ativada. Você pode prosseguir de uma das maneiras a seguir:
		- Deixe a entrada selecionada para instalar o componente Samples da versão 4.3.1 durante o upgrade de outros componentes instalados.
		- Desmarque a caixa de opções para que o componente Samples da versão 4.3.1 seja instalado.

Selecione **Next**.

A tela Software Prerequisites será exibida.

- **Nota:** O componente Samples requer a instalação do InterChange Server Express, do Toolset Express e do JText Adapter. Portanto, quando você optar por instalar o componente Samples, o InterChange Server Express, o Toolset Express e o JText Adapter também serão instalados, independentemente de você ter optado por sua instalação nas telas anteriores.
- 7. Na tela Software Prerequisites, o instalador informa de quaisquer pré-requisitos necessários. Execute uma das seguintes ações:
	- v Se a tela Software Prerequisites indicar que nenhum pré-requisito adicional é necessário, continue na Etapa 8.
	- v Se a tela Software Prerequisites indicar que pré-requisitos adicionais são necessários, consulte as seções ["Identificando](#page-17-0) quais Pré-requisitos de Software são [Necessários"](#page-17-0) na página 8 e "Instalando os [Pré-requisitos](#page-21-0) de Software [Selecionados"](#page-21-0) na página 12 para obter instruções sobre como instalar os pré-requisitos.
- 8. Selecione o botão identificado como **Install Product** localizado na parte inferior da tela Software Prerequisites.

O tela Software License Agreement será exibida.

9. Leia e aceite os termos do Software License Agreement, selecionando o botão de opções ao lado da entrada **I accept the terms in the license agreement**, em seguida, selecione **Next**.

Aparece a tela Upgrade Check.

10. Na tela Upgrade Check, selecione **Next**. Ocorre um dos seguintes:

- <span id="page-79-0"></span>v Se o componente InterChange Server Express já estiver instalado e for submetido ao upgrade ou se você estiver instalando o componente InterChange Server Express durante o upgrade, o instalador verificará se existem os pré-requisitos apropriados e se estão configurados corretamente e se existem dois ou menos processadores na máquina na qual o componente InterChange Server Express deve ser instalado ou submetido ao upgrade.
	- Se as condições de pré-requisito não forem atendidas, será exibida uma mensagem de erro e você será forçado a cancelar a instalação.
	- Se as condições de pré-requisito forem atendidas, a instalação do produto será iniciada. Nesse caso, continue com essas instruções na Etapa 12.
- v Se o componente InterChange Server Express ainda não estiver instalado e não for instalando durante o upgrade, a tela Name Server Configuration será exibida. Nesse caso, continue com essas instruções na Etapa 11.
- 11. Na tela Name Server Configuration, digite o endereço IP do computador no qual você instalou ou planeja instalar o componente InterChange Server Express e, em seguida, selecione **Next** para começar o processo de instalação. Consulte a seção ["Configurando](#page-37-0) o Name Server" na página 28 para obter informações adicionais sobre o Name Server.
- 12. Conforme o processo de instalação é iniciado, o instalador verifica se existe espaço em disco suficiente para a instalação:
	- v Caso não exista espaço suficiente, o botão **Next** será desativado, pois a instalação não pode ser concluída com o espaço em disco fornecido. Nesse caso, você deve selecionar **Back** e desmarcar alguns recursos ou subrecursos ou excluir algum espaço desnecessário na unidade especificada.
	- Caso não haja espaço suficiente, a instalação e configuração serão iniciadas. Um número de telas informativas será apresentado. Quando a instalação e a configuração forem concluídas, será exibida a tela Post-installation Summary, que indicará se o processo foi bem-sucedido ou se foram encontrados problemas. Selecione **Finish** para sair da GUI.

Se você possui o Pacote de Capacidade ddo Adaptador ou de ColaboraçãoAdapter da versão 4.3 para WebSphere Business Integration Express Plus instalado, também será necessário fazer upgrade deles para a versão 4.3.1. Consulte as seções "Fazendo Upgrade do Pacote de Capacidade do Adaptador para WebSphere Business Integration Server Express Plus da V4.3 para V4.3.1" e ["Fazendo](#page-82-0) Upgrade do Pacote de Capacidade de [Colaboração](#page-82-0) para WebSphere Business Integration Server [Express](#page-82-0) Plus da V4.3 para a V4.3.1" na página 73 para obter detalhes.

## **Fazendo Upgrade do Pacote de Capacidade do Adaptador para WebSphere Business Integration Server Express Plus da V4.3 para V4.3.1**

Esse procedimento faz upgrade de um ou mais adaptadores instalados da versão 4.3 do Pacote de Capacidade do Adaptador para WebSphere Business Integration Server Express Plus para a versão 4.3.1. Também permite instalar um adaptador adicional durante o upgrade. Ele assume o seguinte:

- v O WebSphere Business Integration Server Express Plus V4.3.1 já está instalado em sua máquina.
- Você possui privilégios administrativos na máquina na qual está fazendo upgrade do adaptador.
- v O WebSphere Business Integration Server Express V4.3.1 não está instalado na mesma máquina na qual você está instalando o adaptador. (Os Pacotes de Capacidade do Adaptador podem ser utilizados apenas com uma instalação existente do WebSphere Business Integration Server Express Plus 4.3.1)
- v Se os adaptadores a serem submetidos ao upgrade ou instalados existirem ou não, na mesma máquina do InterChange Server Express, existirá uma instalação do WebSphere MQ 5.3.0.2 CSD06 na mesma máquina na qual o adaptador será submetido ao upgrade ou instalado.
- v Para que a licença do adaptador seja registrada com êxito, o InterChange Server Express *deve estar em execução* e, se instalado em uma máquina remota, em execução e acessível.

O Launchpad fornece uma maneira de ativar o instalador da GUI que o conduz pelo upgrade dos adaptadores de uma instalação existente do Pacote de Capacidade do Adaptador. A GUI faz upgrade dos adaptadores instalados, instala um novo adaptador, se selecionado e configura todos os adaptadores como serviços.

Para chamar o Launchpad para ativar a GUI, proceda da seguinte forma:

1. Selecione o botão chamado **Install Capacity Pack** a partir da coluna esquerda do Launchpad.

A tela Install Adapter Capacity Pack será exibida com dois botões.

2. Selecione **Install Adapter Capacity Pack** para ativar a GUI para instalar o Pacote de Capacidade do Adaptador.

Aparece a tela de boas-vindas.

3. Na tela de Boas-vindas, selecione **Next**.

O tela Software License Agreement será exibida.

4. Leia e aceite os termos do Software License Agreement, selecionando o botão de opções ao lado da entrada **I accept the terms in the license agreement**, em seguida, selecione **Next**.

Aparece a tela Upgrade Check.

5. Na tela Upgrade Check, selecione **Next**.

O instalador verifica se os pré-requisitos listados no início desta seção foram atingidos. Se nenhum for atendido, ele forçará você a cancelar a instalação, selecionando o botão **Cancel**. Se todos os pré-requisitos foram atingidos, será exibida a tela Features.

- 6. Na tela Feature, aparecerão apenas os adaptadores que ainda não estiverem instalados. Execute uma das seguintes ações:
	- v Se você não deseja instalar qualquer outro adaptador que não seja os que estão sendo submetidos ao upgrade, selecione **Next**.
	- v Se você deseja instalar outro adaptador além dos que estão sendo submetidos ao upgrade, selecione um adaptador da lista de adaptadores disponíveis, selecionando o botão de opções ao lado de seu nome, em seguida, selecione **Next**. Para obter mais informações sobre qual adaptador deve ser selecionado, consulte a seção ["Decidindo](#page-50-0) qual Adaptador Deve ser [Instalado"](#page-50-0) na página 41.

Aparecerá uma das seguintes telas:

v Se o InterChange Server Express estiver instalado na máquina local, será exibida a tela Senha do InterChange Server Express. Neste caso, prossiga para a Etapa 9 na [página](#page-81-0) 72.

- <span id="page-81-0"></span>v Se o InterChange Server Express existe em uma máquina remota, será exibida a tela Server IP Address Configuration. Neste caso, prossiga para a Etapa 7.
- 7. Na tela Server IP Address Configuration, digite o endereço IP do computador no qual você instalou o componente InterChange Server Express. Se o InterChange Server Express estiver em uma máquina OS/400, selecione a caixa de opções ao lado da entrada **InterChange Server Express está no OS/400**. Em seguida, selecione **Next**. Aparecerá uma das seguintes telas:
	- v Se você selecionou a caixa de opções ao lado da entrada **InterChange Server Express está no OS/400**, será exibida a tela Server Name Configuration. Neste caso, prossiga para a Etapa 8.
	- v Se você não selecionou a caixa de opções ao lado da entrada **InterChange Server Express está no OS/400**, será exibida a tela InterChange Server Express Password. Neste caso, prossiga para a Etapa 9.
- 8. Na tela Server Name Configuration, faça o seguinte:
	- a. Digite o nome da instância do InterChange Server Express na máquina do OS/400. O padrão é QWBIDFT. Se você criou um nome diferente para sua instância, digite-o.
	- b. Digite o número da porta ORB. O padrão é 14500. Se você utilizou um número de porta diferente, digite-o.

Em seguida, selecione **Next**.

A tela InterChange Server Password aparece.

9. Na tela InterChange Server Express Password, digite a senha do usuário admin para o InterChange Server Express e, em seguida, selecione **Next**.

A tela Pre-uninstallation Summary será exibida.

10. Na tela Pre-uninstallation Summary, reveja sua seleção e o local da instalação e selecione **Next**.

O instalador verifica que existe espaço em disco suficiente para a instalação. A instalação prossegue da seguinte forma:

- v Caso não exista espaço suficiente, o botão **Next** será desativado, pois a instalação não pode ser concluída com o espaço em disco fornecido. Neste caso, você deve primeiro selecionar **Back** e excluir algum espaço desnecessário na unidade especificada.
- v Caso não haja espaço suficiente, a instalação e configuração serão iniciadas. Quando a instalação e a configuração estiverem concluídas, o instalador tentará conectar ao servidor para registrar a licença para este adaptador. Um diálogo de mensagem o informa se o adaptador foi registrado com êxito; um diálogo de erro o alerta se o registro foi malsucedido ou se você ampliou o número máximo de adaptadores que podem ser registrados com o InterChange Server Express. Selecione **OK** para sair desse diálogo. Para obter mais informações sobre como o sistema atualiza o arquivo de licença, consulte ["Atualizando](#page-50-0) o Arquivo de Licença" na página 41. Aparece a tela Post-installation Summary, que indica se o processo foi bem-sucedido ou se os problemas foram encontrados.
- 11. Na tela Pre-Installation Sumary, selecione **Finish** para sair da GUI de instalação.

Se você possui um Pacote de Capacidade de Colaboração para WebSphere Business Integration Express Plus versão 4.3 instalado, também será necessário fazer upgrade dele para a versão 4.3.1. Consulte a seção ["Fazendo](#page-82-0) Upgrade do Pacote de Capacidade de [Colaboração](#page-82-0) para WebSphere Business Integration Server Express Plus da V4.3 para a [V4.3.1"](#page-82-0) na página 73 para obter detalhes.

## <span id="page-82-0"></span>**Fazendo Upgrade do Pacote de Capacidade de Colaboração para WebSphere Business Integration Server Express Plus da V4.3 para a V4.3.1**

Esse procedimento faz upgrade de um Pacote de Capacidade de Colaboração versão 4.3 para WebSphere Business Integration Server Express Plus para a versão 4.3.1. Ele assume o seguinte:

- v O Pacote de Capacidade de Colaboração para WebSphere Business Integration Server Express Plus V4.3 já está instalado em sua máquina e você agora está instalando a V4.3.1.
- v Você possui privilégios administrativos na máquina na qual está fazendo upgrade do Pacote de Capacidade de Colaboração.
- v O Pacote de Capacidade de Colaboração será instalado na mesma máquina na qual o componente InterChange Server Express está instalado.
- v O componente InterChange Server Express *não* está em execução.

O Launchpad fornece uma maneira de ativar o instalador da GUI que o conduz através do upgrade de uma instalação existente do Pacote de Capacidade de Colaboração. A GUI do Pacote de Capacidade de Colaboração faz upgrade do grupo de colaboração selecionado e implementa o conteúdo instalado no InterChange Server Express.

Para chamar o Launchpad para ativar a GUI, proceda da seguinte forma:

- 1. Selecione o botão chamado **Install Adapter Capacity Pack** a partir da coluna esquerda do Launchpad. A tela Install Adapter Capacity Pack será exibida com dois botões.
- 2. Selecione o botão identificado como **Install Pacote de Capacidade de Colaboração** para ativar a GUI para instalar o Pacote de Capacidade de Colaboração. O Launchpad primeiro verifica se o componente InterChange Server Express do WebSphere Business Integration Server Express Plus está instalado na máquina local. Em seguida, atua da seguinte maneira:
	- v Se o componente InterChange Server Express não estiver instalado na máquina local, um diálogo de aviso o alertará que a instalação pode falhar. Selecione **Cancel** para cancelar a instalação ou **Install** para continuar com a instalação. Se você optar por continuar a instalação, será exibida a tela de Boas-Vindas.
	- v Se o componente InterChange Server Express estiver instalado em uma máquina local, será exibida a tela de Boas-Vindas.
- 3. Na tela de Boas-vindas, selecione **Next**.

O tela Software License Agreement será exibida.

4. Leia e aceite os termos do Software License Agreement, selecionando o botão de opções ao lado da entrada **I accept the terms in the license agreement**, em seguida, selecione **Next**.

O instalador verifica se os pré-requisitos listados no início desta seção foram atingidos. Se nenhum for atendido, ele forçará você a cancelar a instalação, selecionando o botão **Cancel**. Se todos os pré-requisitos foram atendidos, aparecerá a tela Upgrade Check.

5. Na tela Upgrade Check, confirme se você deseja fazer upgrade do Pacote de Capacidade de Colaboração instalado, selecionando **Next**.

O instalador verifica que existe espaço em disco suficiente para a instalação. A instalação prossegue da seguinte forma:

- <span id="page-83-0"></span>v Caso não exista espaço suficiente, o botão **Next** será desativado, pois a instalação não pode ser concluída com o espaço em disco fornecido. Neste caso, você deve primeiro selecionar **Back** e excluir algum espaço desnecessário na unidade especificada.
- v Caso não haja espaço suficiente, a instalação e configuração serão iniciadas. Quando a instalação e a configuração forem concluídas, será exibida a tela Post-installation Summary, que indicará se o processo foi bem-sucedido ou se foram encontrados problemas.
- 6. Na tela Post-installation Summary, selecione **Finish** para sair da GUI.

## **Iniciando a Nova Versão com Upgrade**

Depois de ter concluído os upgrades, você poderá iniciar o sistema WebSphere Business Integration Server Express ou Express Plus utilizando a versão existente do repositório, executando o seguinte procedimento:

- 1. Assegure-se de que todo software suportado necessário esteja em execução. O software suportado inclui o seguinte:
	- v WebSphere MQ (assegure-se de que o Queue Manager e o Listener estejam instalados e em execução)
	- v O servidor de banco de dados
- 2. Inicie o InterChange Server Express. Iniciar esse componente também inicia automaticamente o Servidor de Nomenclatura Persistente.

Para obter instruções sobre como iniciar o InterChange Server Express, consulte "Iniciando [WebSphere](#page-42-0) Business Integration Server Express ou Express Plus" na [página](#page-42-0) 33.

Você pode verificar o arquivo InterChangeSystem.log no diretório *ProductDir* para confirmar uma inicialização bem-sucedida.

**Nota:** Se o InterChange Server Express falhar ao inicializar depois que você fizer o upgrade do sistema, revise esse procedimento de upgrade para assegurar-se de ter seguido todas as instruções. Se a causa da falha ainda for desconhecida, consulte o suporte técnico IBM para obter assistência antes de tentar ajustes ou restaurar o backup.

### **Validando o Upgrade**

Para validar o sucesso do upgrade, você deve assegurar-se de que o esquema de repositório tenha sido criado e de que todos os objetos tenham sido carregados com êxito. Você deve executar algumas das seguintes tarefas na máquina que executa o System Manager.

- v Valide se o IBM ORB (Object Request Broker) está sendo executado com êxito, tentando conectar-se ao System Manager.
- v Valide se as filas do WebSphere MA foram criadas e carregadas sem erros. Selecione Statistics no menu Server no System Manager, em seguida assegure-se de que todas as filas estejam no lugar adequado.
- Valide se todos os conectores encontram suas filas especificadas com êxito. Selecione System View no menu Server no System Manager e verifique se os conectores possuem ícones de luz verde próximos a eles e se o status dos conectores é Inactive.
- v Valide se todos os conectores e objetos de negócios são apresentados corretamente no System Manager.

v Verifique os erros no arquivo de log selecionando Log Viewer no menu Tools no System Manager.

**Atenção:** Se existirem erros no arquivo de log, você deverá resolvê-los antes de continuar.

### <span id="page-84-0"></span>**Testando a Versão com Upgrade**

Antes de mover o sistema em que você fez o upgrade do desenvolvimento para a produção, a IBM recomenda executar testes em cada interface e cada processo comercial em produção. Considere os seguintes itens quando testar o sistema:

- v Conectores—Teste a conectividade do conector inicializando cada conector. Certifique-se de que as alterações de configuração tenham sido feitas. No arquivo de log do conector, certifique-se de que o conector possa se conectar ao aplicativo especificado.
- v Scripts e procedimentos armazenados—Os scripts e procedimentos armazenados precisam ser testados apenas se você tiver feito o upgrade deles. Os scripts devem ser modificados para conter as novas localizações de caminho do diretório.
- Volume e desempenho— Se foram executadas medidas de desempenho passadas, execute novas medidas de desempenho e compare as duas para certificar-se de que o sistema está estável.

### **Fazendo Backup da Versão com Upgrade**

Quando o processo de upgrade for concluído, faça backup do seu sistema WebSphere Business Integration Server Express ou Express Plus. Consulte a ["Fazendo](#page-67-0) Backup do Sistema" na página 58.

#### **Executando a Próxima Etapa**

Seu upgrade para o WebSphere Business Integration Server Express ou Express Plus foi concluído. Se você efetuou upgrade para o WebSphere Business Integration Server Express Plus e deseja instalar um Adapter ou Pacote de Capacidade de Colaboração opcional, consulte os capítulos Capítulo 6, ["Instalando](#page-48-0) o Pacote de [Capacidade](#page-48-0) do Adaptador para WebSphere Business Integration Server Express Plus", na [página](#page-48-0) 39 ou Capítulo 7, "Instalando o Pacote de [Capacidade](#page-54-0) de [Colaboração](#page-54-0) para WebSphere Business Integration Server Express Plus", na página [45.](#page-54-0)

## <span id="page-86-0"></span>**Apêndice A. Atendendo aos Requisitos de Hardware e Software**

Os tópicos nesta seção oferecem uma breve visão geral dos requisitos de hardware e software do sistema, dos bancos de dados suportados e das contas do usuário necessários para executar o software WebSphere Business Integration Server Express e Express Plus.

Esta seção contém as seguintes seções:

- v "Verificando os Requisitos de Hardware"
- v "Verificando os Requisitos de Software"
- v ["Verificando](#page-89-0) os Requisitos Mínimos de Banco de Dados" na página 80

#### **Verificando os Requisitos de Hardware**

A IBM recomenda que você execute o WebSphere Business Integration Server Express ou Express Plus em um sistema dedicado. O sistema deve ter acesso restrito para manter a segurança.

A Tabela 3 lista os requisitos mínimos de hardware. No entanto, os requisitos reais do seu sistema podem ser superiores, dependendo da complexidade de seu ambiente específico, do rendimento do processamento e do tamanho do objeto de dados. Além disso, as seguintes informações estão apenas no sistema do WebSphere Business Integration Server Express ou Express Plus. Se você optou por executar outros aplicativos no mesmo sistema, faça os ajustes apropriados.

| Componente                                                                                                 | Mínimo Requerido                                                     |  |
|----------------------------------------------------------------------------------------------------|----------------------------------------------------------------------|--|
| Processador                                                                                                | Pentium III @ 1 GHz                                                  |  |
| Memória                                                                                                    | No mínimo 512 MB; para Toolset Express,<br>256 MB                    |  |
| Espaço em disco: WebSphere Business<br>Integration Server Express ou Express Plus e<br>software de suporte | $40$ GB                                                              |  |
| Espaço em disco: bancos de dados do<br>WebSphere Business Integration Server Express<br>ou Express Plus    | • Repositório 300-500 MB<br>• Reversão 500 MB<br>• Temporário 500 MB |  |

*Tabela 3. Requisitos de hardware*

#### **Verificando os Requisitos de Software**

O sistema WebSphere Business Integration Server Express ou Express Plus é composto pelos componentes IBM e de terceiros. Os componentes IBM são fornecidos no CD do produto. Software de terceiros, como o Microsoft SQL Server, não são fornecidos pela IBM.

Consulte as seguintes tabelas para obter informações sobre os requisitos de software:

v A Tabela 4 na [página](#page-87-0) 78 lista as plataformas Windows nas quais o WebSphere Business Integration Server Express e o Express Plus são suportados.

- <span id="page-87-0"></span>v A Tabela 5 lista o software exigido fornecido com o WebSphere Business Integration Server Express e Express Plus.
- v A Tabela 6 na [página](#page-88-0) 79 lista outro software exigido, mas *não fornecido* com o WebSphere Business Integration Server Express e Express Plus.
- v A Tabela 7 na [página](#page-89-0) 80 lista software suportado opcional que pode ser utilizado com o WebSphere Business Integration Server Express e Express Plus.

A IBM suporta as versões do produto de terceiros listadas na Tabela 6 na [página](#page-88-0) 79 e Tabela 7 na [página](#page-89-0) 80. Se você encontrar um problema em uma das versões de produtos de terceiros que não seja mais suportada pelo outro fornecedor, pode ser necessário fazer o upgrade para uma versão suportada.

*Tabela 4. Sistemas operacionais Windows suportados para WebSphere Business Integration Server Express e Express Plus*

| Software                                                         | Versão e Correção | Componentes do Produto<br>Suportados em um Ambiente<br>de Produção                                                                                                    | Componentes do Produto<br>Suportados em um Ambiente<br>de Desenvolvimento                              |
|------------------------------------------------------------------|-------------------|----------------------------------------------------------------------------------------------------|----------------------------------------------------------------------------------------------------|
| Windows 2003 Standard e<br>Enterprise                            | Base              | O InterChange Server Express,<br>as ferramentas Administrative<br>Toolset Express System<br>Monitor e Failed Event<br>Manager e os Adaptadores<br>são suportados nessa<br>plataforma. | Nenhum componente é<br>suportado nessa plataforma.                                                     |
| Windows 2000<br>Professional, Server e<br><b>Advanced Server</b> | Service Pack 4    | InterChange Server Express,<br>Toolset Express e os<br>Adaptadores são suportados<br>nessa plataforma.                                                                                | InterChange Server Express,<br>Toolset Express e os<br>Adaptadores são suportados<br>nessa plataforma. |
| Windows XP                                                       | Service Pack 1A   | Apenas o Toolset Express é<br>suportado nessa plataforma.                                                                                                    | O InterChange Server Express<br>e o Toolset Express são<br>suportados nessa plataforma.                |

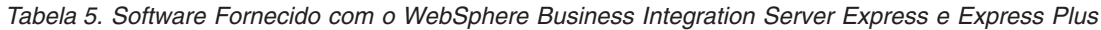

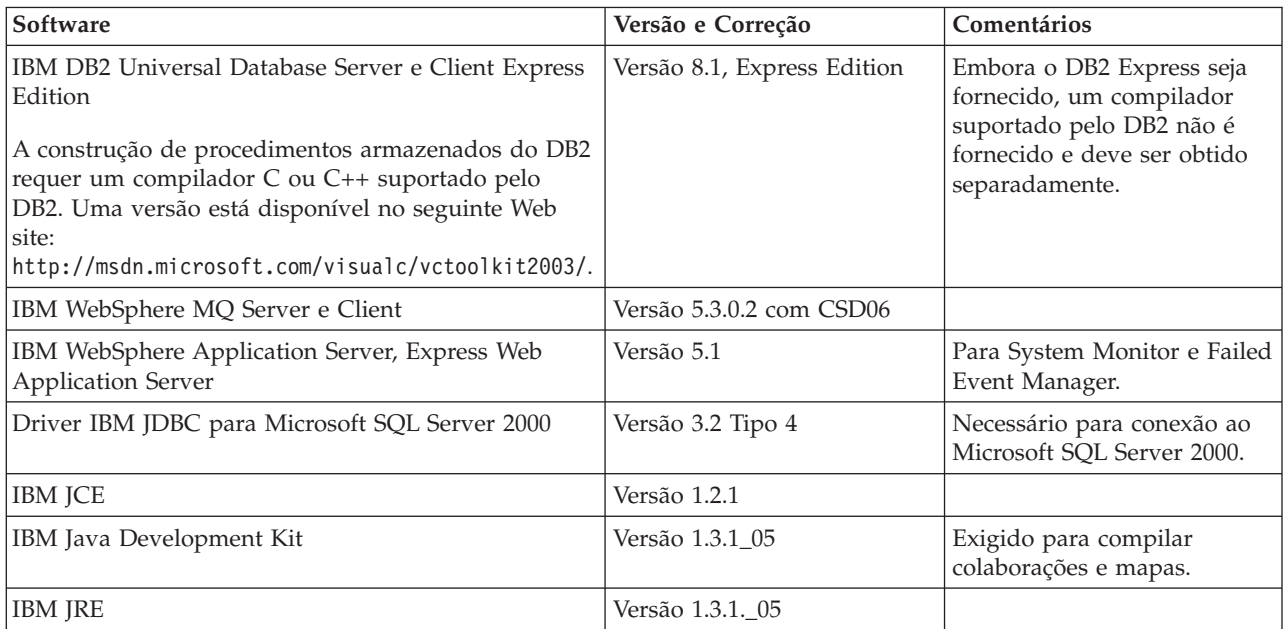

<span id="page-88-0"></span>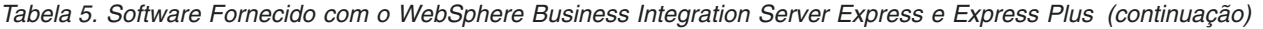

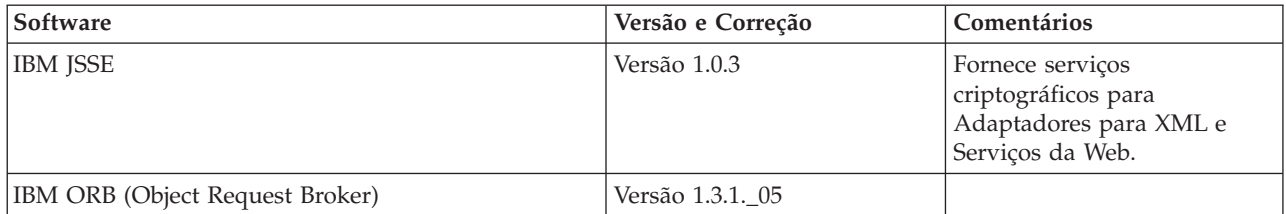

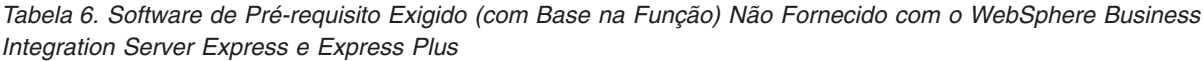

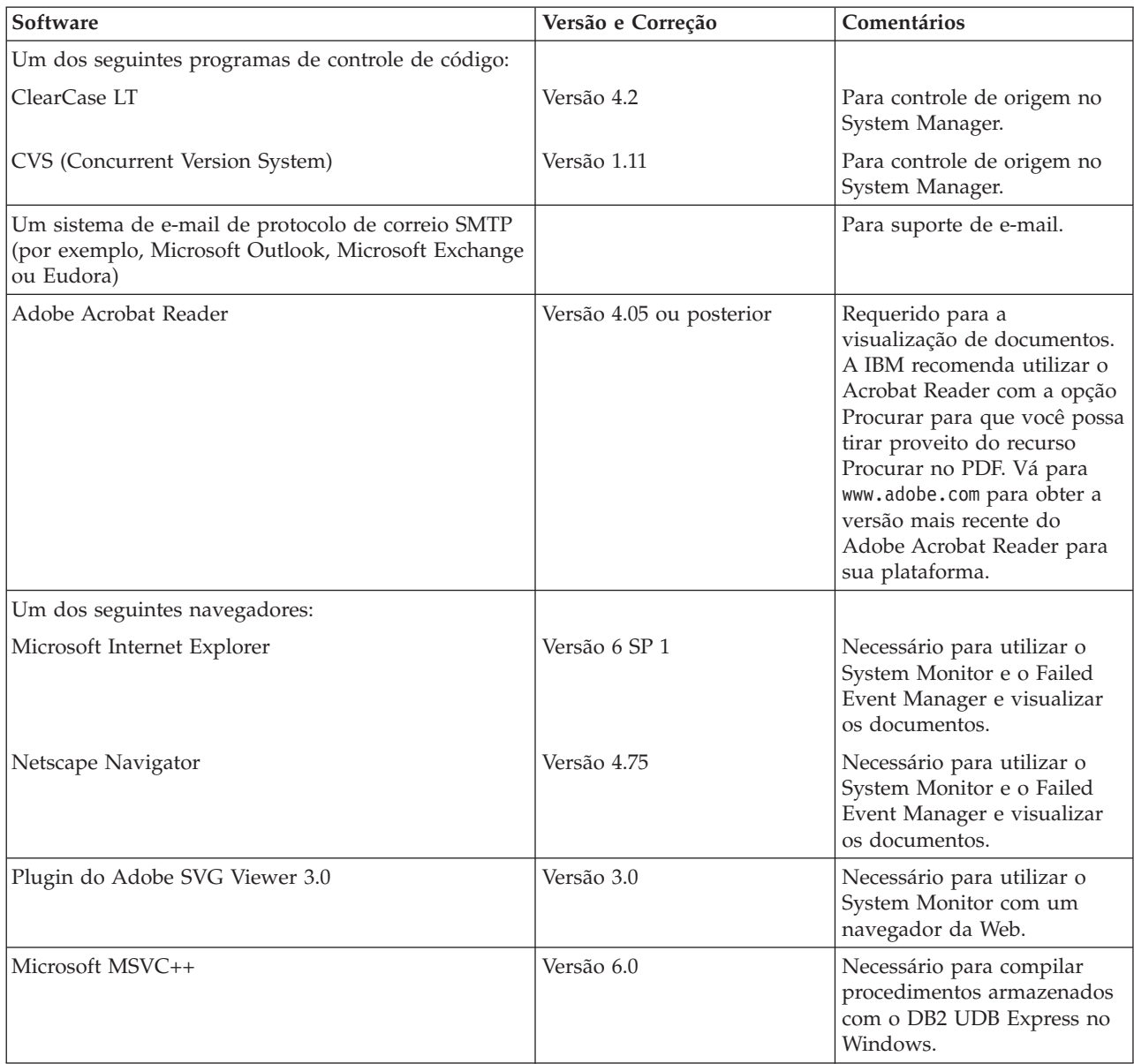

<span id="page-89-0"></span>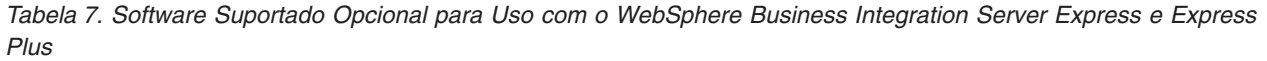

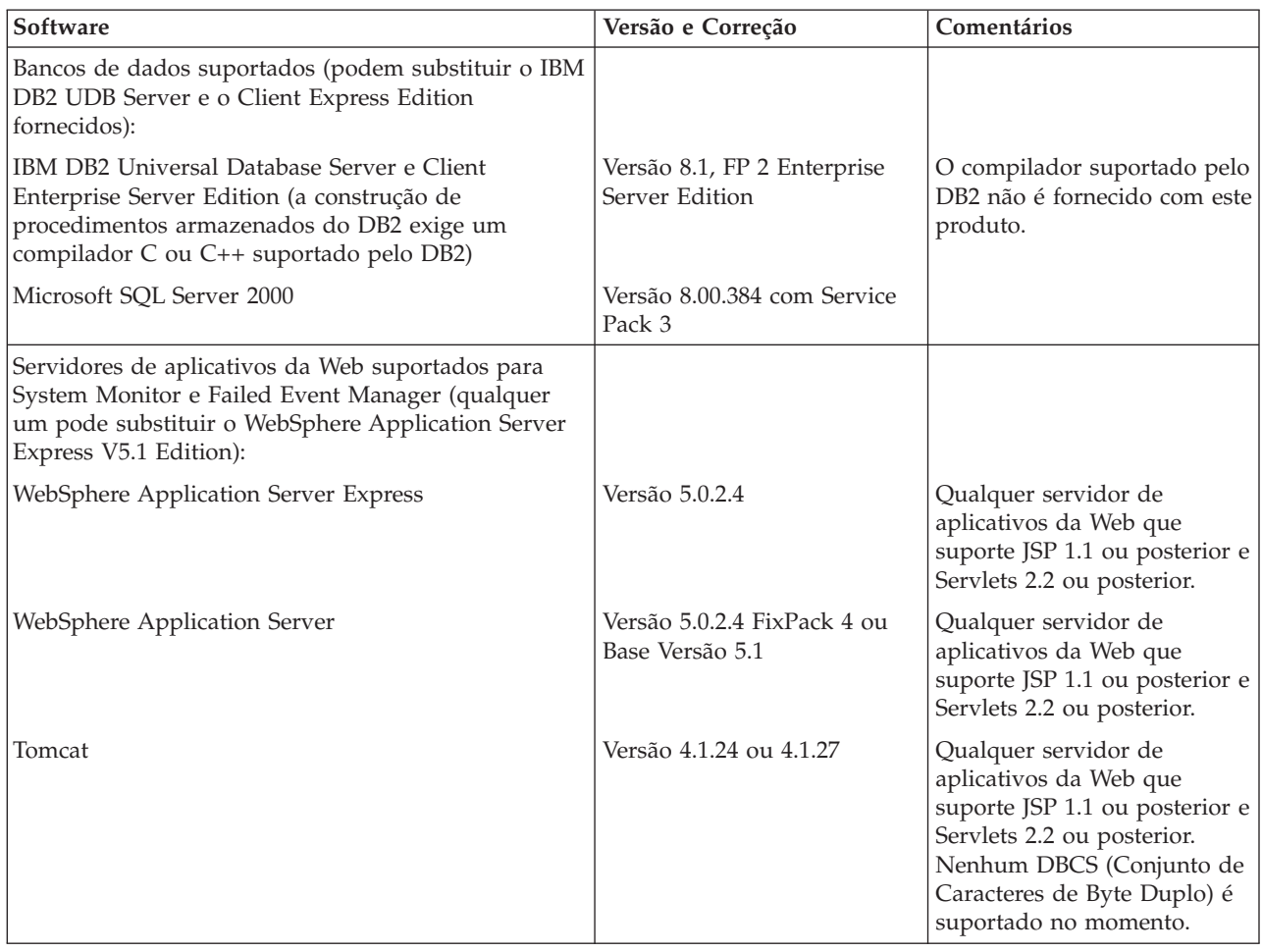

### **Verificando os Requisitos Mínimos de Banco de Dados**

O WebSphere Business Integration Server Express e o Express Plus foram certificados para uso com o IBM DB2 Express versão 8.1, IBM DB2 Enterprise versão 8.1 FP2 e o Microsoft SQL Server 2000 versão 8.00.384 com Service Pack 3.

## **Verificando os Requisitos do DB2 Express e do DB2 Enterprise**

O DB2 Express ou Enterprise deve ser configurado para atender aos seguintes critérios:

- **Nota:** A construção de procedimentos armazenados do DB2 requer um compilador C ou C++ suportado pelo DB2. Para obter informações sobre como trabalhar com procedimentos armazenados, leia a documentação do DB2.
- v O usuário administrador do WebSphere Business Integration Server Express ou Express Plus com privilégios de criação de tabelas e banco de dados criados.
- v 50 MB de espaço em disco para arquivos de dados disponíveis para o banco de dados de repositório do InterChange Server Express.
- v Os parâmetros maxappls e maxagents configurados com um mínimo de 50 conexões de usuários cada um.
- v O espaço de tabelas para as tabelas de mapeamento (opcional) configuradas para conter pelo menos 50 MB de dados.
- v Tamanho máximo do heap do aplicativo configurado para pelo menos 2048.

### <span id="page-90-0"></span>**Verificando os Requisitos do Microsoft SQL Server 2000**

O Microsoft SQL Server 2000 deve ser configurado para atender aos seguintes critérios mínimos:

- v Usuário administrador WebSphere Business Integration Server Express ou Express Plus com privilégios de criação de tabela criados.
- v 50 MB de espaço em disco para arquivos de dados disponíveis para o banco de dados de repositório.
- 40 conexões de usuário configuradas.
- v 50 MB de espaço em disco disponível para as tabelas de mapeamento (opcional).
- Registro configurado para Truncate Log on Checkpoint.

## <span id="page-92-0"></span>**Apêndice B. Instalando e Desinstalando Silenciosamente**

Você pode instalar ou desinstalar o WebSphere Business Integration Server Express ou Express Plus, um Pacote de Capacidade do Adaptador ou um Pacote de Capacidade de Colaboração sem utilizar as GUIs fornecidas. Instalações e desinstalações silenciosas são executadas a partir de uma linha de comandos.

Em uma instalação silenciosa, as respostas que você normalmente especifica manualmente ao executar o instalador são armazenadas em um arquivo de respostas de gabarito fornecido. Este arquivo de resposta são lidos por um executável que instala os componentes. Você deve fazer as modificações necessárias neste arquivo de resposta antes de executar o executável. A documentação descrevendo as opções que podem ser definidas podem ser encontradas dentro de cada arquivo.

Uma desinstalação silenciosa pode ou não exibir o uso de um arquivo de resposta.

Este capítulo contém as seguintes seções:

- v "Instalando Silenciosamente o WebSphere Business Integration Server Express e Express Plus"
- v "Desinstalando [Silenciosamente](#page-93-0) o WebSphere Business Integration Server Express e o [Express](#page-93-0) Plus" na página 84
- v "Instalando [Silenciosamente](#page-93-0) o Pacote de Capacidade do Adaptador" na página [84](#page-93-0)
- v "Desinstalando [Silenciosamente](#page-94-0) o Pacote de Capacidade do Adaptador" na [página](#page-94-0) 85
- v "Instalando [Silenciosamente](#page-94-0) o Pacote de Capacidade de Colaboração" na página [85](#page-94-0)
- v "Desinstalando [Silenciosamente](#page-94-0) o Pacote de Capacidade de Colaboração" na [página](#page-94-0) 85

## **Instalando Silenciosamente o WebSphere Business Integration Server Express e Express Plus**

Os arquivos de resposta para instalação silenciosa do WebSphere Business Integration Server Express e do Express Plus estão localizados no diretório Launchpad na raiz do CD e são denominados da seguinte forma:

- v Para instalação silenciosa do WebSphere Business Integration Server Express:
	- WBIServerExpressResponseFile.txt
	- WBIServerExpressResponseFile\_WIN2K.txt
- v Para instalação silenciosa do WebSphere Business Integration Server Express Plus:
	- WBIServerExpressPlusResponseFile.txt
	- WBIServerExpressPlusResponseFile\_WIN2K.txt

Para executar uma instalação silenciosa, faça o seguinte:

1. Reveja as considerações e o procedimento de instalação por GUI descritos em Capítulo 3, "Instalando [Pré-requisitos](#page-16-0) de Software e o WebSphere Business [Integration](#page-16-0) Server Express ou Express Plus", na página 7 para se familiarizar

<span id="page-93-0"></span>com os pré-requisitos exigidos e as opções de instalação. A documentação que descreve as opções que podem ser definidas está também no arquivo de resposta.

- 2. Copie o arquivo de resposta da mídia do CD para um diretório de sua escolha e modifique-o com as configurações necessárias para sua instalação.
- 3. Vá para o diretório que contém o arquivo de resposta modificado.
- 4. Emita o seguinte comando: *CD\_drive\_letter*\Launchpad\setupwin32.exe -silent -options <response\_file\_name>

### **Desinstalando Silenciosamente o WebSphere Business Integration Server Express e o Express Plus**

Para executar uma desinstalação silenciosa de todos os componentes do WebSphere Business Integration Server Express ou do Express Plus, faça o seguinte:

- 1. Mova para o diretório *ProductDir*\\_uninstWBIServerExp em uma instalação WebSphere Business Integration Server Express; para *ProductDir*\\_uninstWBIServerExpPlus em uma instalação do WebSphere Business Integration Server Express Plus.
- 2. Emita o seguinte comando: uninstaller.exe -silent
- **Nota:** Talvez seja necessário excluir manualmente o diretório C:\IBM\WebSphereServer.

## **Instalando Silenciosamente o Pacote de Capacidade do Adaptador**

**Importante:** Para garantir que o arquivo de licença do adaptador no InterChange Server Express seja atualizado pela instalação, o InterChange Server Express *deve estar em execução* durante o processo de instalação.

O nome do arquivo de resposta utilizado para instalar silenciosamente o Pacote de Capacidade do Adaptador é adaptercp\_silent.txt e está localizado no CD no diretório Launchpad\AdapterCapacityPack.

Para executar uma instalação silenciosa, faça o seguinte:

- 1. Reveja as considerações e o procedimento de instalação por GUI descritos em Capítulo 6, "Instalando o Pacote de [Capacidade](#page-48-0) do Adaptador para WebSphere Business [Integration](#page-48-0) Server Express Plus", na página 39 para se familiarizar com os pré-requisitos exigidos e as opções de instalação. A documentação que descreve as opções que podem ser definidas está também no arquivo de resposta.
- 2. Copie o arquivo de resposta da mídia do CD para um diretório de sua escolha e modifique-o com as configurações necessárias para sua instalação.
- 3. Vá para o diretório que contém o arquivo de resposta modificado.
- 4. Emita o seguinte comando: *CD\_drive\_letter*\Launchpad\AdapterCapacityPack\setupwin32.exe -silent / -options adaptercp\_silent.txt

### <span id="page-94-0"></span>**Desinstalando Silenciosamente o Pacote de Capacidade do Adaptador**

**Importante:** Para garantir que o arquivo de licença do adaptador no InterChange Server Express seja atualizado pela desinstalação, o InterChange Server Express *deve estar em execução* durante o processo de desinstalação.

O nome do arquivo de resposta utilizado para desinstalar silenciosamente o Pacote de Capacidade do Adaptador é adaptercp silent uninst.txt e está localizado no CD no diretório Launchpad\AdapterCapacityPack.

Para executar uma desinstalação silenciosa, faça o seguinte:

- 1. Copie o arquivo de resposta adaptercp silent uninst.txt do CD para o diretório *ProductDir*\\_uninstAdapterCP431.
- 2. Modifique o arquivo de resposta com as configurações necessárias para a desinstalação.
- 3. Mova para o diretório *ProductDir*\\_uninstAdapterCP431.
- 4. Emita o seguinte comando: uninstaller.exe -silent -options adaptercp\_silent\_uninst.txt

#### **Instalando Silenciosamente o Pacote de Capacidade de Colaboração**

O nome do arquivo de resposta utilizado para instalar silenciosamente o Pacote de Capacidade de Colaboração é collabcp\_silent.txt e está localizado no CD no diretório Launchpad\CollabCapacityPack.

Para executar uma instalação silenciosa, faça o seguinte:

- 1. Reveja as considerações e o procedimento de instalação por GUI descritos em Capítulo 7, "Instalando o Pacote de Capacidade de [Colaboração](#page-54-0) para [WebSphere](#page-54-0) Business Integration Server Express Plus", na página 45 para se familiarizar com os pré-requisitos exigidos e as opções de instalação. A documentação que descreve as opções que podem ser definidas está também no arquivo de resposta.
- 2. Copie o arquivo de resposta da mídia do CD e modifique-o com as configurações necessárias para sua instalação.
- 3. Vá para o diretório que contém o arquivo de resposta modificado.
- 4. Emita o seguinte comando:

```
CD_drive_letter\Launchpad\CollabCapacityPack\setupwin32.exe -silent /
-options collabcp_silent.txt
```
## **Desinstalando Silenciosamente o Pacote de Capacidade de Colaboração**

Para executar uma desinstalação silenciosa do Pacote de Capacidade de Colaboração, faça o seguinte:

- 1. Mova para o diretório *ProductDir*\\_uninstCollabCP.
- 2. Emita o seguinte comando: uninstaller.exe -silent

## **Avisos**

#### **Avisos**

A IBM pode não oferecer os produtos, serviços ou recursos discutidos neste documento em todos os países. Consulte seu representante IBM local sobre os produtos e serviços atualmente disponíveis na sua região. Qualquer referência a produtos, programas ou serviços IBM não significa que apenas produtos, programas ou serviços IBM possam ser utilizados. Qualquer produto, programa ou serviço funcionalmente equivalente que não infrinja nenhum direito de propriedade intelectual da IBM poder ser utilizado. Entretanto, a avaliação e verificação da operação de qualquer produto, programa ou serviço não-IBM são de responsabilidade do Cliente.

A IBM pode ter patentes ou solicitações de patentes relativas a assuntos tratados nesta publicação. O fornecimento desta publicação não garante ao Cliente nenhum direito sobre tais patentes. Pedidos de licença devem ser enviados, por escrito, para:

Gerência de Relações Comerciais e Industriais da IBM Brasil - Av. Pasteur, 138-146 - Botafogo - Rio de Janeiro, RJ - CEP 22290-240

O parágrafo a seguir não se aplica a nenhum país em que tais disposições não estejam de acordo com a legislação local:

A INTERNATIONAL BUSINESS MACHINES CORPORATION FORNECE ESTA PUBLICAÇÃO ″NO ESTADO EM QUE SE ENCONTRA″, SEM GARANTIA DE NENHUM TIPO, SEJA EXPRESSA OU IMPLÍCITA, INCLUINDO, MAS NÃO SE LIMITANDO, A GARANTIAS IMPLÍCITAS DE NÃO-VIOLAÇÃO, MERCADO OU ADEQUAÇÃO A UM DETERMINADO PROPÓSITO. Alguns países não permitem a exclusão de garantias expressas ou implícitas em certas transações, portanto, esta disposição pode não se aplicar a você.

Estas informações podem incluir imprecisões técnicas ou erros tipográficos. Periodicamente, são feitas alterações nas informações aqui contidas; tais alterações serão incorporadas em futuras edições desta publicação. A IBM pode, a qualquer momento, aperfeiçoar e/ou alterar os produtos e/ou programas descritos nesta publicação, sem aviso prévio.

Referências nestas informações a Web sites não-IBM são fornecidas apenas por conveniência e não representam de forma alguma um endosso a esses Web sites. Os materiais contidos nestes Web sites não fazem parte dos materiais deste produto IBM e a utilização destes Web sites é de inteira responsabilidade do Cliente.

A IBM pode utilizar ou distribuir as informações fornecidas da forma que julgar apropriada sem incorrer em qualquer obrigação para com o Cliente.

Licenciados deste programa que desejam obter informações sobre este assunto com objetivo de permitir: (i) a troca de informações entre programas criados independentemente e outros programas (incluindo este) e (ii) a utilização mútua das informações trocadas, devem entrar em contato com:

Gerência de Relações Comerciais e Industriais da IBM Brasil - Av. Pasteur, 138-146 - Botafogo - Rio de Janeiro, RJ - CEP 22290-240

Tais informações podem estar disponíveis, sujeitas a termos e condições apropriadas, incluindo em alguns casos o pagamento de uma taxa.

O programa licenciado descrito neste documento e todo o material licenciado disponível são fornecidos pela IBM sob os termos do Contrato com o Cliente IBM, do Contrato de Licença do Programa Internacional IBM ou de qualquer outro contrato equivalente.

Todos os dados de desempenho aqui contidos foram determinados em um ambiente controlado. Portanto, os resultados obtidos em outros ambientes operacionais poderão variar significativamente. Algumas medidas podem ter sido feitas nos sistemas em nível de desenvolvimento e não há garantias de que estas medidas serão as mesmas nos sistemas geralmente disponíveis. Além disso, algumas medidas podem ter sido estimadas através de extrapolação. Os resultados reais podem variar. Os usuários deste documento devem verificar os dados aplicáveis para seu ambiente específico.

As informações relativas a produtos não-IBM foram obtidas junto aos fornecedores dos respectivos produtos, de seus anúncios publicados ou de outras fontes disponíveis publicamente. A IBM não testou necessariamente esses produtos e não pode confirmar a precisão de desempenho, a compatibilidade nem qualquer outra reivindicação relacionada a produtos não-IBM. Dúvidas sobre os recursos de produtos que não são da IBM devem ser enviadas aos fornecedores destes produtos.

Estas informações contêm exemplos de dados e relatórios utilizados nas operações diárias de negócios. Para ilustrá-los da forma mais completa possível, os exemplos podem incluir nomes de indivíduos, empresas, marcas e produtos. Esses nomes são fictícios e qualquer semelhança com nomes e endereços utilizados por uma empresa real é mera coincidência.

Todas as declarações relacionadas aos objetivos e intenções futuras da IBM estão sujeitas a alterações ou cancelamento sem aviso prévio e representam apenas metas e objetivos.

#### LICENÇA DE COPYRIGHT

Estas informações contêm programas de aplicativos de exemplo na linguagem fonte, ilustrando as técnicas de programação em diversas plataformas operacionais. Você pode copiar, modificar e distribuir estes programas de exemplo sem a necessidade de pagar à IBM, com objetivos de desenvolvimento, utilização, marketing ou distribuição de programas aplicativos em conformidade com a interface de programação de aplicativo para a plataforma operacional para a qual os programas de exemplo são criados. Esses exemplos não foram testados completamente em todas as condições. Portanto, a IBM não pode garantir ou implicar a confiabilidade, manutenção ou função destes programas.

#### **Informações sobre a Interface de Programação**

As informações sobre interface de programação, se fornecidas, destinam-se a facilitar a criação de software aplicativo utilizando este programa.

As interfaces de programação de uso geral permitem que o cliente desenvolva o software aplicativo que obtém os serviços das ferramentas deste programa.

No entanto, estas informações também podem conter informações sobre diagnósticos, modificações e ajustes. As informações sobre diagnósticos, modificações e ajustes são fornecidas para ajudá-lo a depurar seu software aplicativo.

**Nota:** Não utilize estas informações sobre diagnósticos, modificações e ajustes como uma interface de programação, pois elas estão sujeitas a alterações.

#### **Marcas Registradas e Marcas de Serviço**

Os termos a seguir são marcas ou marcas registradas da International Business Machines Corporation nos Estados Unidos e/ou em outros países:

IBM o logotipo IBM AIX CrossWorlds DB2 DB2 Universal Database Domino Lotus Lotus Notes MQIntegrator **MQSeries** Tivoli WebSphere

Microsoft, Windows, Windows NT e o logotipo Windows são marcas registradas da Microsoft Corporation nos Estados Unidos e/ou em outros países.

MMX, Pentium e ProShare são marcas ou marcas registradas da Intel Corporation nos Estados Unidos e/ou em outros países.

Java e todas as marcas registradas baseadas em Java são marcas registradas da Sun Microsystems, Inc. nos Estados Unidos e/ou em outros países.

UNIX é uma marca registrada do The Open Group nos Estados Unidos e em outros países.

Linux é uma marca registrada de Linus Torvalds nos Estados Unidos e/ou em outros países.

Outros nomes de empresas, produtos ou serviços podem ser marcas registradas ou marcas de serviço de terceiros.

Este produto inclui software desenvolvido pelo Eclipse Project (http://www.eclipse.org/).

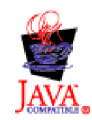

WebSphere Business Integration Server Express V4.3.1, WebSphere Business Integration Server Express Plus V4.3.1

# **Índice Remissivo**

## **A**

Administrando [InterChange](#page-42-0) Server Express 33 [WebSphere](#page-42-0) Business Integration Server [Express](#page-42-0) e Express Plus 33 Arquivo de licença, [atualizando](#page-50-0) 41 Arquivo de log, instalação do [WebSphere](#page-40-0) Business [Integration](#page-40-0) Server Express e do [Express](#page-40-0) Plus 31 Arquivos de resposta [desinstalação](#page-94-0) silenciosa do Pacote de [Capacidade](#page-94-0) do Adaptador 85 [instalação](#page-94-0) silenciosa do Pacote de Capacidade de [Colaboração](#page-94-0) 85 [instalação](#page-93-0) silenciosa do Pacote de [Capacidade](#page-93-0) do Adaptador 84 instalação silenciosa do [WebSphere](#page-92-0) Business [Integration](#page-92-0) Server Express e do [Express](#page-92-0) Plus 83

## **C**

Configurando DB<sub>2</sub> 16, [18](#page-27-0) [Microsoft](#page-27-0) SQL Server 2000 18 Name [Server](#page-37-0) 28 Convenções [Tipográficas](#page-6-0) v

# **D**

DB2 [configurando](#page-27-0) 18 [configurando](#page-25-0) a 16 critérios [mínimos](#page-89-0) 80 DB2 Express, [instalando](#page-25-0) 16 Desinstalando Pacote de [Capacidade](#page-57-0) de [Colaboração](#page-57-0) 48 Pacote de [Capacidade](#page-51-0) do [Adaptador](#page-51-0) 42 [WebSphere](#page-41-0) Business Integration Server [Express](#page-41-0) e Express Plus 32

## **E**

Executando a Próxima Etapa para [aprender](#page-11-0) funções básicas do [Launchpad](#page-11-0) 2 para fazer [upgrade](#page-46-0) do sistema 37 para iniciar o [WebSphere](#page-41-0) Business [Integration](#page-41-0) Server Express e o [Express](#page-41-0) Plus 32 para [instalar](#page-46-0) um Pacote de Capacidade de [Colaboração](#page-46-0) 37, [43](#page-52-0)[,](#page-84-0) [75](#page-84-0) para [instalar](#page-46-0) um Pacote de [Capacidade](#page-46-0) do Adaptador 37, [75](#page-84-0)

Executando a Próxima Etapa *(continuação)* para verificar a [instalação](#page-44-0) do [WebSphere](#page-44-0) Business Integration Server [Express](#page-44-0) e do Express [Plus](#page-44-0) 35 para [verificar](#page-14-0) e instalar os [pré-requisitos](#page-14-0) do software 5

**F**

Failed Event Manager [configurando](#page-59-0) ao utilizar um servidor da [Web](#page-59-0) 50 configurando [manualmente](#page-63-0) para utilizar o [Tomcat](#page-63-0) 54 configurando [manualmente](#page-59-0) para utilizar o WebSphere [Application](#page-59-0) Server e o WebSphere [Application](#page-59-0) Server [Express](#page-59-0) 50 [configurando](#page-60-0) quando não estiver [utilizando](#page-60-0) um servidor da Web 51 instalando o [WebSphere](#page-63-0) Studio Site [Developer](#page-63-0) 54 local do [diretório](#page-40-0) 31 Fazendo o upgrade [colocando](#page-67-0) o sistema em um estado de [repouso](#page-67-0) 58 [encerrando](#page-69-0) o sistema 60 [fazendo](#page-67-0) backup do sistema 58 [identificando](#page-66-0) cenários de upgrade [suportados](#page-66-0) e hipóteses 57 [iniciando](#page-83-0) a versão com upgrade 74 O [WebSphere](#page-69-0) Business Integration Server [Express](#page-69-0) V4.3.1 para Express Plus [V4.3.1](#page-69-0) 60 Pacote de [Capacidade](#page-82-0) de [Colaboração](#page-82-0) 73 Pacote de [Capacidade](#page-79-0) do [Adaptador](#page-79-0) 70 [preparando](#page-67-0) o sistema existente 58 [testando](#page-84-0) a versão com upgrade 75 [validando](#page-83-0) 74 [verificando](#page-83-0) falha 74 [WebSphere](#page-76-0) Business Integration Server [Express](#page-76-0) Plus V4.3 para [Express](#page-76-0) Plus V4.3.1 67 [WebSphere](#page-72-0) Business Integration Server [Express](#page-72-0) V4.3 para Express [V4.3.1](#page-72-0) 63

# **G**

Guia de [Inicialização](#page-14-0) Rápida, [visualizando](#page-14-0) 5, [37](#page-46-0)

## **I**

IBM Java [Development](#page-22-0) Kit, [instalando](#page-22-0) 13

Iniciando [InterChange](#page-42-0) Server Express 33 [Launchpad](#page-12-0) 3 System [Manager](#page-42-0) 33 [WebSphere](#page-42-0) Business Integration Server [Express](#page-42-0) e Express Plus 33 instalação [Silenciosa](#page-25-0) do DB2 Express 16 Silenciosa do [WebSphere](#page-23-0) MQ 14 Instalação instalação do [WebSphere](#page-92-0) Business [Integration](#page-92-0) Server Express e do [Express](#page-92-0) Plus 83 Instalando DB2 [Express](#page-25-0) 16 IBM Java [Development](#page-22-0) Kit 13 Pacote de [Capacidade](#page-54-0) de [Colaboração](#page-54-0) 45 Pacote de [Capacidade](#page-48-0) do [Adaptador](#page-48-0) 39 [pré-requisitos](#page-21-0) de software 12 [visão](#page-10-0) geral do NIS 1 WebSphere [Application](#page-28-0) Server [Express](#page-28-0) 19 [WebSphere](#page-23-0) MQ 14 [WebSphere](#page-63-0) Studio Site Developer 54 InterChange Server Express [administrando](#page-42-0) 33 [alterando](#page-43-0) a senha 34 [conectando-se](#page-43-0) ao System Manager 34 [iniciando](#page-42-0) 33 iniciando [novamente](#page-44-0) 35 [registrando](#page-43-0) 34

### **J**

Java [Development](#page-22-0) Kit, IBM, [instalando](#page-22-0) 13

## **L**

Launchpad [iniciando](#page-12-0) 3 instalando o [WebSphere](#page-30-0) Business [Integration](#page-30-0) Server Express e o [Express](#page-30-0) Plus 21 instalando os [pré-requisitos](#page-21-0) de [software](#page-21-0) 12 instalando um Pacote de [Capacidade](#page-54-0) de [Colaboração](#page-54-0) 45 instalando um Pacote de [Capacidade](#page-48-0) do [Adaptador](#page-48-0) 39 [parando](#page-14-0) 5 verificando [pré-requisitos](#page-17-0) de [software](#page-17-0) 8 [visualizando](#page-14-0) o Guia de Inicialização [Rápida](#page-14-0) 5, [37](#page-46-0) Listener, incluindo no serviço [WebSphere](#page-37-0) [MQ](#page-37-0) 28

## **M**

[Memória,](#page-86-0) requisito mínimo 77 Microsoft SQL Server 2000 [configurando](#page-27-0) 18 critérios [mínimos](#page-90-0) 81

## **N**

Name Server, [configurando](#page-37-0) 28

## **P**

Pacote de Capacidade [Adaptador](#page-48-0) 39 [Colaboração](#page-54-0) 45 Pacote de Capacidade de Colaboração [desinstalando](#page-57-0) com a GUI 48 desinstalando [silenciosamente](#page-94-0) 85 fazendo o [upgrade](#page-82-0) 73 [instalando](#page-54-0) com a GUI 45 instalando [silenciosamente](#page-94-0) 85 Pacote de Capacidade do Adaptador [desinstalando](#page-51-0) com a GUI 42 desinstalando [silenciosamente](#page-94-0) 85 fazendo o [upgrade](#page-79-0) 70 [instalando](#page-48-0) com a GUI 39 instalando [silenciosamente](#page-93-0) 84 Pré-requisitos [hardware](#page-86-0) 77 [software](#page-17-0) 8, [12,](#page-21-0) [77](#page-86-0) [Processador,](#page-86-0) requisito mínimo 77

# **R**

Registrando o [InterChange](#page-43-0) Server [Express](#page-43-0) 34 Reiniciando o [InterChange](#page-44-0) Server [Express](#page-44-0) 35 [Requisitos](#page-86-0) de espaço em disco 77 [Requisitos](#page-86-0) de hardware 77

## **S**

Senha, [InterChange](#page-43-0) Server Express, [alterando](#page-43-0) 34 Silenciosa [desinstalação](#page-94-0) do Pacote de Capacidade de [Colaboração](#page-94-0) 85 [desinstalação](#page-94-0) do Pacote de [Capacidade](#page-94-0) do Adaptador 85 [desinstalação](#page-93-0) do WebSphere Business [Integration](#page-93-0) Server Express e do [Express](#page-93-0) Plus 84 instalação do Pacote de [Capacidade](#page-94-0) de [Colaboração](#page-94-0) 85 instalação do Pacote de [Capacidade](#page-93-0) do [Adaptador](#page-93-0) 84 Software Prerequisites [instalação](#page-21-0) 12 [verificando](#page-17-0) 8,[77](#page-86-0) System Manager [conectando-se](#page-43-0) ao InterChange Server [Express](#page-43-0) 34 [iniciando](#page-42-0) 33

System Monitor [configurando](#page-59-0) ao utilizar um servidor da [Web](#page-59-0) 50 configurando [manualmente](#page-62-0) para utilizar o [Tomcat](#page-62-0) 53 configurando [manualmente](#page-59-0) para utilizar o WebSphere [Application](#page-59-0) Server e o WebSphere [Application](#page-59-0) Server [Express](#page-59-0) 50 [configurando](#page-60-0) quando não estiver [utilizando](#page-60-0) um servidor da Web 51 local do [diretório](#page-40-0) 31

## **V**

[Verificando](#page-46-0) a Instalação do WebSphere Business [Integration](#page-46-0) Server Express e do [Express](#page-46-0) Plus 37

### **W**

WebSphere [Application](#page-28-0) Server Express, [instalando](#page-28-0) 19 WebSphere Business Integration Server Express e Express Plus [administrando](#page-42-0) 33 [desinstalando](#page-41-0) com a GUI 32 desinstalando [silenciosamente](#page-93-0) 84 estrutura de [diretórios](#page-39-0) 30 fazendo o [upgrade](#page-66-0) 57 [iniciando](#page-42-0) 33 [instalando](#page-30-0) com a GUI 21 instalando [silenciosamente](#page-92-0) 83 [verificando](#page-46-0) a instalação 37 WebSphere MQ [incluindo](#page-37-0) listener 28 [instalação](#page-23-0) 14 [WebSphere](#page-63-0) Studio Site Developer 54

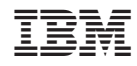

Impresso em Brazil